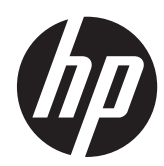

# Maintenance and Service Guide

HP MultiSeat ms6200 and HP t200 Zero Client For MultiSeat

© Copyright 2011 Hewlett-Packard Development Company, L.P. The information contained herein is subject to change without notice.

Microsoft and Windows are trademarks of Microsoft Corporation in the U.S. and other countries.

The only warranties for HP products and services are set forth in the express warranty statements accompanying such products and services. Nothing herein should be construed as constituting an additional warranty. HP shall not be liable for technical or editorial errors or omissions contained herein.

This document contains proprietary information that is protected by copyright. No part of this document may be photocopied, reproduced, or translated to another language without the prior written consent of Hewlett-Packard Company.

#### **HP Business PC Maintenance and Guide**

HP MultiSeat ms6200 and HP t200 Zero Client For MultiSeat

First Edition (October 2011)

Document Part Number: 675835-001

## **About This Book**

**WARNING!** Text set off in this manner indicates that failure to follow directions could result in bodily harm or loss of life.

**A CAUTION:** Text set off in this manner indicates that failure to follow directions could result in damage to equipment or loss of information.

**NOTE:** Text set off in this manner provides important supplemental information.

# **Table of contents**

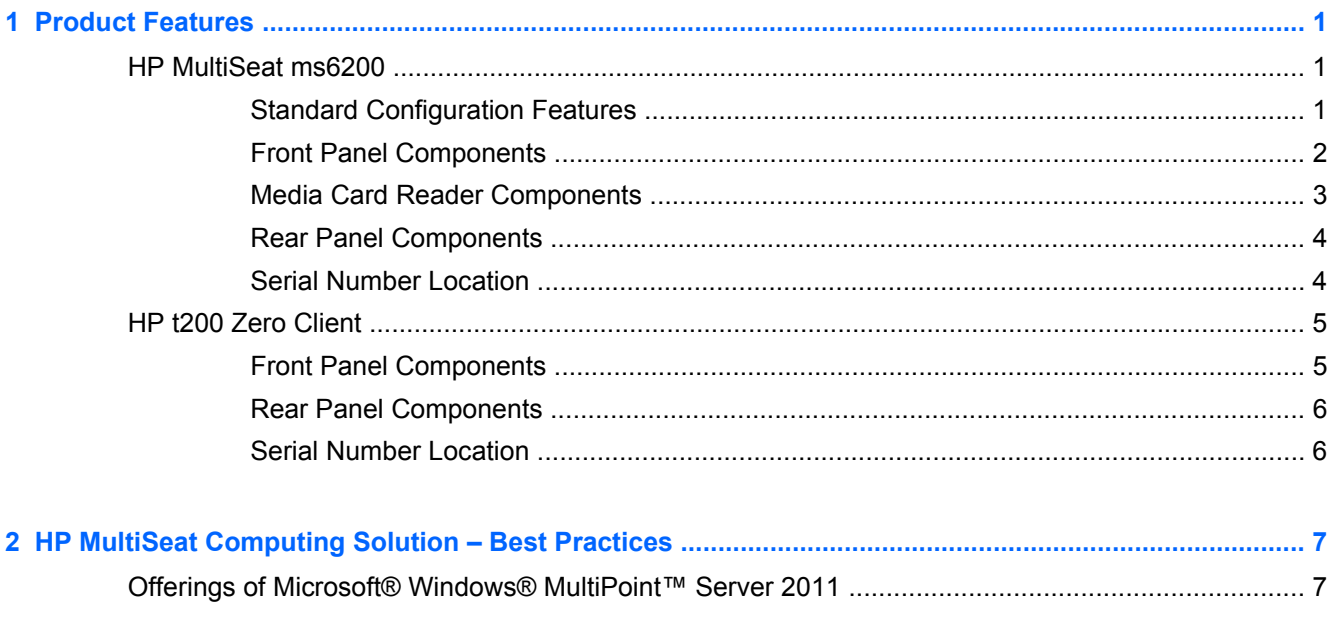

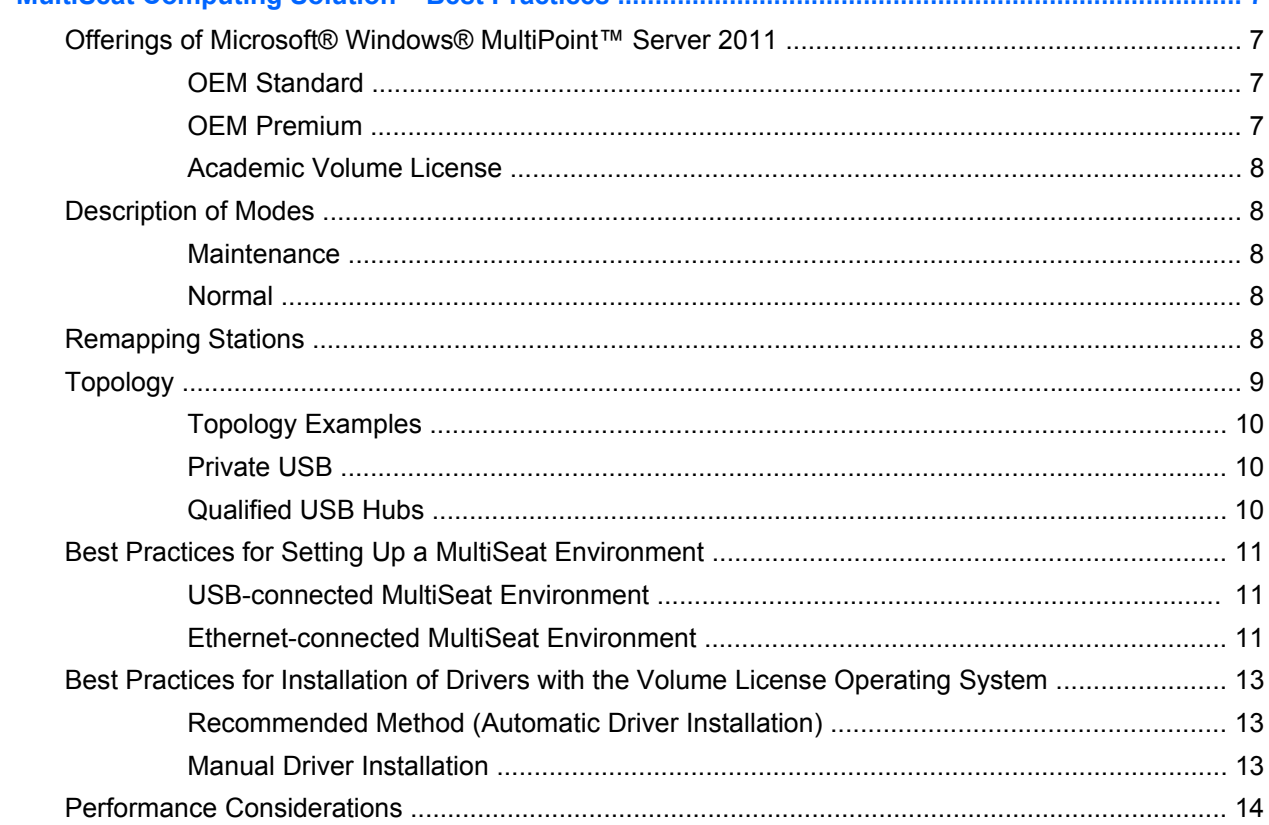

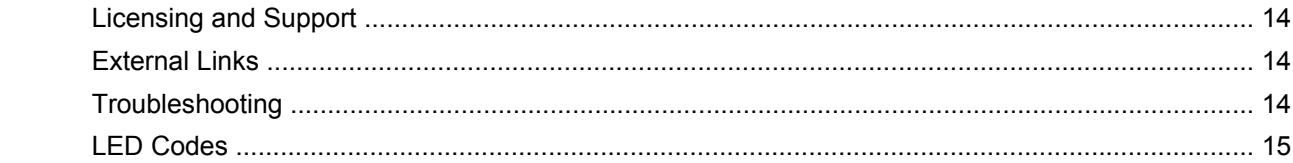

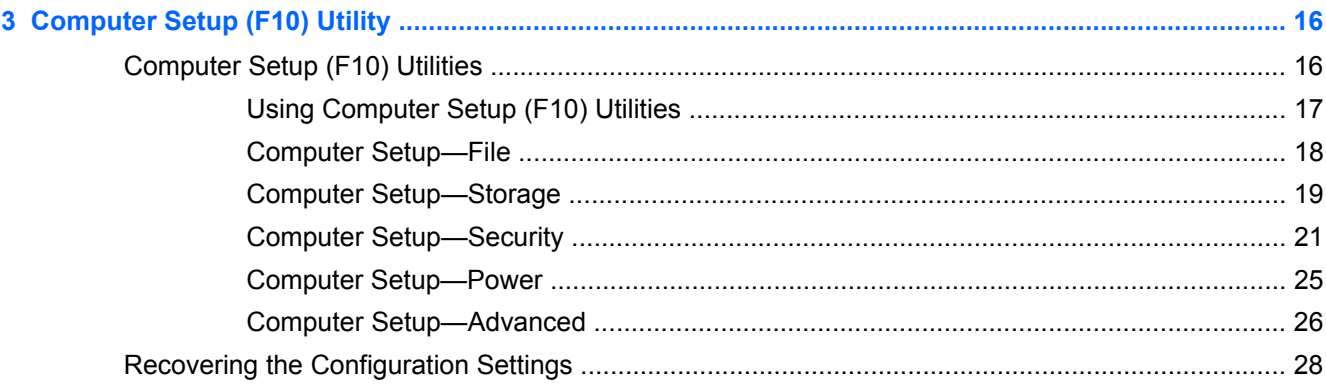

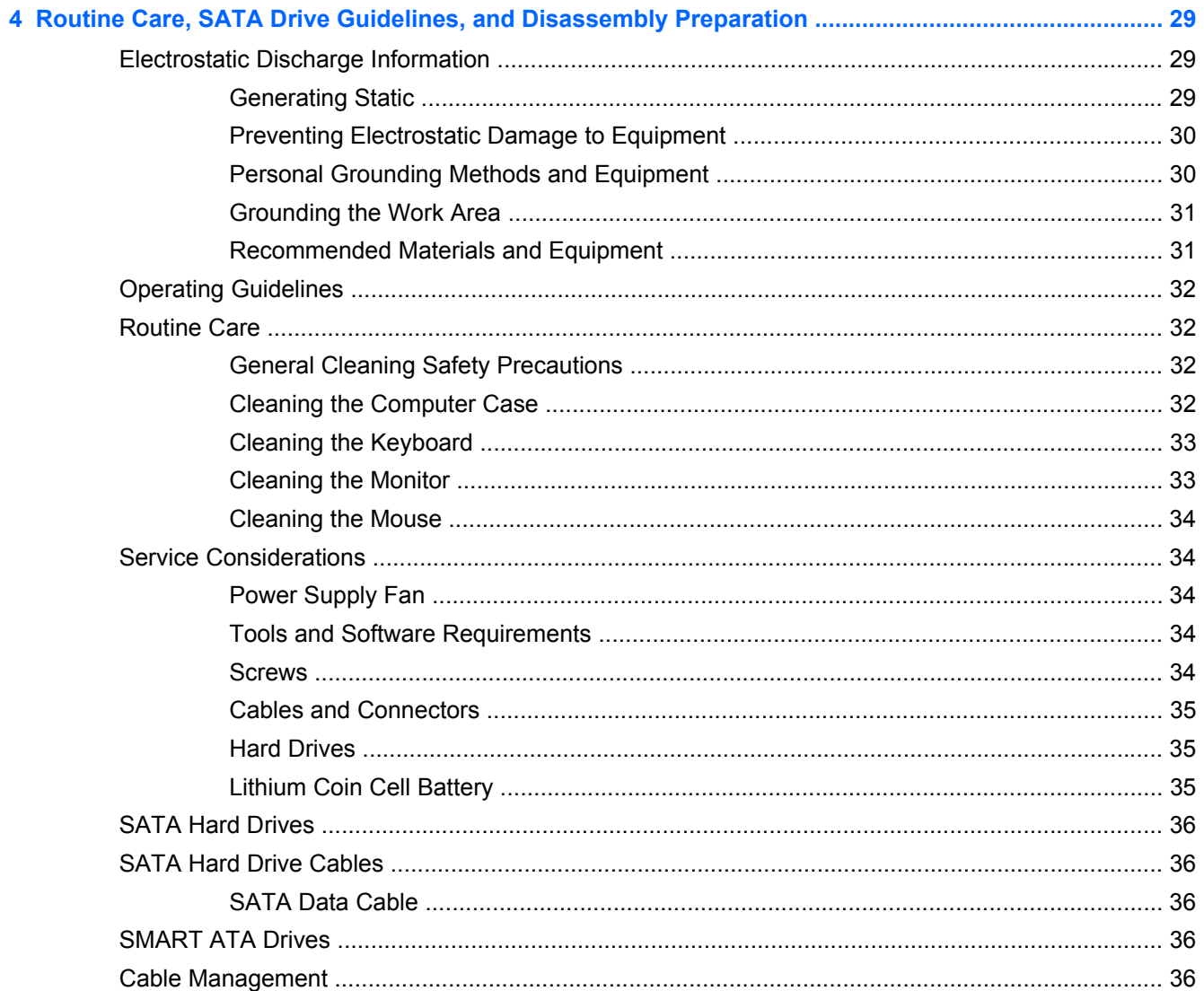

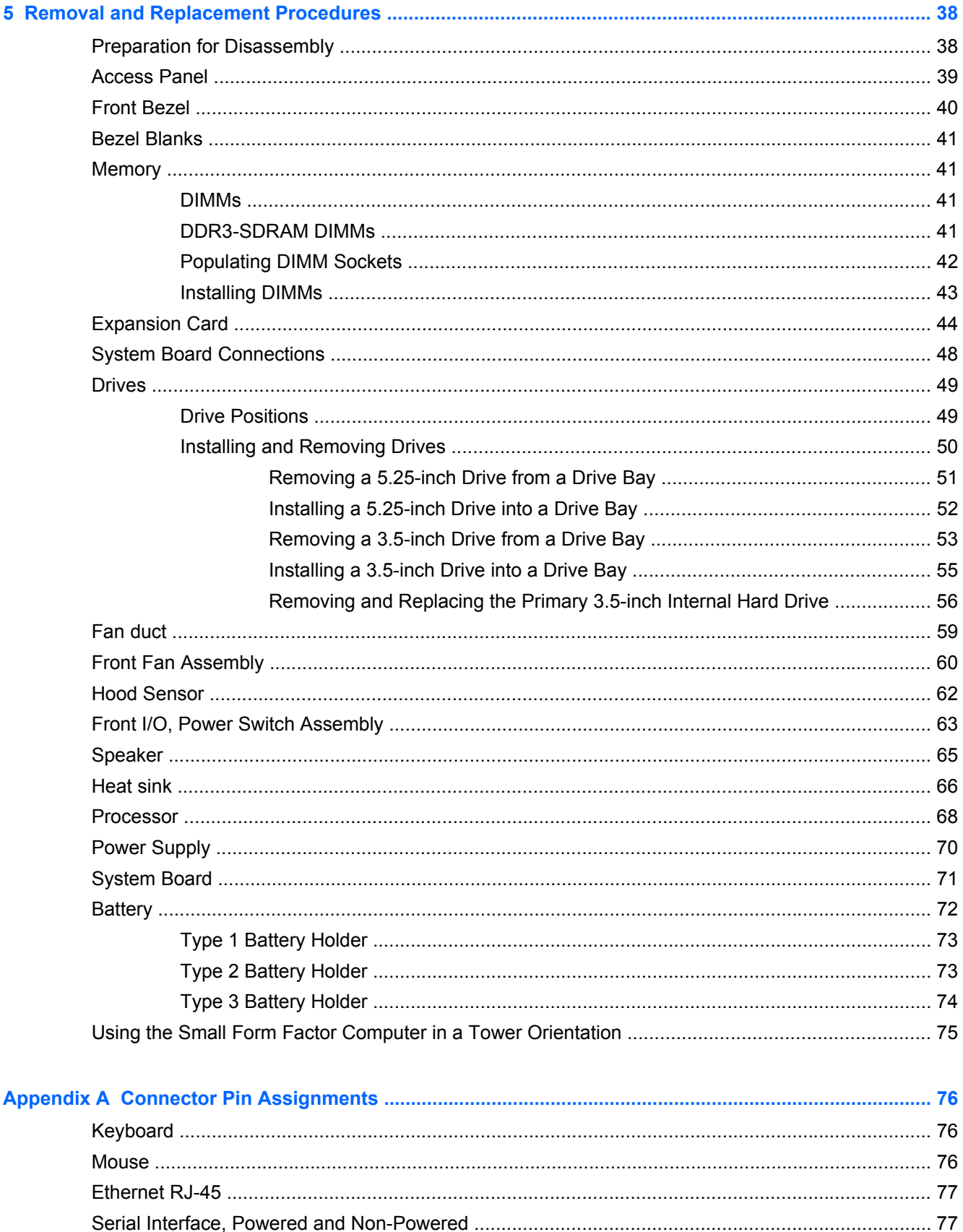

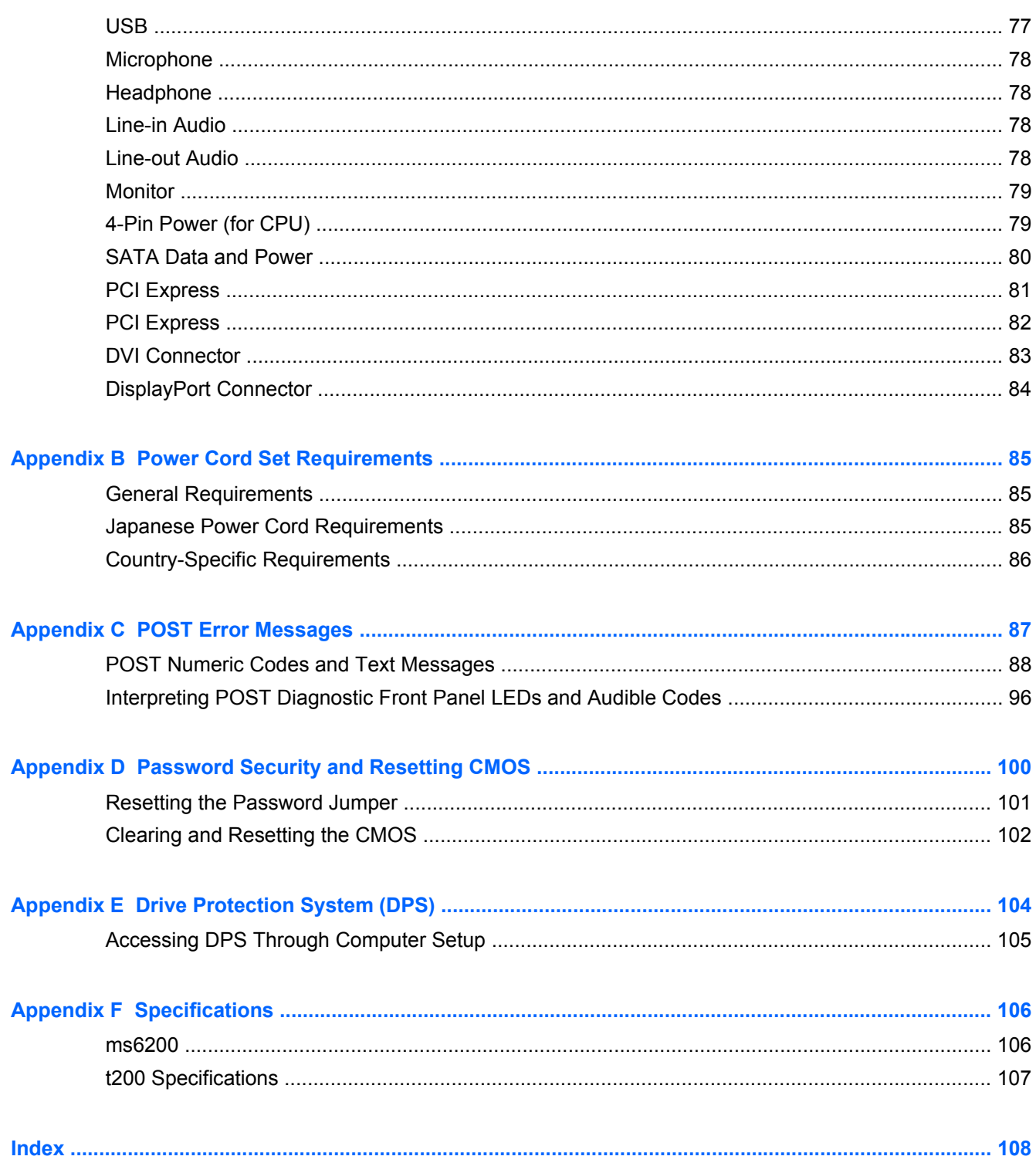

# <span id="page-8-0"></span>**1 Product Features**

# **HP MultiSeat ms6200**

## **Standard Configuration Features**

Features may vary depending on the model. For a complete listing of the hardware and software installed in the computer, run the diagnostic utility (included on some computer models only).

**Figure 1-1** Small Form Factor Configuration

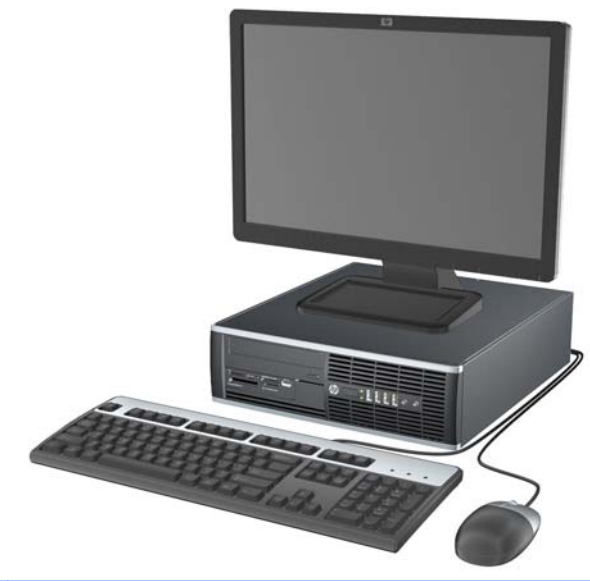

**NOTE:** The MultiSeat computer can also be used in a tower orientation. For more information, see [Using the Small Form Factor Computer in a Tower Orientation on page 75](#page-82-0) in this guide.

## <span id="page-9-0"></span>**Front Panel Components**

Drive configuration may vary by model. Some models have a bezel blank covering one or more drive bays.

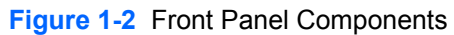

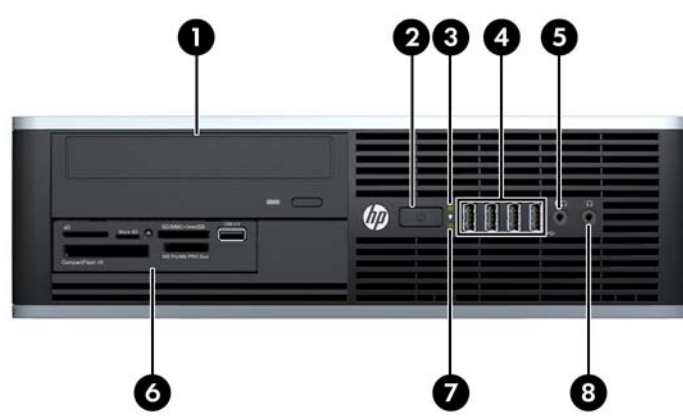

#### **Table 1-1 Front Panel Components**

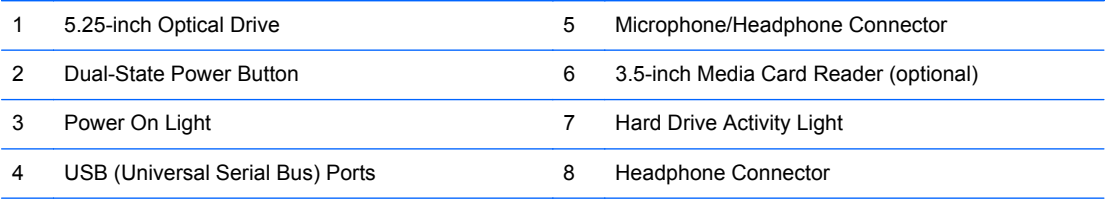

**NOTE:** The Power On Light is normally green when the power is on. If it is flashing red, there is a problem with the computer and it is displaying a diagnostic code.

## <span id="page-10-0"></span>**Media Card Reader Components**

The media card reader is an optional device available on some models only. Refer to the following illustration and table to identify the media card reader components.

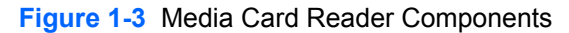

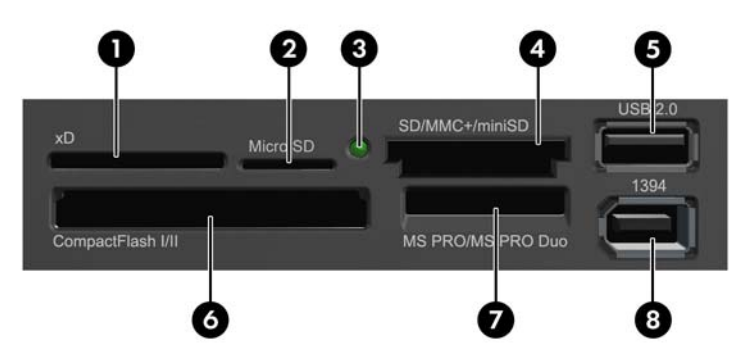

**Table 1-2 Media Card Reader Components**

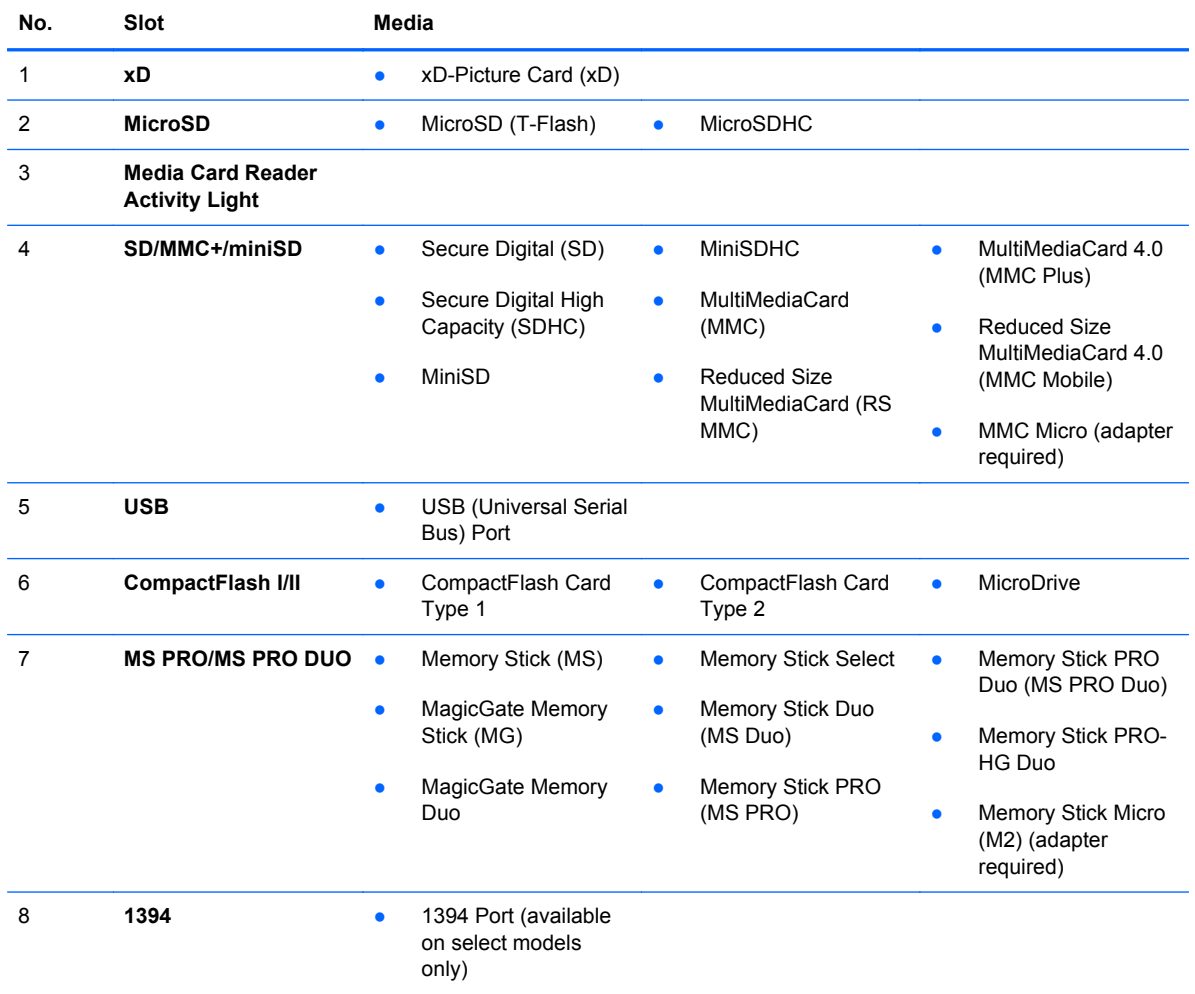

## <span id="page-11-0"></span>**Rear Panel Components**

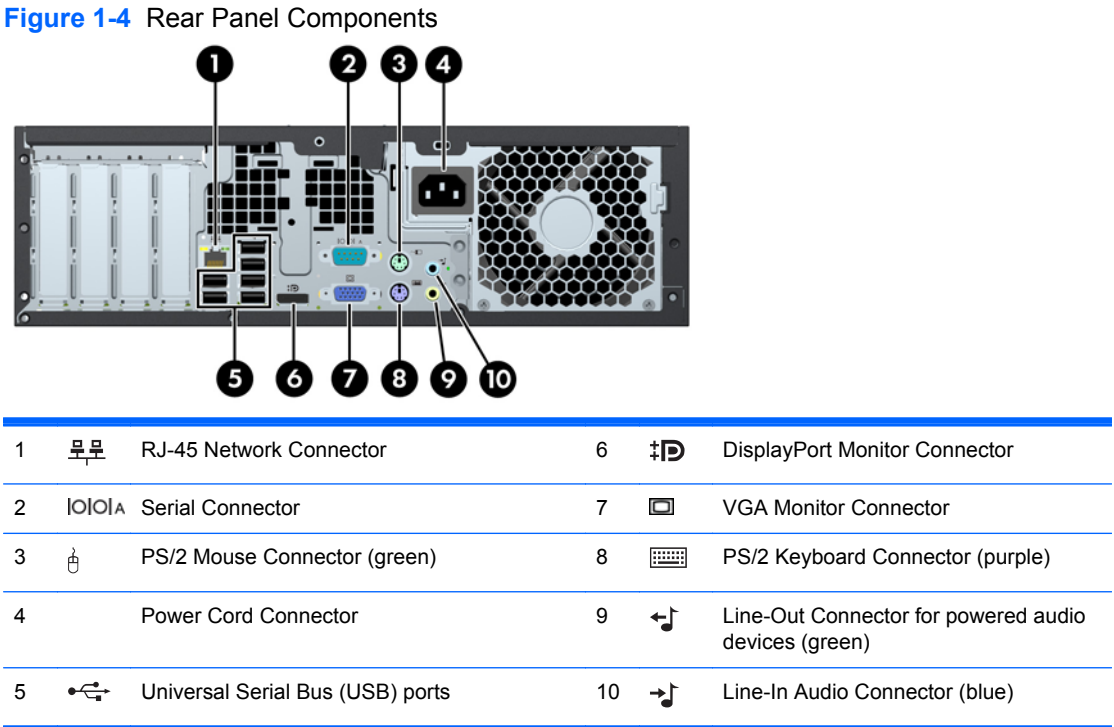

## **Serial Number Location**

Each computer has a unique serial number and a product ID number that are located on the top cover of the computer. Keep these numbers available for use when contacting customer service for assistance.

**Figure 1-5** Small Form Factor Serial Number and Product ID Location

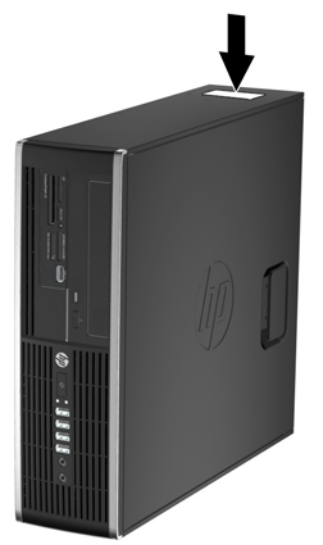

# <span id="page-12-0"></span>**HP t200 Zero Client**

## **Front Panel Components**

For more information,<http://www.hp.com>and search for your specific t200 Zero Client model to find the model-specific QuickSpecs.

**Figure 1-6** Front panel components

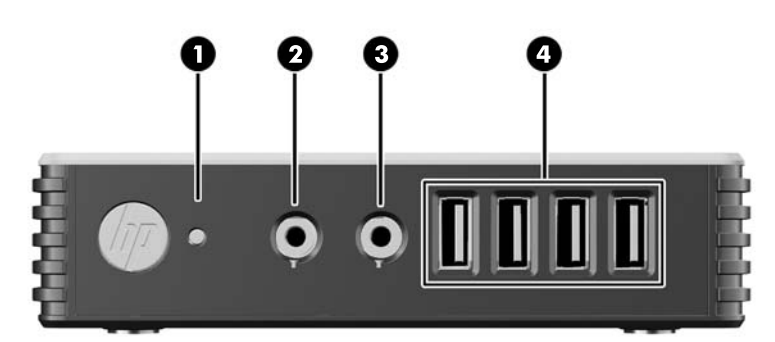

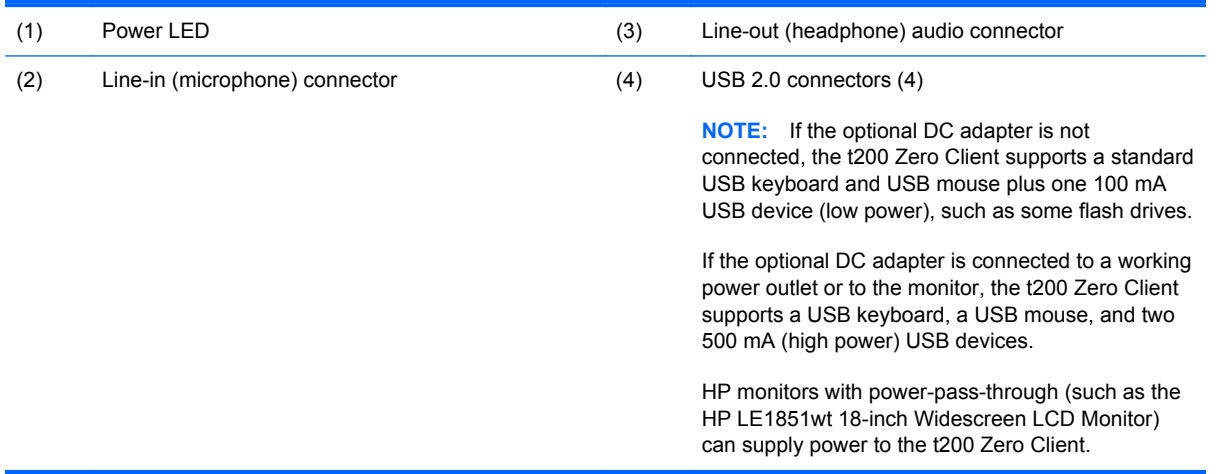

# <span id="page-13-0"></span>**Rear Panel Components**

For more information,<http://www.hp.com>and search for your specific t200 Zero Client model to find the model-specific QuickSpecs.

**Figure 1-7** Rear panel components

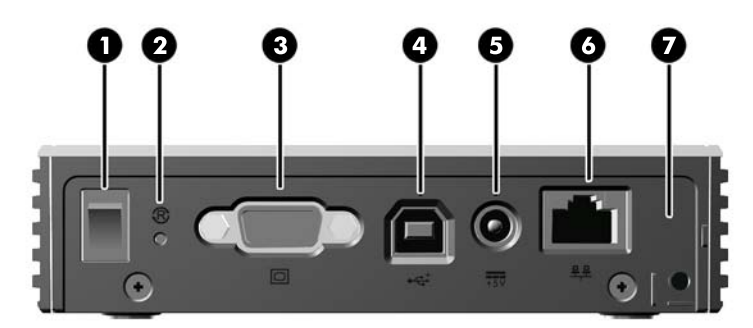

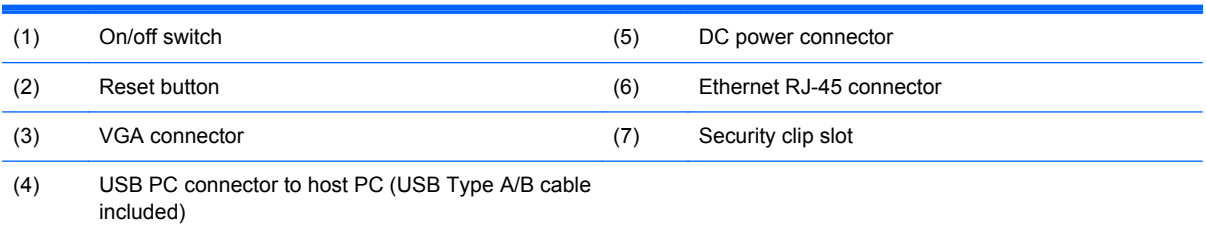

## **Serial Number Location**

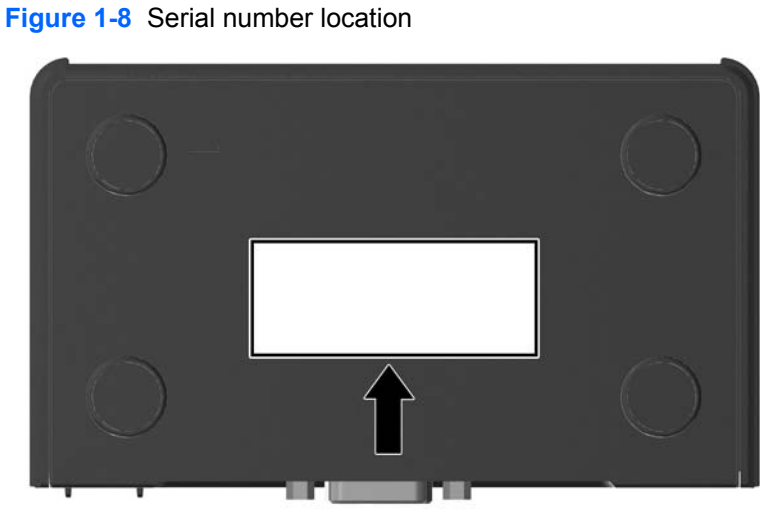

Every t200 Zero Client includes a unique serial number located as shown in the following illustration. Have this number available when contacting HP customer service for assistance.

# <span id="page-14-0"></span>**2 HP MultiSeat Computing Solution – Best Practices**

# **Offerings of Microsoft® Windows® MultiPoint™ Server 2011**

### **OEM Standard**

- HP MultiSeat ms6200 Desktop (the host PC) ships preinstalled from the factory with Windows MultiPoint Server 2011, which includes the server Certificate of Authenticity (COA) and the host station Client Access License (CAL)
- HP zero clients sell separately; client operating system CAL is included
- HP preinstalls Windows MultiPoint Server 2011 in 18 languages
- Domain join not allowed
- Operating system maximum number of users: ten (see [Performance Considerations](#page-21-0) [on page 14](#page-21-0))
- Maximum memory: 8 GB

#### **OEM Premium**

- HP MultiSeat ms6200 Desktop (the host PC) ships preinstalled from the factory with Windows MultiPoint Server 2011, which includes the server Certificate of Authenticity (COA) and the host station Client Access License (CAL)
- HP zero clients sell separately; client operating system CAL is included
- HP preinstalls Windows MultiPoint Server 2011 in 18 languages
- Domain join allowed
- Operating system maximum number of users: 20 (see [Performance Considerations](#page-21-0) [on page 14](#page-21-0))
- Maximum memory: 16 GB

## <span id="page-15-0"></span>**Academic Volume License**

- **HP MultiSeat ms6200 Desktop sold with FreeDOS installed and no Client Access License (CAL)** provided
- Requires the purchase of the Academic Volume License version of MultiPoint Server 2011
- Device drivers must be downloaded from HP and installed
- HP zero clients do not include the user CAL
- Available in multiple languages: 18 fully localized, 20 with operating system localized (MultiPoint Manager is not localized)
- Domain join allowed
- Operating system maximum number of users: 20 (see [Performance Considerations](#page-21-0) [on page 14](#page-21-0))

# **Description of Modes**

Microsoft Windows MultiPoint Server 2011 can operate in two different modes described below:

- Maintenance, see Maintenance on page 8
- Normal, see Normal on page 8

#### **Maintenance**

Maintenance mode is the state of the MultiPoint Server 2011 system in which the administrative user performs maintenance tasks. No stations switch to this mode—this mode ends all user sessions. All software and driver installations are performed in Maintenance mode, including updating system settings.

Maintenance Mode can be accessed by choosing "Switch to Maintenance Mode" from within the MultiPoint Manager.

### **Normal**

Normal mode is the default mode. Users normally log in and perform individual task on each station in Normal mode. Each session runs a separate RDP session. Software updates and driver installations should not be performed in Normal mode.

# **Remapping Stations**

MultiSeat uses an auto-mapping function to associate each attached zero client. If the auto-mapping function fails to work, then the user can manually associate their workstation with this function. Automapping does not apply to the host PC station. The remap function could be used to reconfigure the host PC station's association if the configuration has changed.

To perform this action, choose "Remap all stations" from the MultiPoint Manager.

# <span id="page-16-0"></span>**Topology**

- Windows MultiPoint Server 2011
	- Windows MultiPoint Server 2011 supports PS/2 keyboard/mouse on the host system.
	- Windows MultiPoint Server 2011 supports audio and microphone on the host PC station.

**NOTE:** For this to function, the host stations must be configured using PS/2 keyboard and mouse. It will not function with USB keyboard or mouse.

Windows MultiPoint Server 2011 supports daisy-chaining of client devices connected by USB cable. Daisy-chaining can simplify cabling and extend the distance between the host and a station without additional USB hubs.

**NOTE:** Daisy-chaining is not supported for Ethernet-connected zero clients.

HP supports no more than three client devices per chain.

All clients in the chain must be AC powered.

**NOTE:** The maximum cable length supported by USB 2.0 specification is five meters.

You cannot mix t100 or t150 clients with t200 Zero Clients connected to the same MultiSeat host PC, but you can mix t100 and t150 client devices.

- HP MultiSeat Thin Client t100 Series (t100 and t150 client devices)
	- All t100 series client devices are connected by USB cable directly to the host system.
	- The MultiSeat Thin Client t100 has ports for PS/2 keyboard/mouse, microphone, speakers/ headphones, and a VGA monitor.
	- The MultiSeat Thin Client t150 has two USB ports and a power connector, which can be used with an AC adapter or with an HP monitor with power-pass-through (such as the HP LE1851wt 18–inch Widescreen LCD Monitor). (AC adapter and monitor are sold separately).
	- If the optional DC adapter is not connected, the t150 client supports only one 100 mA USB device (low power), such as some flash drives.
- **HP t200 Zero Client for MultiSeat**

**NOTE:** The host PC must be an HP MultiSeat ms6200 Desktop. The t200 Zero Client is not supported with the HP MultiSeat ms6000 Desktop.

- The t200 Zero Clients may be connected by Ethernet or by USB cable directly to the host system.
- The t200 Zero Client has ports for Ethernet, microphone, speakers/headphones, and a VGA monitor.
- The t200 Zero Client has four USB ports and a power connector, which can be used with an AC adapter or with an HP monitor with power-pass-through (such as the HP LE1851wt 18–inch Widescreen LCD Monitor). (AC adapter and monitor are sold separately).
- If the optional DC adapter is not connected, the t200 Zero Client supports a standard USB mouse and keyboard and one 100 mA USB device (low power), such as some flash drives.

If the optional DC adapter is connected to a working power outlet or to the monitor, the t200 Zero Client supports a USB keyboard, a USB mouse, and two 500 mA (high power) USB devices.

### <span id="page-17-0"></span>**Topology Examples**

- **HP MultiSeat Thin Clients t100 Series** 
	- Six sessions: five t100 series clients connected directly to the host PC + host station
	- Ten sessions: nine t100 series clients connected directly to the host PC + host station (configured with PS/2 mouse and keyboard)
- **HP t200 Zero Clients for MultiSeat** 
	- Five sessions: four t200 Zero Clients connected directly via USB cable to the host PC + host station
	- Six sessions: five t200 Zero Clients and the host station, each connected to the LAN (local area network) via Ethernet cable
	- Seven sessions: three t200 Zero Clients daisy-chained (the first connected to the second which is connected to the third which is connected directly via USB cable to the host PC + host station) and three t200 Zero Clients and the host station, each connected to the LAN via Ethernet cable

### **Private USB**

Windows MultiPoint Server 2011 now provides private USB functionality on client stations. For example, a USB flash drive connected to a USB port on a t150 client or a t200 Zero Client will be accessible only to the user on that station. A USB flash drive connected to the host PC, however, will be accessible to all users. Refer to the [Microsoft TechNet page](http://technet.microsoft.com/en-us/library/wms-2011-usb-devices.aspx) for details of the behavior with various USB device types.

## **Qualified USB Hubs**

- [Belkin 4-port, powered USB 2.0 hub: HP p/n A519110](http://h30094.www3.hp.com/product.asp?mfg_partno=F5U234V1)
- [Belkin 7-port, powered USB 2.0 hub: HP p/n A519109](http://h30094.www3.hp.com/product.asp?mfg_partno=F5U237V1)
- [Belkin 7-port, lighted hub: vendor p/n F5U700-BLK](http://www.belkin.com/IWCatProductPage.process?Product_Id=509287)
- [Belkin Hi-Speed USB 2.0 4-port lighted hub: vendor p/n F5U403TTBLK](http://www.belkin.com/IWCatProductPage.process?Product_Id=369775)

# <span id="page-18-0"></span>**Best Practices for Setting Up a MultiSeat Environment**

A USB-connected environment is ideal when plug-and-play simplicity is desired or in settings with no Ethernet network infrastructure. An Ethernet-connected environment is ideal when the distance needed between the host PC and its clients must be greater than USB allows. It can also help reduce cable clutter around the host PC.

NOTE: If the t200 Zero Client drivers are not preinstalled on your host PC, please download them from the HP website. Go to hp.com, click **SUPPORT & DRIVERS**, click **Drivers & Software**, type the host PC model number (**ms6200**) in the field, and click **SEARCH** to find the latest t200 Zero Client drivers.

#### **USB-connected MultiSeat Environment**

This setup is suitable for either t100 series clients or t200 Zero Clients.

NOTE: You cannot mix t100 series clients and t200 Zero Clients connected to the same MultiSeat host PC, but you can mix t100 and t150 client devices.

- **▲** Connect the zero clients to the host PC:
	- Connect singleton zero clients (not in a daisy chain) via USB cable directly to the host PC.
	- To connect zero clients in a daisy chain, connect each client via USB cable to the next, and then connect one end of the daisy chain via USB cable to the host PC.

NOTE: Up to three zero clients may be connected by USB cable in a daisy chain.

Each zero client in a daisy chain must be powered using the optional power adapter connected to an AC power source or an HP monitor with power-pass-through.

### **Ethernet-connected MultiSeat Environment**

This setup is suitable for the t200 Zero Client only.

- Daisy chaining off an Ethernet-connected zero client is not supported.
- With no USB connection to supply power, zero clients must have another source of power: either an optional power adapter connected to an AC power source or an HP monitor with power-passthrough.
- An Ethernet network infrastructure is required.
	- This should be a 100 Mb or one Gb system.
	- DHCP is highly recommended.
	- Can only see t200 Zero Clients on same subnet as host PC.
- Ethernet-connected t200 Zero Clients look like local USB devices to the operating system as displayed in MultiPoint Manager.
- There are two types of hardware reset:
	- Clear assignment—hold recessed reset button while powering on until LED blinks blue/ amber
	- Clear all (factory defaults)—hold the reset button for seven seconds until the LED goes out. This does not need to be during power on, but the device must NOT be connected to a host (according to the **Network Stations** tab in MultiPoint Manager).
- **1.** Connect the host PC to the LAN via Ethernet cable.
- **2.** Connect the t200 Zero Clients to the LAN via Ethernet cable.
- **3.** (Recommended) Power on one at a time or small groups at a time.
- **4.** (Recommended) In the **Network Stations** tab of the MultiPoint Manager, change the Name and/ or Location.
- **5.** (Recommended) Label each unit.
- **6.** Use one of two methods of assigning t200 Zero Clients to a host PC:
	- Client-based (hotkey)
	- Host-based (GUI)

#### **Client-based (hotkey) Assignment**

**1.** In the **Network Stations** tab of the MultiPoint Manager, set up hotkeys on hosts.

Each host in the subnet must have a unique hotkey.

- **2.** Ensure that the t200 Zero Client is not already assigned to a host by confirming that the LED blinks alternately blue and amber. Refer to the reset methods above, if needed.
- **3.** On the keyboard connected to the t200 Zero Client, press the key that matches the hotkey set on the host PC to which you want this client assigned.
- **4.** Wait 30 seconds to one minute until device is ready for login.

#### **Host-based (GUI) Assignment**

- **1.** Go to the **Network Stations** tab in MultiPoint Manager.
- **2.** Select the client(s) you want to assign to this host.
- **3.** Choose **Assign to this server** from the task area on the right.

**NOTE:** You may include USB-connected t200 Zero Clients and daisy-chained t200 Zero Clients along with Ethernet-connected t200 Zero Clients on a host PC. They must be connected as described in [USB-connected MultiSeat Environment on page 11.](#page-18-0)

# <span id="page-20-0"></span>**Best Practices for Installation of Drivers with the Volume License Operating System**

### **Recommended Method (Automatic Driver Installation)**

Before installing the Windows MultiPoint Server 2011 Volume License operating system from DVD, go to www.hp.com and search for drivers for your host PC model. Choose the MultiPoint 2011 OS then locate and download the "HP Install Assistant" Softpaq. (Using this method, you will not need to download any other driver Softpaqs.) Extract the Softpaq contents and carefully follow the included PDF instructions. This will create a USB flash drive that when inserted during the DVD install of the OS, will automatically install all of the necessary drivers.

### **Manual Driver Installation**

If manual installation of the drivers is required, heed the following advice:

- Perform all driver and software installations in Maintenance mode.
- Do not connect the client to the host system until all drivers are installed.
- Install the graphics driver BEFORE installing the other drivers; otherwise, the solution may not operate correctly.
- Install all system drivers (drivers for each HP host PC models are available on the HP.com website). You do not need to download the "HP Install Assistant" Softpaq when installing drivers manually.
- Switch back into Maintenance mode as necessary until all drivers are installed.
- Use the 32-bit version of Internet Explorer® to install browser add-ons (e.g., Adobe® Flash® Player).
- Ensure that the latest Microsoft updates are installed.
- Verify that the BIOS on the HP MultiSeat host PC is the latest version to be found on HP.com.
- Follow the Quick Setup Poster sequence to connect the clients after the drivers are loaded.
- Re-launch into Normal mode when all drivers and software are installed.

# <span id="page-21-0"></span>**Performance Considerations**

Consider the following when evaluating performance on a MultiSeat solution:

- Each client session, including the host system, will offer native resolution of the monitor attached to the client/host. The MultiPoint operating system does not attempt to reduce the resolution or color depth of each session.
- Performance will be a factor of the application running in each session and the number of client sessions running per host system.
- Some Flash-enabled websites can be highly CPU-intensive, even for a single-desktop system. Understandably, running several MultiSeat terminals with Flash will cause the CPU to run very high. This in turn can cause performance degradation at the clients including, but not limited to, slow mouse and keyboard response. If this happens, reduce the number of clients until you get an acceptable response.
- The best and simplest path to gain better performance is to ensure the best fit of the MultiSeat host system, Essential or Extended configurations, with the main use of the MultiSeat solution.
- MultiPoint operating system user sessions have the Internet Explorer 8 browser installed. It is strongly recommend that compatibility mode is used to mitigate any compatibility issues with older websites.
- Next, you must ensure the best fit for the number of clients attached to each host system. The best reference for this is the Microsoft TechNet. See External Links on page 14.

# **Licensing and Support**

Several support options are available—these must be purchased separately:

- [WMS VL Support Link for Professional Customers](http://www.microsoft.com/licensing/existing-customers/manage-my-agreements.aspx#tab=1)
- **[Microsoft Volume Licensing Service Center \(VLSC\)](https://support.microsoft.com/oas/default.aspx?ln=en-us&x=15&y=8&c1=508&gprid=15025&&st=1&wfxredirect=1&sd=gn)**

# **External Links**

- **[HP MultiSeat Solution](http://www.hp.com/go/multiseat)**
- **[Microsoft Windows MultiPoint Server Forum](http://social.technet.microsoft.com/Forums/en-US/windowsmultipointserver/threads)**
- [Microsoft TechNet for Windows MultiPoint Server 2011](http://technet.microsoft.com/en-us/library/gg609207.aspx)
- **[Microsoft Partner Network](https://partner.microsoft.com/global/40132756)**

# **Troubleshooting**

**Windows MultiPoint is unable to display the monitor's native or recommended resolutions for some larger monitors.**

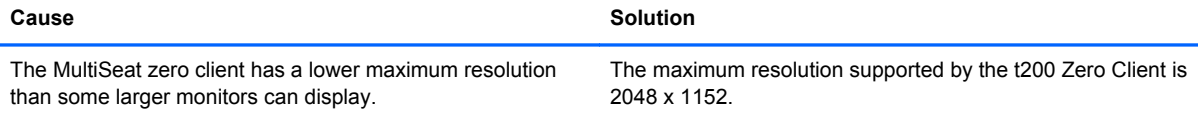

#### <span id="page-22-0"></span>**Switching from USB to PS/2 mouse or keyboard (and vice versa) requires the stations to be remapped.**

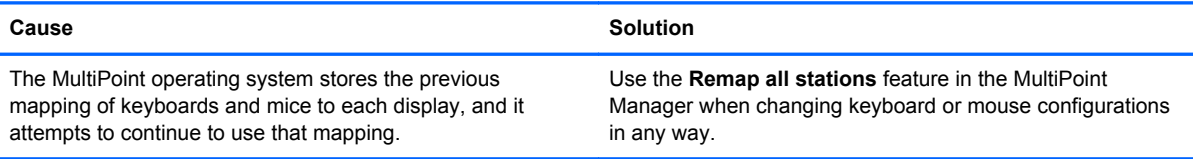

#### **The host USB mouse has failed on some USB ports after re-associating .**

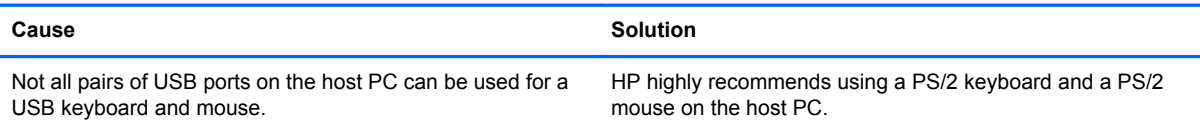

#### **WMSReserved and SRCShell user accounts are found.**

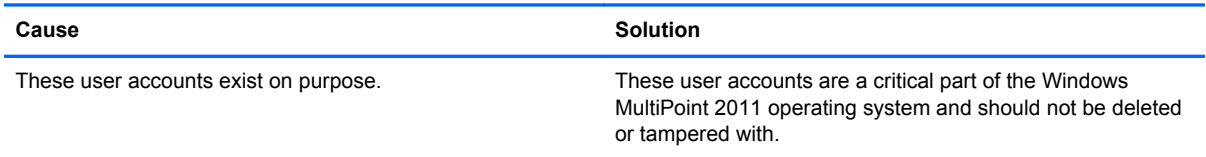

#### **Auto-Logon did not work properly.**

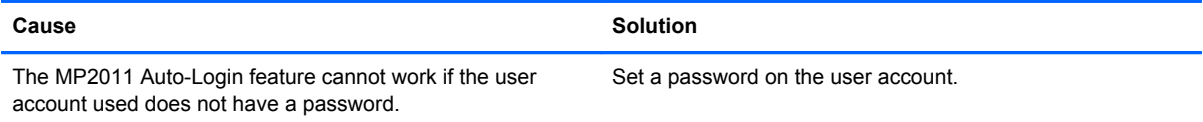

# **LED Codes**

#### **Table 2-1 USB-connected HP t200 Zero Client for MultiSeat**

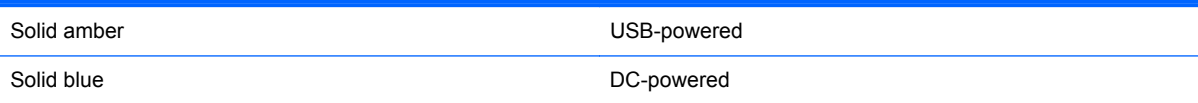

#### **Table 2-2 Ethernet–connected HP t200 Zero Client for MultiSeat**

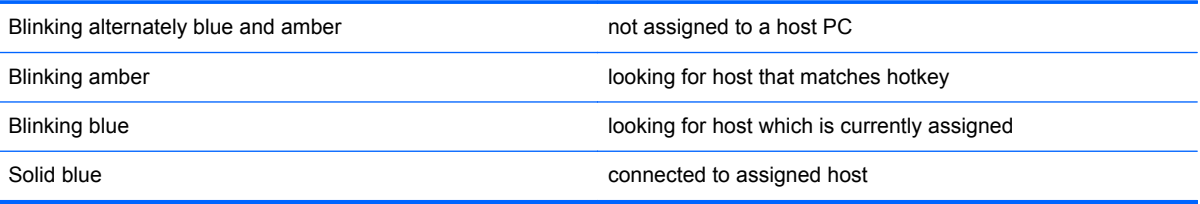

# <span id="page-23-0"></span>**3 Computer Setup (F10) Utility**

# **Computer Setup (F10) Utilities**

Use Computer Setup (F10) Utility to do the following:

- Change factory default settings.
- Set the system date and time.
- Set, view, change, or verify the system configuration, including settings for processor, graphics, memory, audio, storage, communications, and input devices.
- Modify the boot order of bootable devices such as hard drives, optical drives, or USB flash media devices.
- Enable Quick Boot, which is faster than Full Boot but does not run all of the diagnostic tests run during a Full Boot. You can set the system to:
	- ❑ always Quick Boot (default);
	- ❑ periodically Full Boot (from every 1 to 30 days); or
	- ❑ always Full Boot.
- Select Post Messages Enabled or Disabled to change the display status of Power-On Self-Test (POST) messages. Post Messages Disabled suppresses most POST messages, such as memory count, product name, and other non-error text messages. If a POST error occurs, the error is displayed regardless of the mode selected. To manually switch to Post Messages Enabled during POST, press any key (except F1 through F12).
- **•** Establish an Ownership Tag, the text of which is displayed each time the system is turned on or restarted.
- Enter the Asset Tag or property identification number assigned by the company to this computer.
- Enable the power-on password prompt during system restarts (warm boots) as well as during power-on.
- Establish a setup password that controls access to the Computer Setup (F10) Utility and the settings described in this section.
- Secure integrated I/O functionality, including the serial, USB, or parallel ports, audio, or embedded NIC, so that they cannot be used until they are unsecured.
- Enable or disable removable media boot ability.
- <span id="page-24-0"></span>Solve system configuration errors detected but not automatically fixed during the Power-On Self-Test (POST).
- Replicate the system setup by saving system configuration information on a USB device and restoring it on one or more computers.
- Execute self-tests on a specified ATA hard drive (when supported by drive).
- Enable or disable DriveLock security (when supported by drive).

#### **Using Computer Setup (F10) Utilities**

Computer Setup can be accessed only by turning the computer on or restarting the system. To access the Computer Setup Utilities menu, complete the following steps:

- **1.** Turn on or restart the computer.
- **2.** Press either Esc or F10 while the "Press the ESC key for Startup Menu" message is displayed at the bottom of the screen.

Pressing Esc displays a menu that allows you to access different options available at startup.

**NOTE:** If you do not press Esc or F10 at the appropriate time, you must restart the computer and again press Esc or F10 when the monitor light turns green to access the utility.

- **3.** If you pressed Esc, press F10 to enter Computer Setup.
- **4.** A choice of five headings appears in the Computer Setup Utilities menu: File, Storage, Security, Power, and Advanced.
- **5.** Use the arrow (left and right) keys to select the appropriate heading. Use the arrow (up and down) keys to select the option you want, then press Enter. To return to the Computer Setup Utilities menu, press Esc.
- **6.** To apply and save changes, select **File** > **Save Changes and Exit**.
	- If you have made changes that you do not want applied, select **Ignore Changes and Exit**.
	- To reset to factory settings or previously saved default settings (some models), select **Apply Defaults and Exit**. This option will restore the original factory system defaults.

**CAUTION:** Do NOT turn the computer power OFF while the BIOS is saving the Computer Setup (F10) changes because the CMOS could become corrupted. It is safe to turn off the computer only after exiting the F10 Setup screen.

#### **Table 3-1 Computer Setup (F10) Utility**

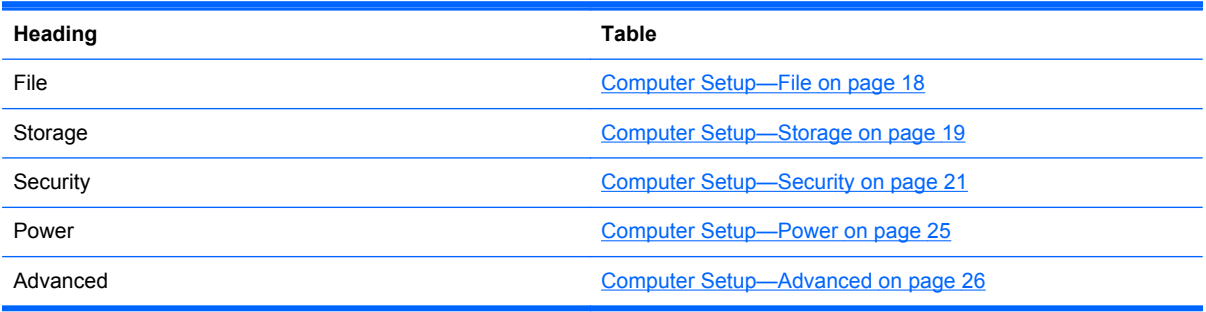

## <span id="page-25-0"></span>**Computer Setup—File**

**NOTE:** Support for specific Computer Setup options may vary depending on the hardware configuration.

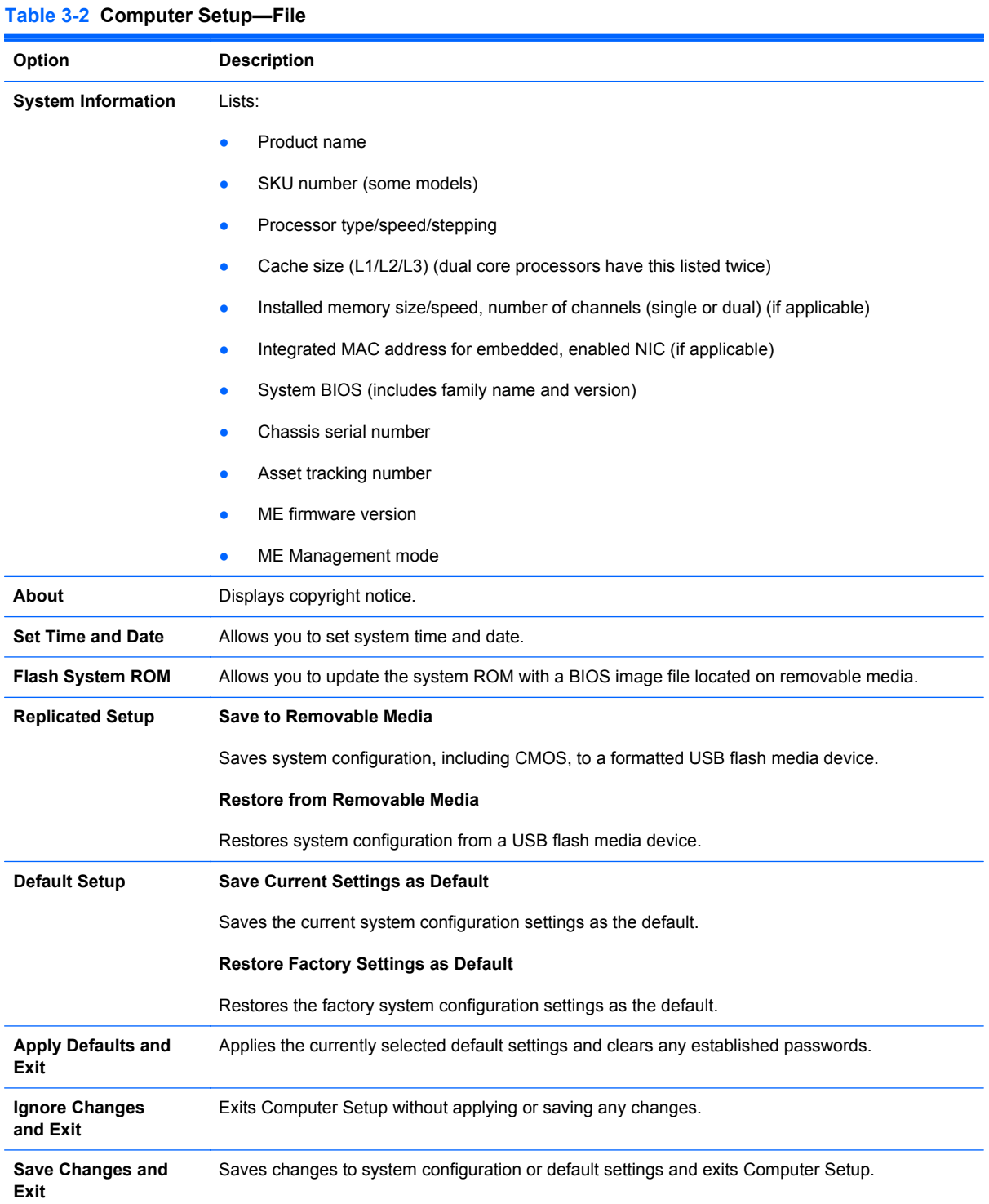

## <span id="page-26-0"></span>**Computer Setup—Storage**

**NOTE:** Support for specific Computer Setup options may vary depending on the hardware configuration.

# **Table 3-3 Computer Setup—Storage**

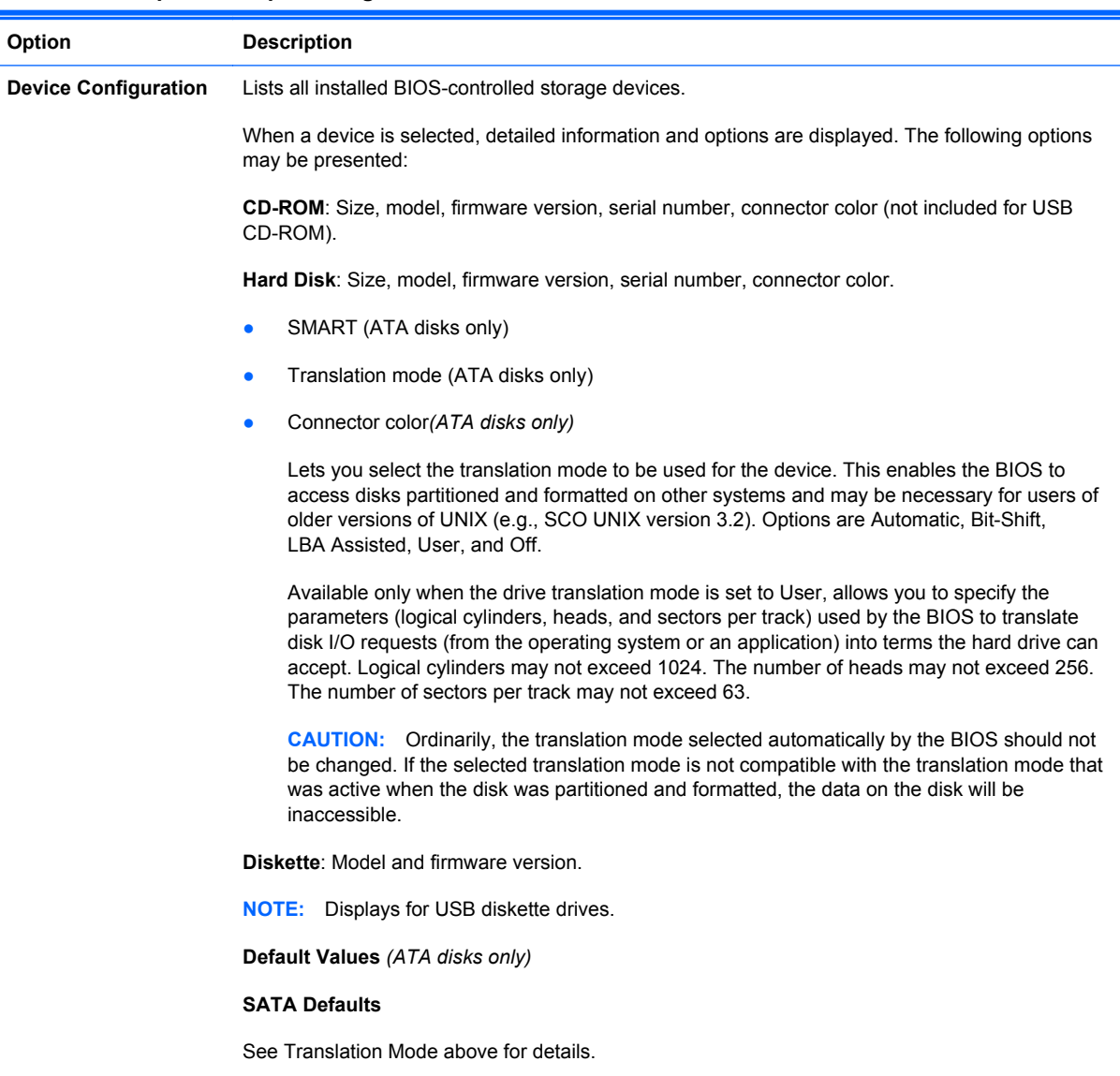

#### **Table 3-3 Computer Setup—Storage (continued)**

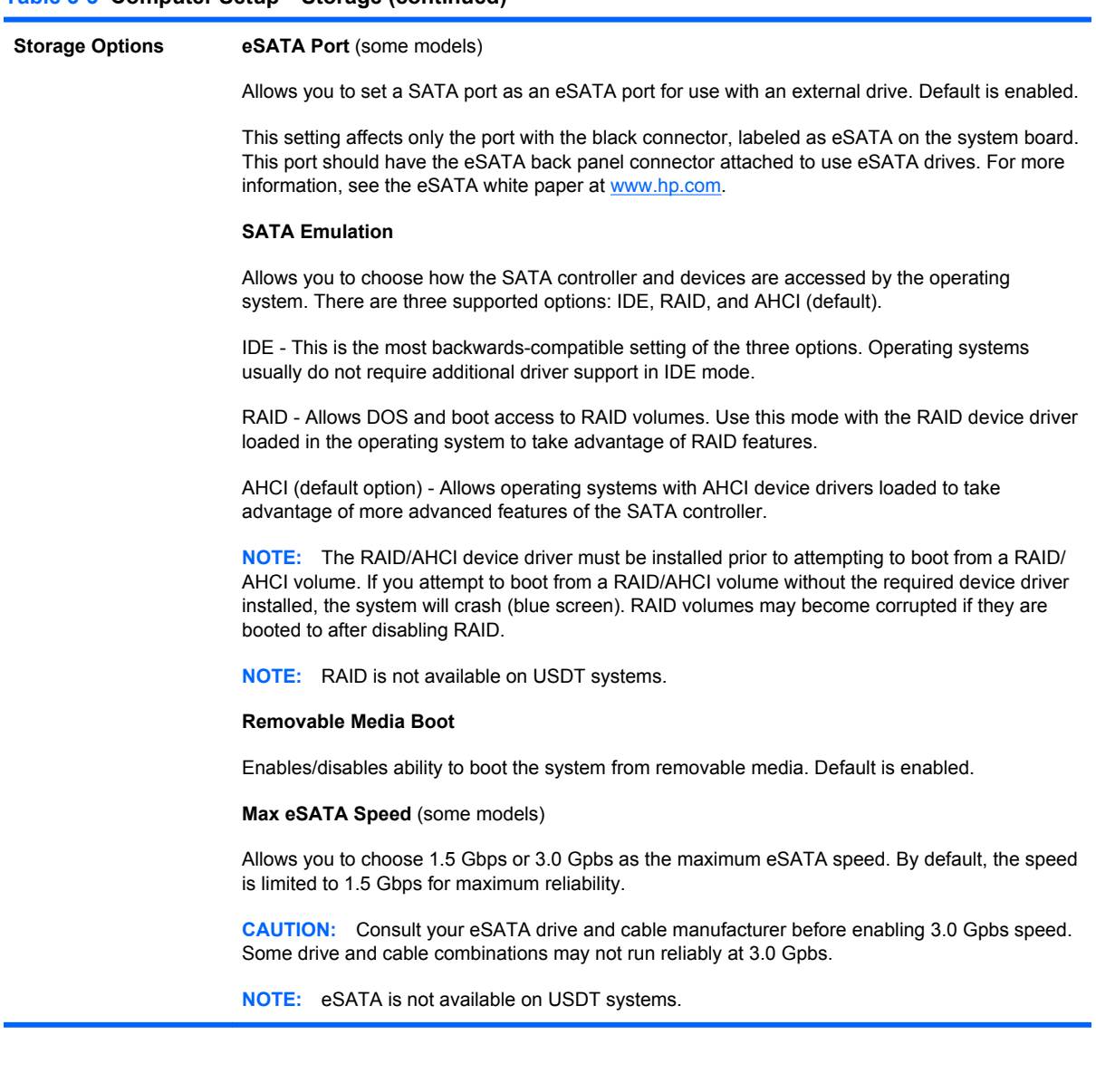

#### <span id="page-28-0"></span>**Table 3-3 Computer Setup—Storage (continued)**

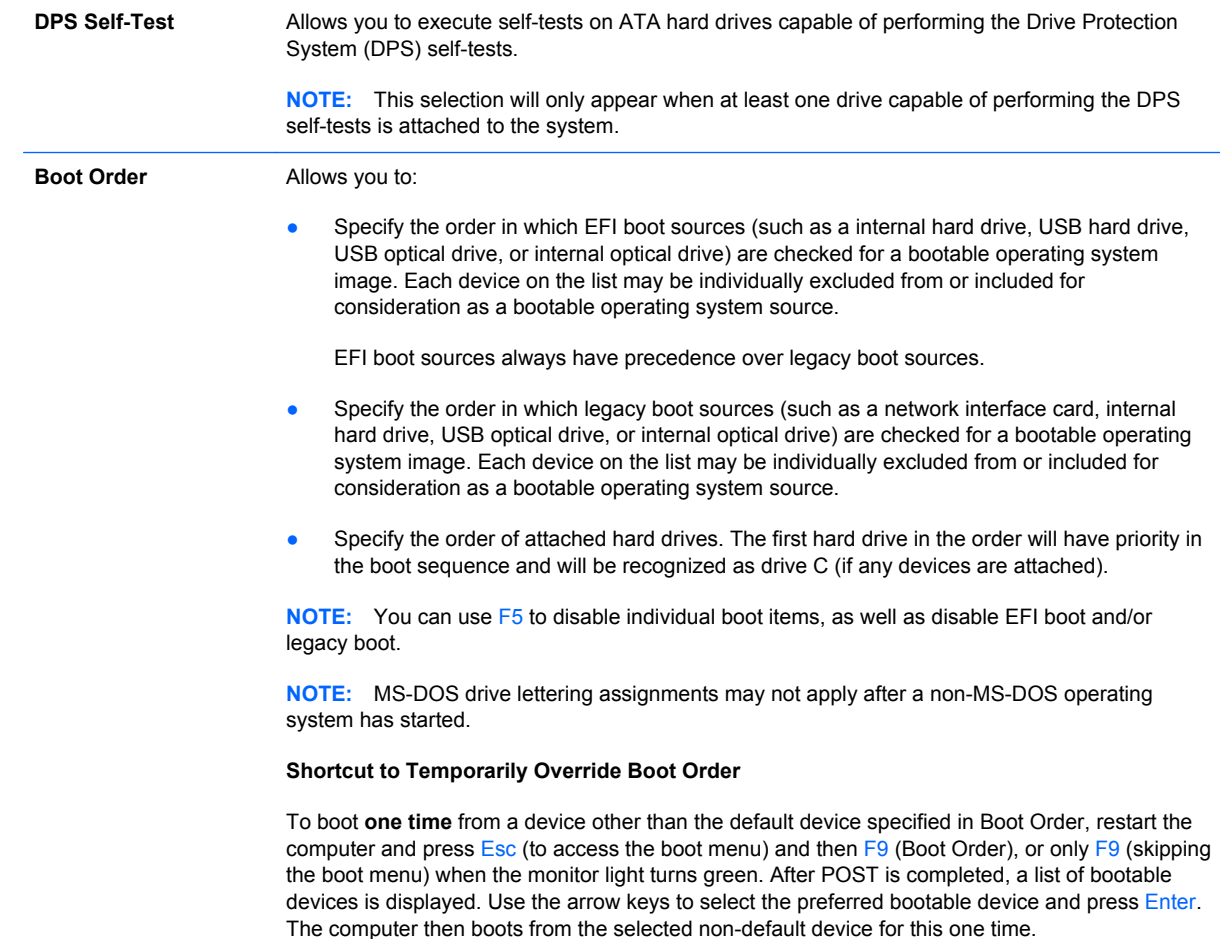

# **Computer Setup—Security**

**NOTE:** Support for specific Computer Setup options may vary depending on the hardware configuration.

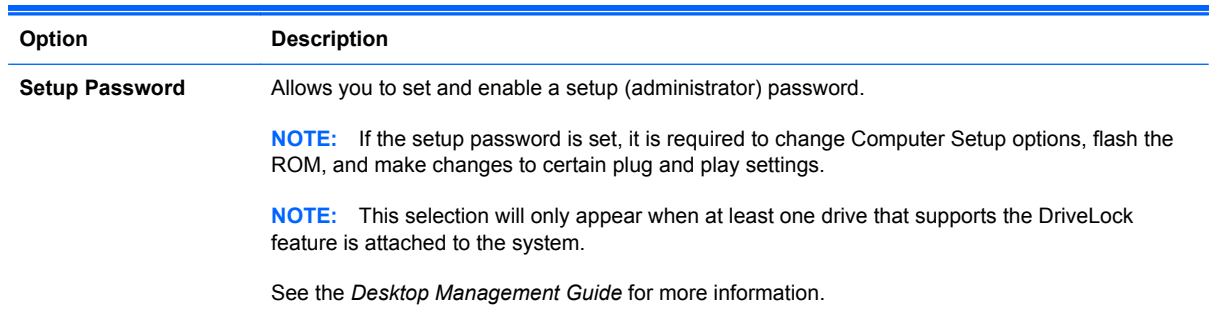

#### **Table 3-4 Computer Setup—Security**

#### **Table 3-4 Computer Setup—Security (continued)**

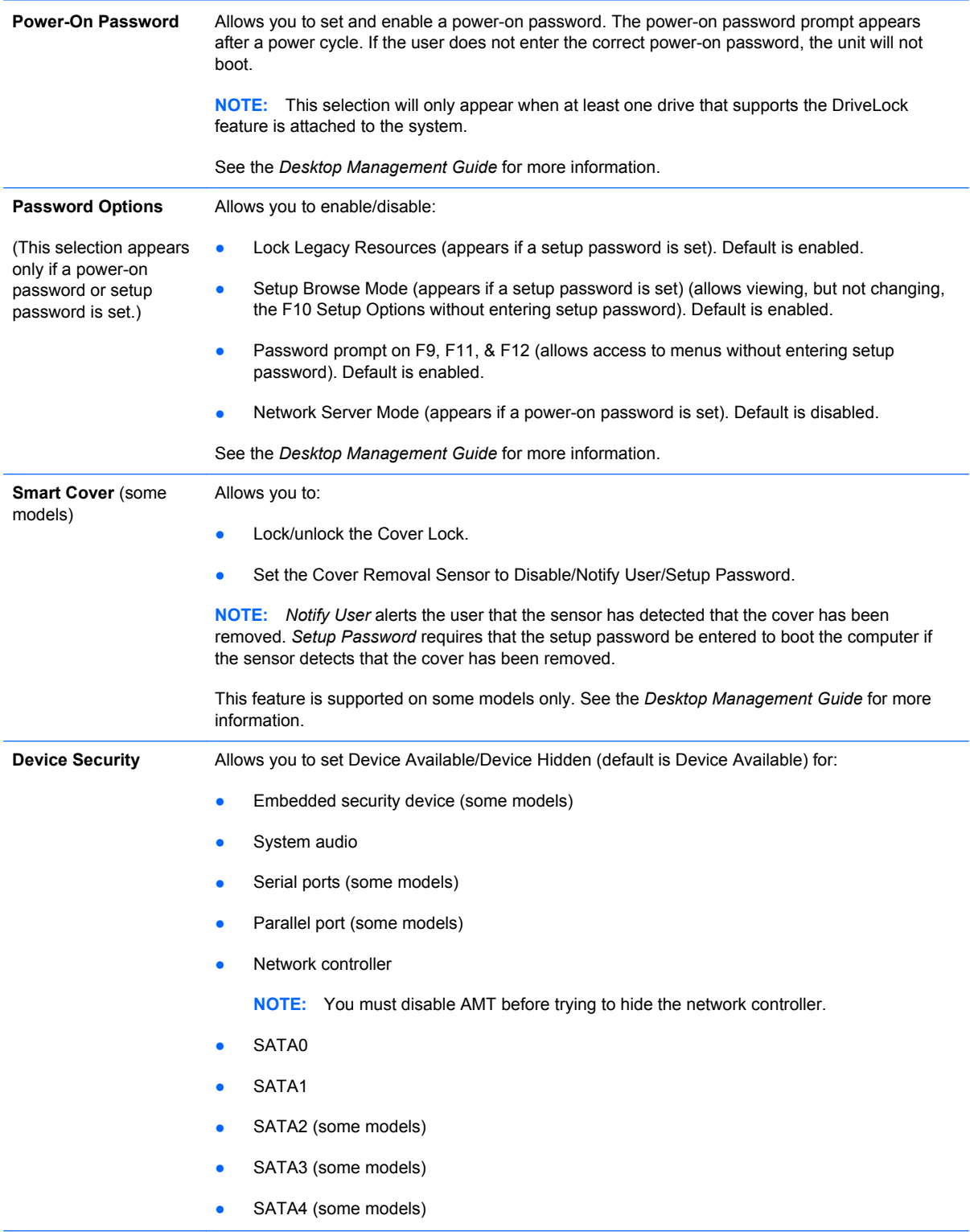

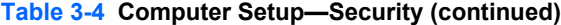

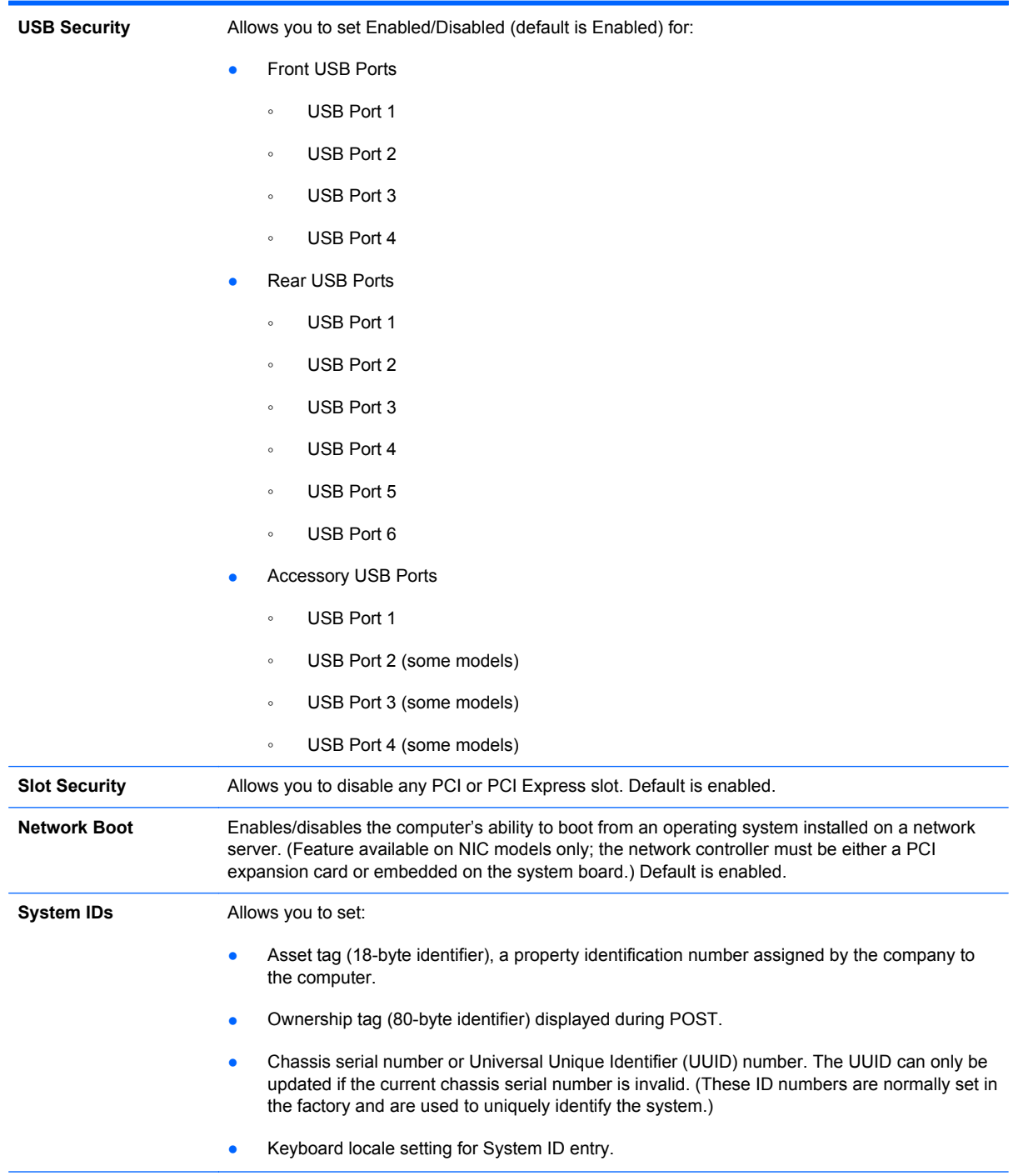

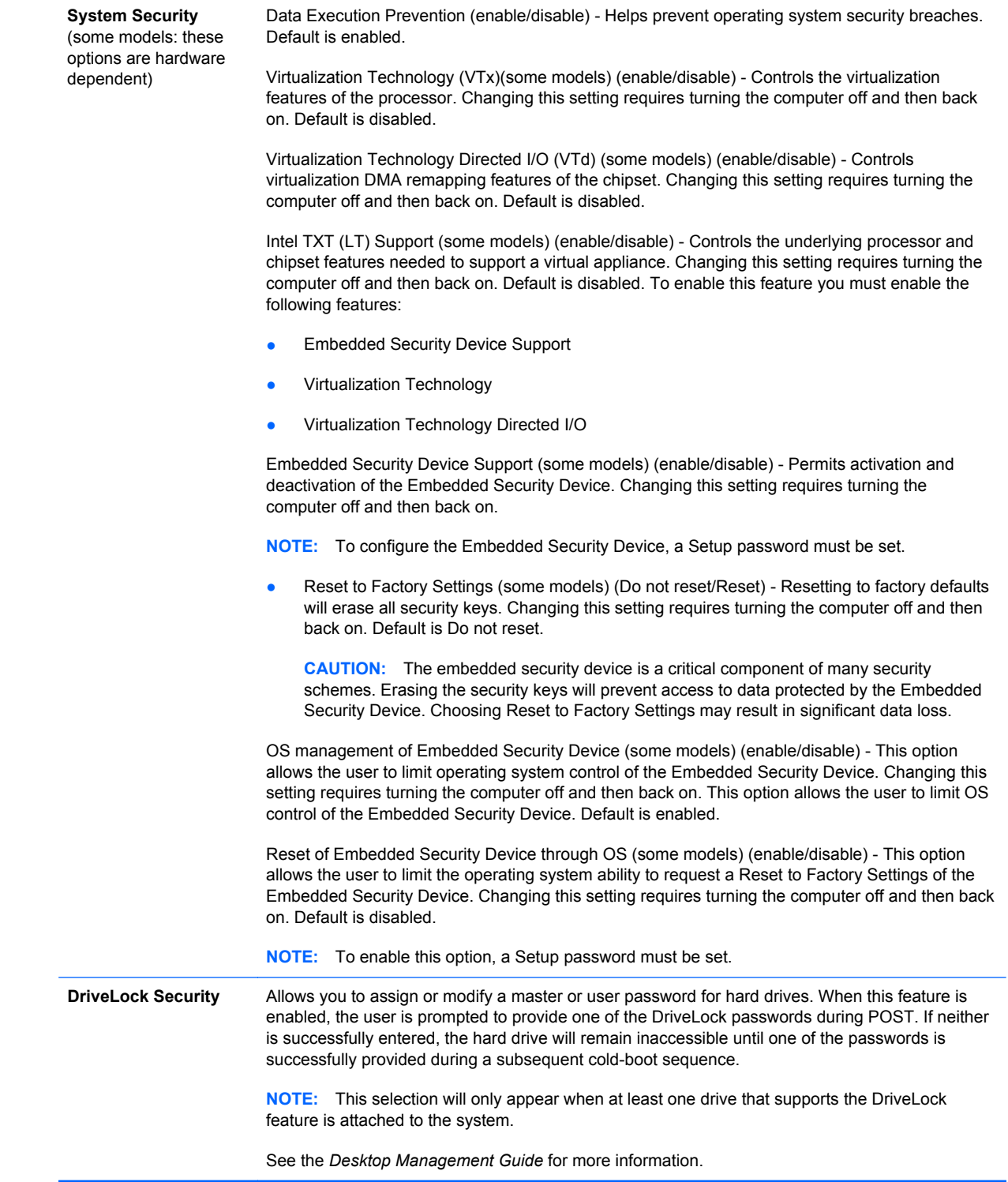

## <span id="page-32-0"></span>**Computer Setup—Power**

**NOTE:** Support for specific Computer Setup options may vary depending on the hardware configuration.

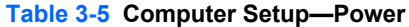

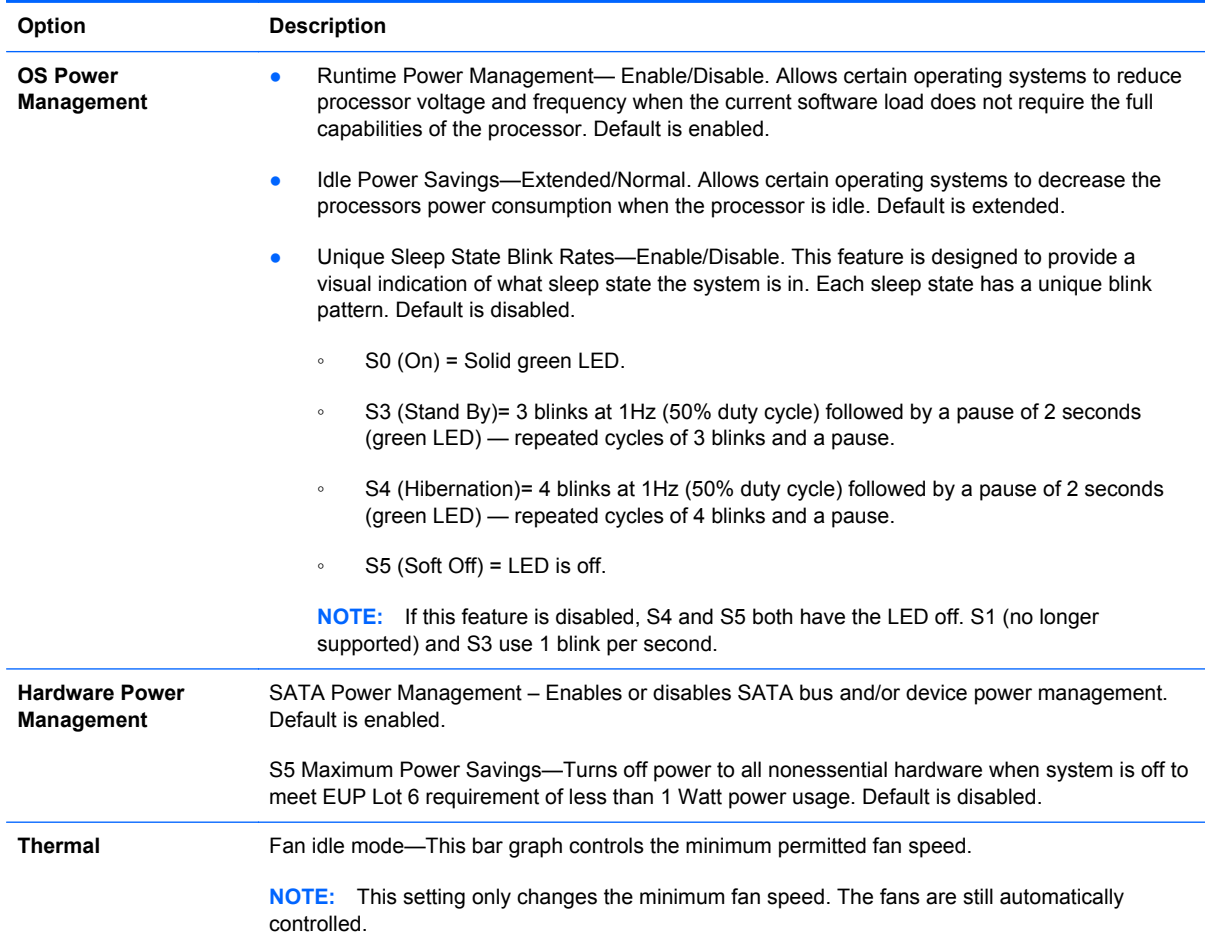

## <span id="page-33-0"></span>**Computer Setup—Advanced**

**NOTE:** Support for specific Computer Setup options may vary depending on the hardware configuration.

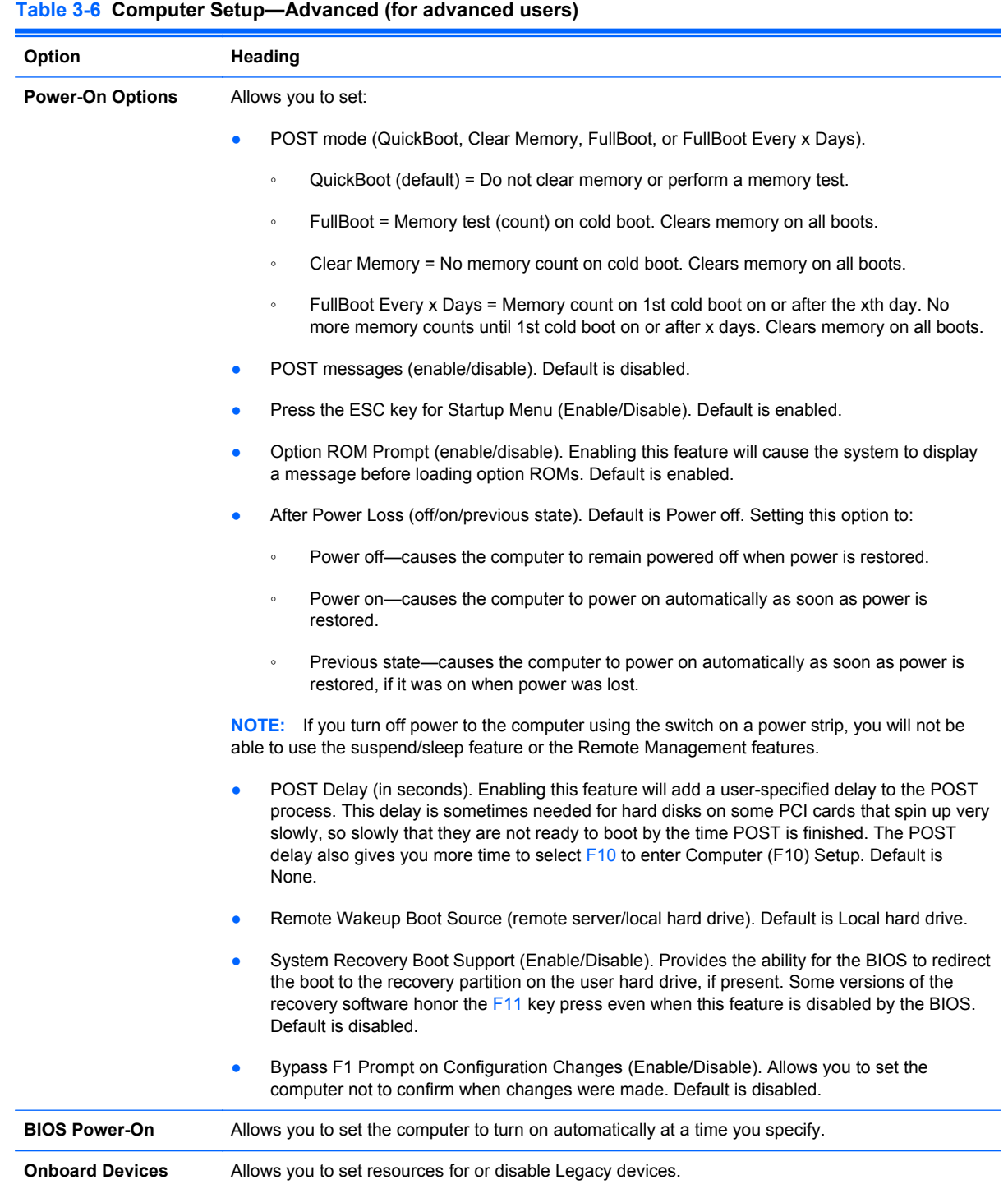

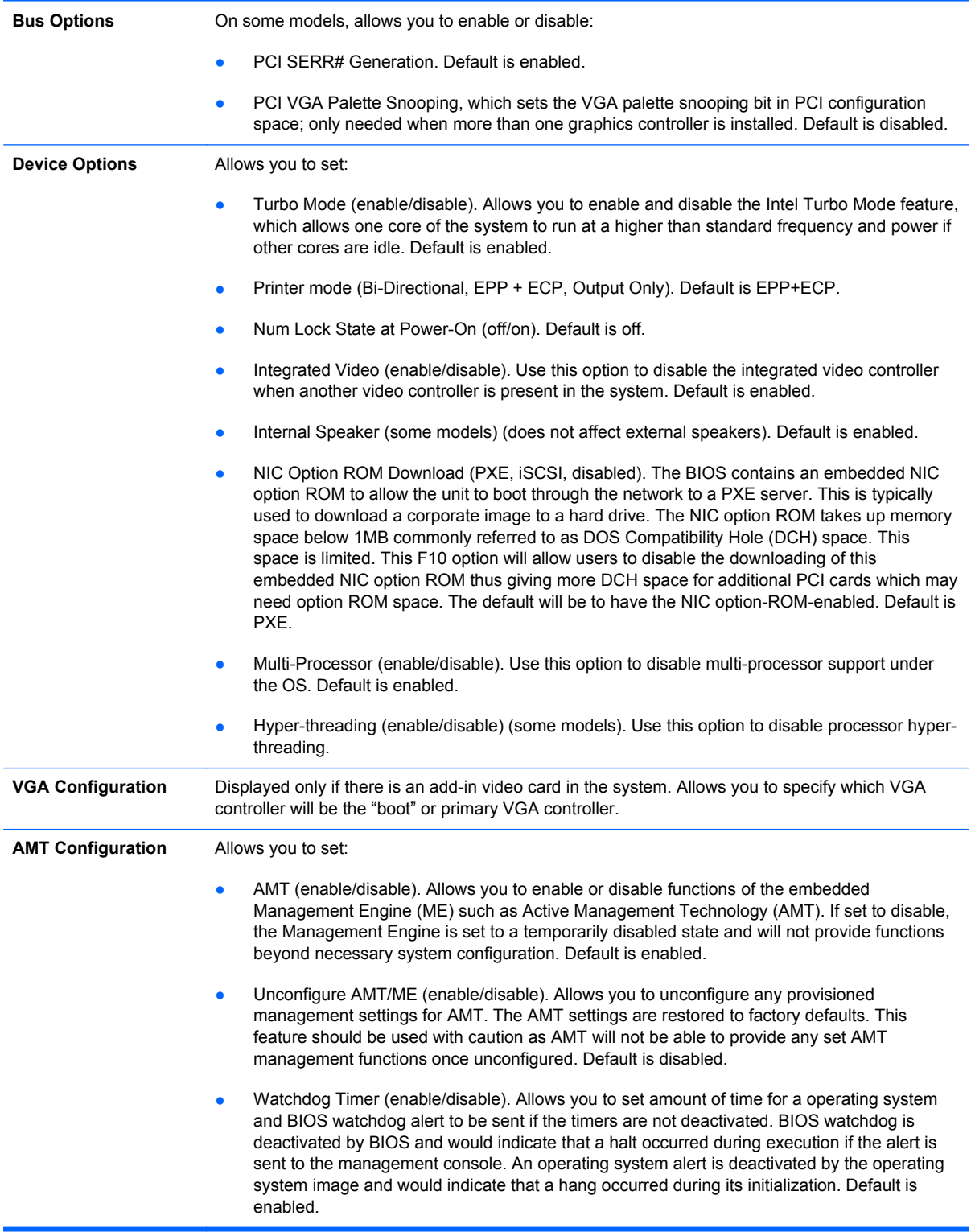

#### **Table 3-6 Computer Setup—Advanced (for advanced users) (continued)**

# <span id="page-35-0"></span>**Recovering the Configuration Settings**

This method of recovery requires that you first perform the **Save to Removable Media** command with the Computer Setup (F10) Utility before Restore is needed. (See [Save to Removable Media](#page-25-0) [on page 18](#page-25-0) in the Computer Setup—File table.)

**NOTE:** It is recommended that you save any modified computer configuration settings to a USB flash media device and save the device for possible future use.

To restore the configuration, insert the USB flash media device with the saved configuration and perform the **Restore from Removable Media** command with the Computer Setup (F10) Utility. (See [Restore from Removable Media on page 18](#page-25-0) in the Computer Setup—File table.)
# <span id="page-36-0"></span>**4 Routine Care, SATA Drive Guidelines, and Disassembly Preparation**

This chapter provides general service information for the computer. Adherence to the procedures and precautions described in this chapter is essential for proper service.

A CAUTION: When the computer is plugged into an AC power source, voltage is always applied to the system board. You must disconnect the power cord from the power source before opening the computer to prevent system board or component damage.

### **Electrostatic Discharge Information**

A sudden discharge of static electricity from your finger or other conductor can destroy static-sensitive devices or microcircuitry. Often the spark is neither felt nor heard, but damage occurs. An electronic device exposed to electrostatic discharge (ESD) may not appear to be affected at all and can work perfectly throughout a normal cycle. The device may function normally for a while, but it has been degraded in the internal layers, reducing its life expectancy.

Networks built into many integrated circuits provide some protection, but in many cases, the discharge contains enough power to alter device parameters or melt silicon junctions.

#### **Generating Static**

The following table shows that:

- Different activities generate different amounts of static electricity.
- Static electricity increases as humidity decreases.

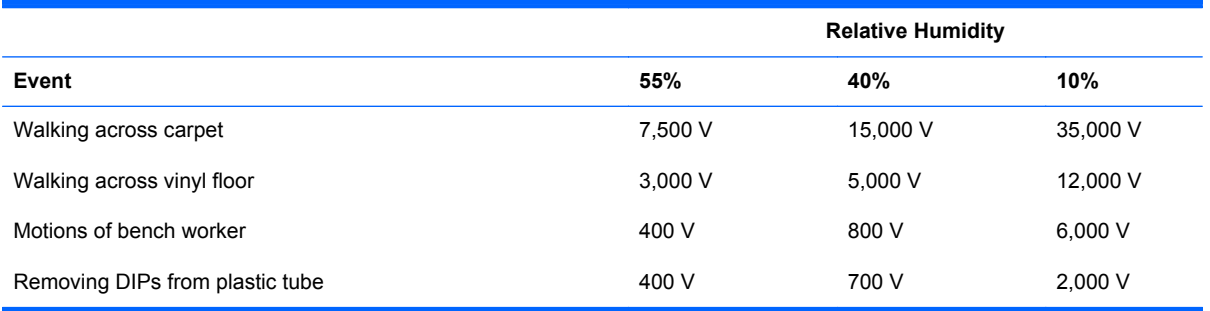

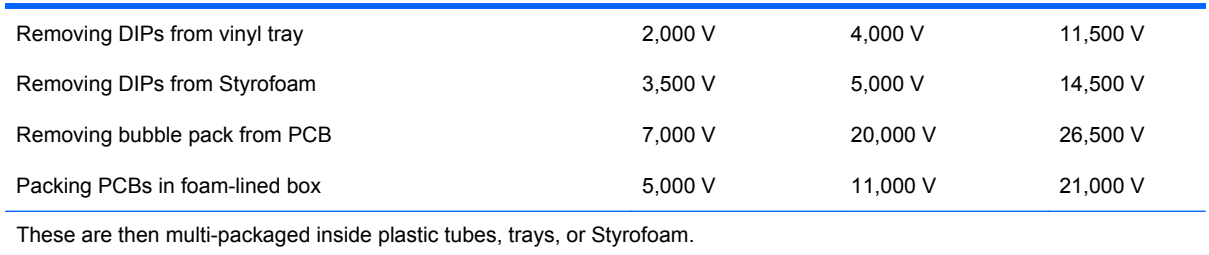

**NOTE:** 700 volts can degrade a product.

### **Preventing Electrostatic Damage to Equipment**

Many electronic components are sensitive to ESD. Circuitry design and structure determine the degree of sensitivity. The following packaging and grounding precautions are necessary to prevent damage to electric components and accessories.

- To avoid hand contact, transport products in static-safe containers such as tubes, bags, or boxes.
- Protect all electrostatic parts and assemblies with conductive or approved containers or packaging.
- Keep electrostatic sensitive parts in their containers until they arrive at static-free stations.
- Place items on a grounded surface before removing them from their container.
- Always be properly grounded when touching a sensitive component or assembly.
- Avoid contact with pins, leads, or circuitry.
- Place reusable electrostatic-sensitive parts from assemblies in protective packaging or conductive foam.

### **Personal Grounding Methods and Equipment**

Use the following equipment to prevent static electricity damage to equipment:

- **Wrist straps** are flexible straps with a maximum of one-megohm  $\pm$  10% resistance in the ground cords. To provide proper ground, a strap must be worn snug against bare skin. The ground cord must be connected and fit snugly into the banana plug connector on the grounding mat or workstation.
- **Heel straps/Toe straps/Boot straps** can be used at standing workstations and are compatible with most types of shoes or boots. On conductive floors or dissipative floor mats, use them on both feet with a maximum of one-megohm  $\pm$  10% resistance between the operator and ground.

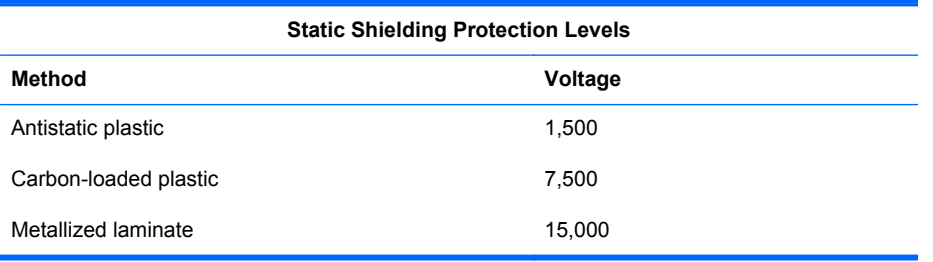

### **Grounding the Work Area**

To prevent static damage at the work area, use the following precautions:

- Cover the work surface with approved static-dissipative material. Provide a wrist strap connected to the work surface and properly grounded tools and equipment.
- Use static-dissipative mats, foot straps, or air ionizers to give added protection.
- Handle electrostatic sensitive components, parts, and assemblies by the case or PCB laminate. Handle them only at static-free work areas.
- Turn off power and input signals before inserting and removing connectors or test equipment.
- Use fixtures made of static-safe materials when fixtures must directly contact dissipative surfaces.
- Keep work area free of nonconductive materials such as ordinary plastic assembly aids and Styrofoam.
- Use field service tools, such as cutters, screwdrivers, and vacuums, that are conductive.

#### **Recommended Materials and Equipment**

Materials and equipment that are recommended for use in preventing static electricity include:

- Antistatic tape
- Antistatic smocks, aprons, or sleeve protectors
- Conductive bins and other assembly or soldering aids
- Conductive foam
- Conductive tabletop workstations with ground cord of one-megohm  $+/-10\%$  resistance
- Static-dissipative table or floor mats with hard tie to ground
- **Field service kits**
- Static awareness labels
- Wrist straps and footwear straps providing one-megohm +/- 10% resistance
- **Material handling packages**
- Conductive plastic bags
- Conductive plastic tubes
- Conductive tote boxes
- Opaque shielding bags
- Transparent metallized shielding bags
- Transparent shielding tubes

# <span id="page-39-0"></span>**Operating Guidelines**

To prevent overheating and to help prolong the life of the computer:

- Keep the computer away from excessive moisture, direct sunlight, and extremes of heat and cold.
- Operate the computer on a sturdy, level surface. Leave a 10.2-cm (4-inch) clearance on all vented sides of the computer and above the monitor to permit the required airflow.
- Never restrict the airflow into the computer by blocking any vents or air intakes. Do not place the keyboard, with the keyboard feet down, directly against the front of the desktop unit as this also restricts airflow.
- Occasionally clean the air vents on all vented sides of the computer. Lint, dust, and other foreign matter can block the vents and limit the airflow. Be sure to unplug the computer before cleaning the air vents.
- Never operate the computer with the cover or side panel removed.
- Do not stack computers on top of each other or place computers so near each other that they are subject to each other's re-circulated or preheated air.
- If the computer is to be operated within a separate enclosure, intake and exhaust ventilation must be provided on the enclosure, and the same operating guidelines listed above will still apply.
- Keep liquids away from the computer and keyboard.
- Never cover the ventilation slots on the monitor with any type of material.
- Install or enable power management functions of the operating system or other software, including sleep states.

### **Routine Care**

### **General Cleaning Safety Precautions**

- **1.** Never use solvents or flammable solutions to clean the computer.
- **2.** Never immerse any parts in water or cleaning solutions; apply any liquids to a clean cloth and then use the cloth on the component.
- **3.** Always unplug the computer when cleaning with liquids or damp cloths.
- **4.** Always unplug the computer before cleaning the keyboard, mouse, or air vents.
- **5.** Disconnect the keyboard before cleaning it.
- **6.** Wear safety glasses equipped with side shields when cleaning the keyboard.

#### **Cleaning the Computer Case**

Follow all safety precautions in General Cleaning Safety Precautions on page 32 before cleaning the computer.

To clean the computer case, follow the procedures described below:

- To remove light stains or dirt, use plain water with a clean, lint-free cloth or swab.
- For stronger stains, use a mild dishwashing liquid diluted with water. Rinse well by wiping it with a cloth or swab dampened with clear water.
- For stubborn stains, use isopropyl (rubbing) alcohol. No rinsing is needed as the alcohol will evaporate quickly and not leave a residue.
- After cleaning, always wipe the unit with a clean, lint-free cloth.
- Occasionally clean the air vents on the computer. Lint and other foreign matter can block the vents and limit the airflow.

#### **Cleaning the Keyboard**

Follow all safety precautions in [General Cleaning Safety Precautions on page 32](#page-39-0) before cleaning the keyboard.

To clean the tops of the keys or the keyboard body, follow the procedures described in [Cleaning the](#page-39-0) [Computer Case on page 32.](#page-39-0)

When cleaning debris from under the keys, review all rules in [General Cleaning Safety Precautions](#page-39-0) [on page 32](#page-39-0) before following these procedures:

**A CAUTION:** Use safety glasses equipped with side shields before attempting to clean debris from under the keys.

- Visible debris underneath or between the keys may be removed by vacuuming or shaking.
- Canned, pressurized air may be used to clean debris from under the keys. Caution should be used as too much air pressure can dislodge lubricants applied under the wide keys.
- If you remove a key, use a specially designed key puller to prevent damage to the keys. This tool is available through many electronic supply outlets.

A CAUTION: Never remove a wide leveled key (like the space bar) from the keyboard. If these keys are improperly removed or installed, the keyboard may not function properly.

Cleaning under a key may be done with a swab moistened with isopropyl alcohol and squeezed out. Be careful not to wipe away lubricants necessary for proper key functions. Use tweezers to remove any fibers or dirt in confined areas. Allow the parts to air dry before reassembly.

#### **Cleaning the Monitor**

- Wipe the monitor screen with a clean cloth moistened with water or with a towelette designed for cleaning monitors. Do not use sprays or aerosols directly on the screen; the liquid may seep into the housing and damage a component. Never use solvents or flammable liquids on the monitor.
- To clean the monitor body follow the procedures in [Cleaning the Computer Case on page 32.](#page-39-0)

### **Cleaning the Mouse**

Before cleaning the mouse, ensure that the power to the computer is turned off.

- Clean the mouse ball by first removing the retaining plate and the ball from the housing. Pull out any debris from the ball socket and wipe the ball with a clean, dry cloth before reassembly.
- To clean the mouse body, follow the procedures in [Cleaning the Computer Case on page 32](#page-39-0).

### **Service Considerations**

Listed below are some of the considerations that you should keep in mind during the disassembly and assembly of the computer.

### **Power Supply Fan**

The power supply fan is a variable-speed fan based on the temperature in the power supply.

A **CAUTION:** The cooling fan is always on when the computer is in the "On" mode. The cooling fan is off when the computer is in "Standby," "Suspend," or "Off" modes.

You must disconnect the power cord from the power source before opening the computer to prevent system board or component damage.

#### **Tools and Software Requirements**

To service the computer, you need the following:

- Torx T-15 screwdriver (HP screwdriver with bits, PN 161946-001)
- Torx T-15 screwdriver with small diameter shank (for certain front bezel removal)
- Flat-bladed screwdriver (may sometimes be used in place of the Torx screwdriver)
- Phillips #2 screwdriver
- Diagnostics software
- HP tamper-resistant T-15 wrench (Smart Cover FailSafe Key, PN 166527-001) or HP tamperresistant bits (Smart Cover FailSafe Key, PN 166527-002)

#### **Screws**

The screws used in the computer are not interchangeable. They may have standard or metric threads and may be of different lengths. If an incorrect screw is used during the reassembly process, it can damage the unit. HP strongly recommends that all screws removed during disassembly be kept with the part that was removed, then returned to their proper locations.

A CAUTION: Metric screws have a black finish. U.S. screws have a silver finish and are used on hard drives only.

**CAUTION:** As each subassembly is removed from the computer, it should be placed away from the work area to prevent damage.

### **Cables and Connectors**

Most cables used throughout the unit are flat, flexible cables. These cables must be handled with care to avoid damage. Apply only the tension required to seat or unseat the cables during insertion or removal from the connector. Handle cables by the connector whenever possible. In all cases, avoid bending or twisting the cables, and ensure that the cables are routed in such a way that they cannot be caught or snagged by parts being removed or replaced.

**A CAUTION:** When servicing this computer, ensure that cables are placed in their proper location during the reassembly process. Improper cable placement can damage the computer.

#### **Hard Drives**

Handle hard drives as delicate, precision components, avoiding all physical shock and vibration. This applies to failed drives as well as replacement spares.

- If a drive must be mailed, place the drive in a bubble-pack mailer or other suitable protective packaging and label the package "Fragile: Handle With Care."
- Do not remove hard drives from the shipping package for storage. Keep hard drives in their protective packaging until they are actually mounted in the CPU.
- Avoid dropping drives from any height onto any surface.
- If you are inserting or removing a hard drive, turn off the computer. Do not remove a hard drive while the computer is on or in standby mode.
- Before handling a drive, ensure that you are discharged of static electricity. While handling a drive, avoid touching the connector. For more information about preventing electrostatic damage, refer to [Electrostatic Discharge Information on page 29](#page-36-0)
- Do not use excessive force when inserting a drive.
- Avoid exposing a hard drive to liquids, temperature extremes, or products that have magnetic fields such as monitors or speakers.

### **Lithium Coin Cell Battery**

The battery that comes with the computer provides power to the real-time clock and has a minimum lifetime of about three years.

See the appropriate removal and replacement chapter for the chassis you are working on in this guide for instructions on the replacement procedures.

A WARNING! This computer contains a lithium battery. There is a risk of fire and chemical burn if the battery is handled improperly. Do not disassemble, crush, puncture, short external contacts, dispose in water or fire, or expose it to temperatures higher than 140ºF (60ºC). Do not attempt to recharge the battery.

NOTE: Batteries, battery packs, and accumulators should not be disposed of together with the general household waste. In order to forward them to recycling or proper disposal, please use the public collection system or return them to HP, their authorized partners, or their agents.

# **SATA Hard Drives**

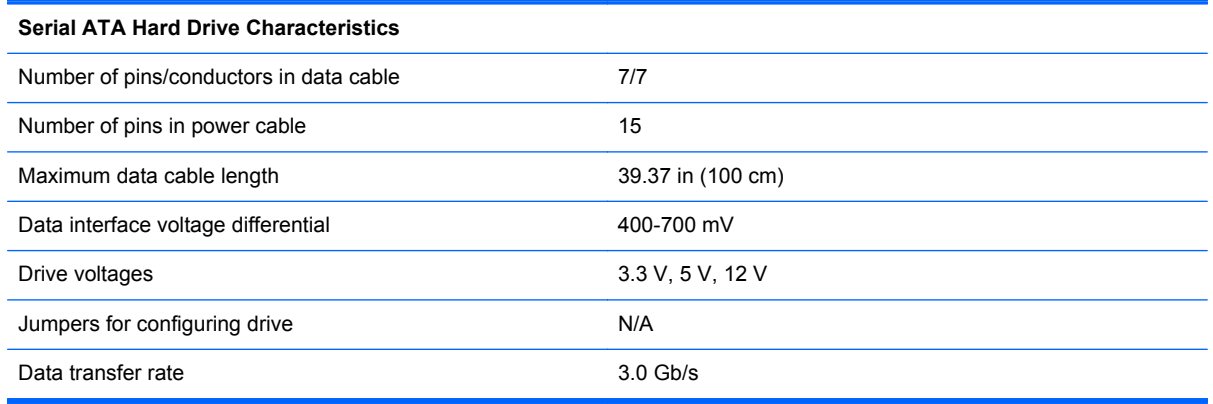

# **SATA Hard Drive Cables**

### **SATA Data Cable**

Always use an HP approved SATA 3.0 Gb/s cable as it is fully backwards compatible with the SATA 1.5 Gb/s drives.

Current HP desktop products ship with SATA 3.0 Gb/s hard drives.

SATA data cables are susceptible to damage if overflexed. Never crease a SATA data cable and never bend it tighter than a 30 mm (1.18 in) radius.

The SATA data cable is a thin, 7-pin cable designed to transmit data for only a single drive.

### **SMART ATA Drives**

The Self Monitoring Analysis and Recording Technology (SMART) ATA drives for the HP Personal Computers have built-in drive failure prediction that warns the user or network administrator of an impending failure or crash of the hard drive. The SMART drive tracks fault prediction and failure indication parameters such as reallocated sector count, spin retry count, and calibration retry count. If the drive determines that a failure is imminent, it generates a fault alert.

### **Cable Management**

Always follow good cable management practices when working inside the computer.

- Keep cables away from major heat sources like the heat sink.
- Do not jam cables on top of expansion cards or memory modules. Printed circuit cards like these are not designed to take excessive pressure on them.
- Keep cables clear of sliding or moveable parts to prevent them from being cut or crimped when the parts are moved.
- When folding a flat ribbon cable, never fold to a sharp crease. Sharp creases may damage the wires.
- Some flat ribbon cables come prefolded. Never change the folds on these cables.
- Do not bend any cable sharply. A sharp bend can break the internal wires.
- Never bend a SATA data cable tighter than a 30 mm (1.18 in) radius.
- Never crease a SATA data cable.
- Do not rely on components like the drive cage, power supply, or computer cover to push cables down into the chassis. Always position the cables to lay properly by themselves.

# <span id="page-45-0"></span>**5 Removal and Replacement Procedures**

Adherence to the procedures and precautions described in this chapter is essential for proper service. After completing all necessary removal and replacement procedures, run the Diagnostics utility to verify that all components operate properly.

NOTE: Not all features listed in this guide are available on all computers.

### **Preparation for Disassembly**

See [Routine Care, SATA Drive Guidelines, and Disassembly Preparation on page 29](#page-36-0) for initial safety procedures.

- **1.** Remove/disengage any security devices that prohibit opening the computer.
- **2.** Close any open software applications.
- **3.** Exit the operating system.
- **4.** Remove any compact disc or media card from the computer.
- **5.** Turn off the computer and any peripheral devices that are connected to it.

**CAUTION:** Turn off the computer before disconnecting any cables.

Regardless of the power-on state, voltage is always present on the system board as long as the system is plugged into an active AC outlet. The power cord should always be disconnected before servicing a unit.

- **6.** Disconnect the power cord from the electrical outlet and then from the computer.
- **7.** Disconnect all peripheral device cables from the computer.

NOTE: During disassembly, label each cable as you remove it, noting its position and routing. Keep all screws with the units removed.

A CAUTION: The screws used in the computer are of different thread sizes and lengths; using the wrong screw in an application may damage the unit.

# <span id="page-46-0"></span>**Access Panel**

- **1.** Prepare the computer for disassembly (*Preparation for Disassembly on page 38*).
- **2.** If the computer is on a stand, remove the computer from the stand.
- **3.** Lift up on the access panel handle **(1)** then lift the access panel off the computer **(2)**.

**Figure 5-1** Removing the access panel

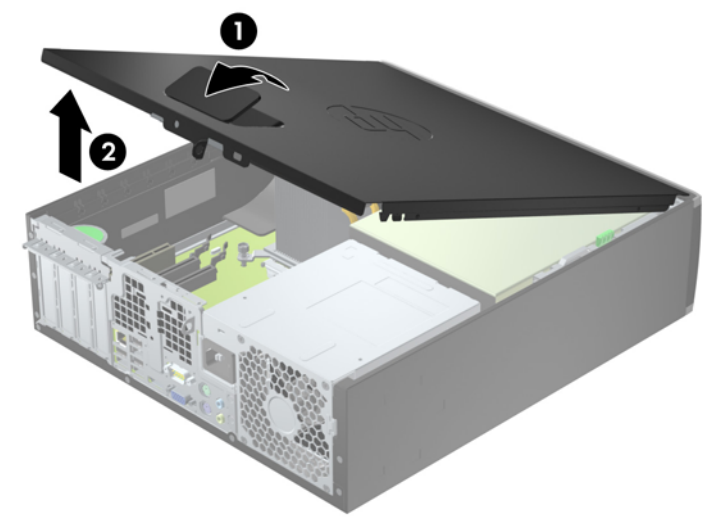

To install the access panel, reverse the removal procedure.

# <span id="page-47-0"></span>**Front Bezel**

- **1.** Prepare the computer for disassembly (*Preparation for Disassembly on page 38*).
- **2.** Remove the access panel [\(Access Panel on page 39\)](#page-46-0).
- **3.** Lift up the three tabs on the side of the bezel **(1)**, then rotate the bezel off the chassis **(2)**.

**Figure 5-2** Removing the front bezel

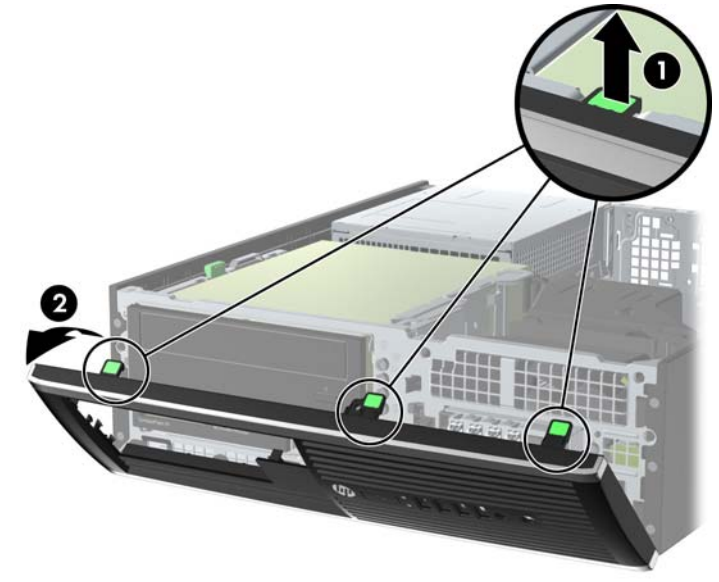

To install the front bezel, reverse the removal procedure.

### <span id="page-48-0"></span>**Bezel Blanks**

On some models, there are bezel blanks covering the 3.5-inch and 5.25-inch external drive bays that need to be removed before installing a drive. To remove a bezel blank:

- **1.** Remove the access panel [\(Access Panel on page 39\)](#page-46-0).
- **2.** Remove the front bezel [\(Front Bezel on page 40](#page-47-0))..
- **3.** To remove a bezel blank, push the two retaining tabs that hold the bezel blank in place towards the outer right edge of the bezel **(1)** and slide the bezel blank back and to the right to remove it **(2)**.

**Figure 5-3** Removing a bezel blank

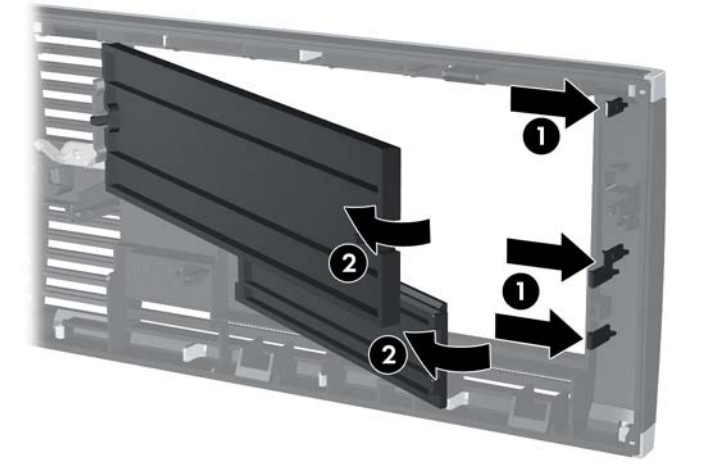

**4.** Replace the front bezel.

### **Memory**

The computer comes with double data rate 3 synchronous dynamic random access memory (DDR3- SDRAM) dual inline memory modules (DIMMs).

#### **DIMMs**

The memory sockets on the system board can be populated with up to four industry-standard DIMMs. These memory sockets are populated with at least one preinstalled DIMM. To achieve the maximum memory support, you can populate the system board with up to 16-GB of memory configured in a high-performing dual channel mode.

#### **DDR3-SDRAM DIMMs**

**CAUTION:** This product DOES NOT support DDR3 Ultra Low Voltage (DDR3U) memory. The processor is not compatible with DDR3U memory and if you plug DDR3U memory into the system board, it can cause the physical damage to the DIMM or invoke system malfunction.

<span id="page-49-0"></span>For proper system operation, the DDR3-SDRAM DIMMs must be:

- industry-standard 240-pin
- unbuffered non-ECC PC3-8500 DDR3-1066 MHz-compliant or PC3-10600 DDR3-1333 MHzcompliant
- 1.5 volt DDR3-SDRAM DIMMs

The DDR3-SDRAM DIMMs must also:

- support CAS latency 7 DDR3 1066 MHz (7-7-7 timing) and CAS latency 9 DDR3 1333 MHz (9-9-9 timing)
- contain the mandatory JEDEC SPD information

In addition, the computer supports:

- 512-Mbit, 1-Gbit, and 2-Gbit non-ECC memory technologies
- single-sided and double-sided DIMMs
- DIMMs constructed with x8 and x16 DDR devices; DIMMs constructed with x4 SDRAM are not supported

**NOTE:** The system will not operate properly if you install unsupported DIMMs.

#### **Populating DIMM Sockets**

There are four DIMM sockets on the system board, with two sockets per channel. The sockets are labeled DIMM1, DIMM2, DIMM3, and DIMM4. Sockets DIMM1 and DIMM2 operate in memory channel B. Sockets DIMM3 and DIMM4 operate in memory channel A.

The system will automatically operate in single channel mode, dual channel mode, or flex mode, depending on how the DIMMs are installed.

- The system will operate in single channel mode if the DIMM sockets are populated in one channel only.
- The system will operate in a higher-performing dual channel mode if the total memory capacity of the DIMMs in Channel A is equal to the total memory capacity of the DIMMs in Channel B. The technology and device width can vary between the channels. For example, if Channel A is populated with two 1-GB DIMMs and Channel B is populated with one 2-GB DIMM, the system will operate in dual channel mode.
- The system will operate in flex mode if the total memory capacity of the DIMMs in Channel A is not equal to the total memory capacity of the DIMMs in Channel B. In flex mode, the channel populated with the least amount of memory describes the total amount of memory assigned to dual channel and the remainder is assigned to single channel. For optimal speed, the channels should be balanced so that the largest amount of memory is spread between the two channels. If one channel will have more memory than the other, the larger amount should be assigned to Channel A. For example, if you are populating the sockets with one 2-GB DIMM, and three 1-GB DIMMs, Channel A should be populated with the 2-GB DIMM and one 1-GB DIMM, and Channel B should be populated with the other two 1-GB DIMMs. With this configuration, 4-GB will run as dual channel and 1-GB will run as single channel.
- In any mode, the maximum operational speed is determined by the slowest DIMM in the system.

### **Installing DIMMs**

A CAUTION: You must disconnect the power cord and wait approximately 30 seconds for the power to drain before adding or removing memory modules. Regardless of the power-on state, voltage is always supplied to the memory modules as long as the computer is plugged into an active AC outlet. Adding or removing memory modules while voltage is present may cause irreparable damage to the memory modules or system board.

The memory module sockets have gold-plated metal contacts. When upgrading the memory, it is important to use memory modules with gold-plated metal contacts to prevent corrosion and/or oxidation resulting from having incompatible metals in contact with each other.

Static electricity can damage the electronic components of the computer or optional cards. Before beginning these procedures, ensure that you are discharged of static electricity by briefly touching a grounded metal object. For more information, refer to [Electrostatic Discharge Information on page 29](#page-36-0).

When handling a memory module, be careful not to touch any of the contacts. Doing so may damage the module.

- **1.** Prepare the computer for disassembly [\(Preparation for Disassembly on page 38\)](#page-45-0).
- **2.** Remove the access panel [\(Access Panel on page 39\)](#page-46-0).
- **3.** Rotate up the internal drive bay housing to access the memory module sockets on the system board.
- **4.** Open both latches of the memory module socket **(1)**, and insert the memory module into the socket **(2)**.

**Figure 5-4** Installing a DIMM

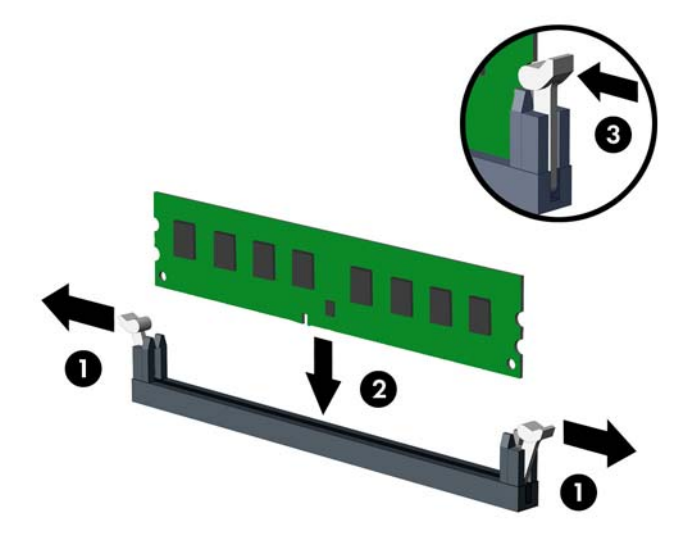

NOTE: A memory module can be installed in only one way. Match the notch on the module with the tab on the memory socket.

Populate the black DIMM sockets before the white DIMM sockets.

For maximum performance, populate the sockets so that the memory capacity is spread as equally as possible between Channel A and Channel B. Refer to [Populating DIMM Sockets](#page-49-0) [on page 42](#page-49-0) for more information.

- **5.** Push the module down into the socket, ensuring that the module is fully inserted and properly seated. Make sure the latches are in the closed position **(3)**.
- **6.** Repeat steps 4 and 5 to install any additional modules.
- **7.** Replace the access panel.
- **8.** If the computer was on a stand, replace the stand.
- **9.** Reconnect the power cord and turn on the computer.
- **10.** Lock any security devices that were disengaged when the access panel was removed.

The computer should automatically recognize the additional memory the next time you turn on the computer.

### **Expansion Card**

The computer has one PCI expansion slot, two PCI Express x1 expansion slots, and one PCI Express x16 expansion slot.

**NOTE:** The PCI and PCI Express slots support only low profile cards.

You can install a PCI Express x1, x4, x8, or x16 expansion card in the PCI Express x16 slot.

To remove, replace, or add an expansion card:

- **1.** Prepare the computer for disassembly [\(Preparation for Disassembly on page 38\)](#page-45-0).
- **2.** Remove the access panel [\(Access Panel on page 39\)](#page-46-0).
- **3.** Locate the correct vacant expansion socket on the system board and the corresponding expansion slot on the back of the computer chassis.
- **4.** Release the slot cover retention latch that secures the PCI slot covers by lifting the green tab on the latch and rotating the latch to the open position.

**Figure 5-5** Opening the expansion slot retainer

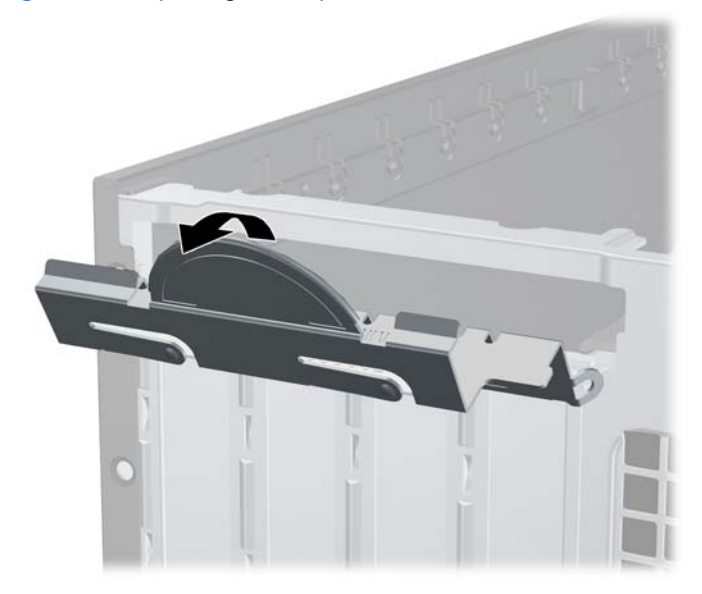

**5.** Before installing an expansion card, remove the expansion slot cover or the existing expansion card.

**NOTE:** Before removing an installed expansion card, disconnect any cables that may be attached to the expansion card.

**a.** If you are installing an expansion card in a vacant socket, remove the appropriate expansion slot cover on the back of the chassis. Pull the slot cover straight up then away from the inside of the chassis.

**Figure 5-6** Removing an expansion slot cover

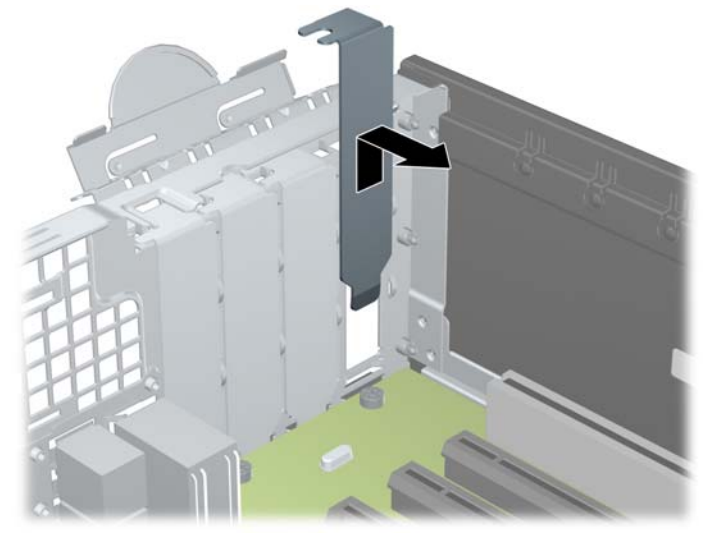

**b.** If you are removing a standard PCI card or PCI Express x1 card, hold the card at each end, and carefully rock it back and forth until the connectors pull free from the socket. Pull the expansion card straight up from the socket **(1)** then away from the inside of the chassis to release it from the chassis frame **(2)**. Be sure not to scrape the card against the other components.

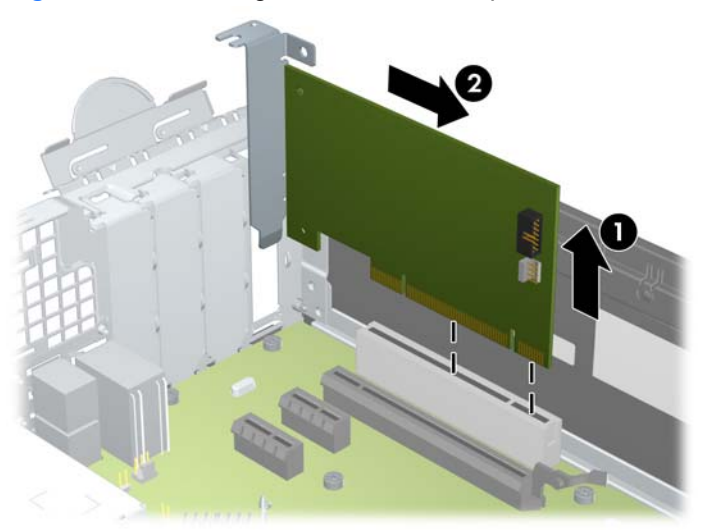

**Figure 5-7** Removing a standard PCI expansion card

**c.** If you are removing a PCI Express x16 card, pull the retention arm on the back of the expansion socket away from the card and carefully rock the card back and forth until the connectors pull free from the socket. Pull the expansion card straight up from the socket then away from the inside of the chassis to release it from the chassis frame. Be sure not to scrape the card against the other components.

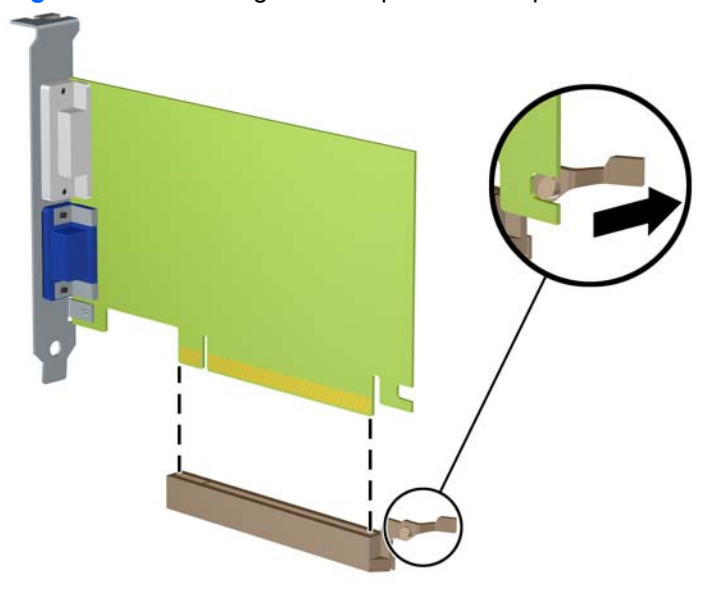

**Figure 5-8** Removing a PCI Express x16 expansion card

- **6.** Store the removed card in anti-static packaging.
- **7.** If you are not installing a new expansion card, install an expansion slot cover to close the open slot.
	- **CAUTION:** After removing an expansion card, you must replace it with a new card or expansion slot cover for proper cooling of internal components during operation.

**8.** To install a new expansion card, hold the card just above the expansion socket on the system board then move the card toward the rear of the chassis **(1)** so that the bracket on the card is aligned with the open slot on the rear of the chassis. Press the card straight down into the expansion socket on the system board **(2)**.

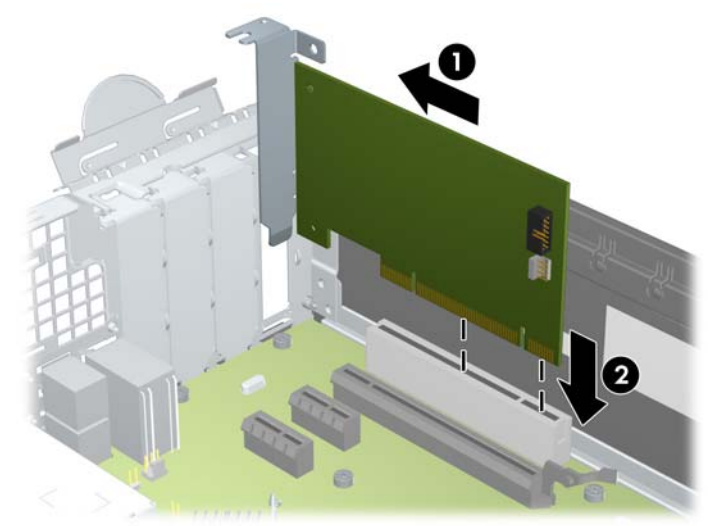

**Figure 5-9** Installing an expansion card

- **NOTE:** When installing an expansion card, press firmly on the card so that the whole connector seats properly in the expansion card slot.
- **9.** Rotate the slot cover retention latch back in place to secure the expansion card.

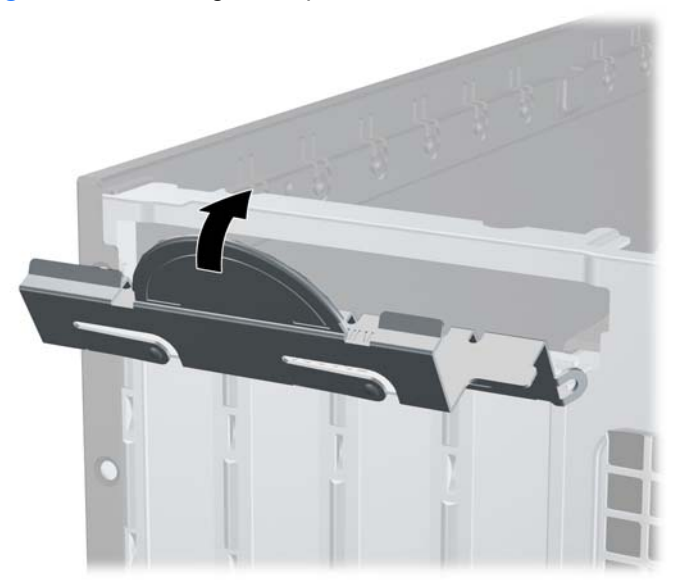

**Figure 5-10** Closing the expansion slot retainer

- **10.** Connect external cables to the installed card, if needed. Connect internal cables to the system board, if needed.
- **11.** Replace the computer access panel.
- **12.** If the computer was on a stand, replace the stand.
- **13.** Reconnect the power cord and turn on the computer.
- <span id="page-55-0"></span>**14.** Lock any security devices that were disengaged when the access panel was removed.
- **15.** Reconfigure the computer, if necessary.

### **System Board Connections**

Refer to the following illustration and table to identify the system board connectors for your model.

289 5 6 10 ⋒  $\overline{\mathbf{4}}$ đ 3 2 **RRI** 13 **Tes** 14 15 16 17 18 19 20

#### **Table 5-1 System board connections**

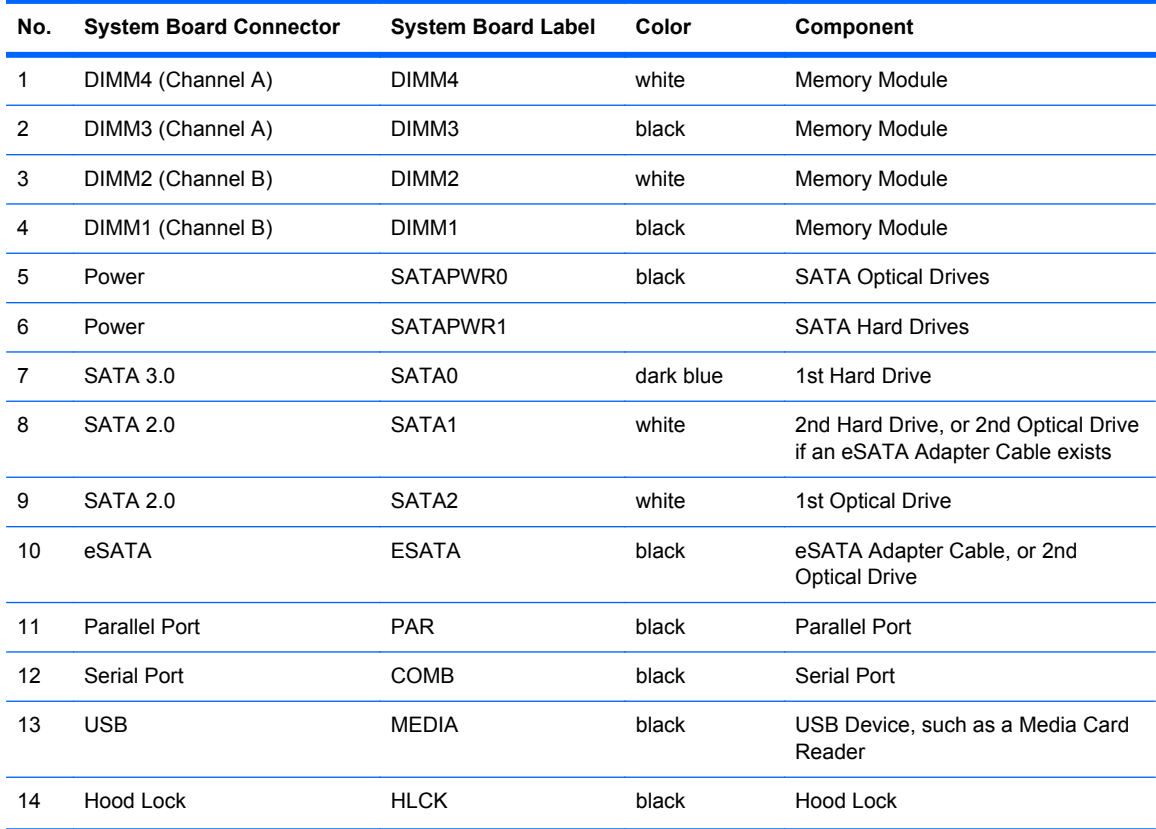

**Figure 5-11** System board connections

**Table 5-1 System board connections (continued)**

| No. | <b>System Board Connector</b> | <b>System Board Label</b> | Color | Component                                  |
|-----|-------------------------------|---------------------------|-------|--------------------------------------------|
| 15  | <b>USB</b>                    | MFDIA <sub>2</sub>        | black | USB Device, such as a Media Card<br>Reader |
| 16  | Hood Sensor                   | <b>HSENSE</b>             | white | Hood Sensor                                |
| 17  | PCI Express x1                | X1PCIEXP1                 | black | <b>Expansion Card</b>                      |
| 18  | PCI Express x1                | X4PCIEXP                  | black | <b>Expansion Card</b>                      |
| 19  | PCI Express x16               | X16PCIEXP                 | black | <b>Expansion Card</b>                      |
| 20  | <b>PCI</b>                    | PCI                       | white | <b>Expansion Card</b>                      |

### **Drives**

### **Drive Positions**

**Figure 5-12** Drive positions

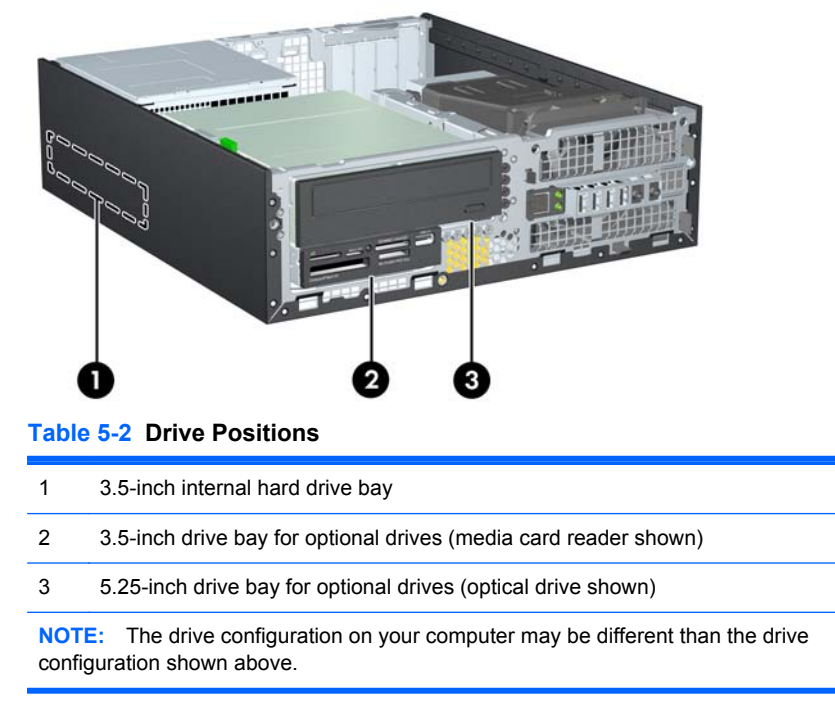

To verify the type and size of the storage devices installed in the computer, run Computer Setup.

### <span id="page-57-0"></span>**Installing and Removing Drives**

When installing drives, follow these guidelines:

- The primary Serial ATA (SATA) hard drive must be connected to the dark blue primary SATA connector on the system board labeled SATA0. If you are adding a second hard drive, connect it to the white connector on the system board labeled SATA1.
- Connect a SATA optical drive to the white SATA connector on the system board labeled SATA2.
- Connect an optional eSATA adapter cable to the black SATA connector on the system board labeled ESATA.
- Connect a media card reader USB cable to the USB connector on the system board labeled MEDIA.
- The power cable for the SATA drives is a three-headed cable that is plugged into the system board with the first connector routed to the rear of the hard drive, the second connector routed to the rear of the 3.5" drive, and the third connector routed to the rear of the 5.25" optical drive.
- The system does not support Parallel ATA (PATA) optical drives or PATA hard drives.
- You must install guide screws to ensure the drive will line up correctly in the drive cage and lock in place. HP has provided extra guide screws for the drive bays (five 6-32 standard screws and four M3 metric screws), installed in the front of the chassis, under the front bezel. The 6-32 standard screws are required for a secondary hard drive. All other drives (except the primary hard drive) use M3 metric screws. The HP-supplied metric screws are black and the HPsupplied standard screws are silver. If you are replacing the primary hard drive, you must remove the four silver and blue 6-32 isolation mounting guide screws from the old hard drive and install them in the new hard drive.

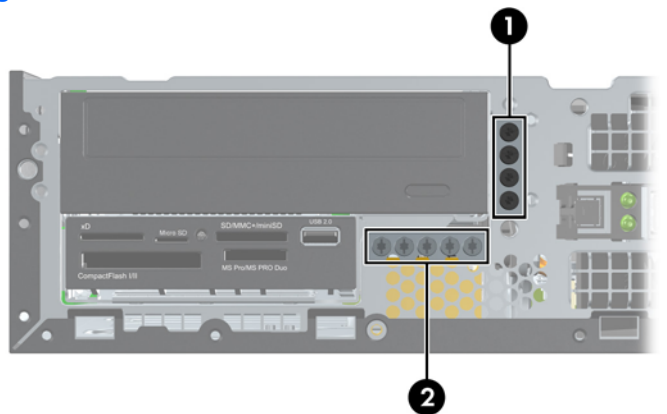

#### **Figure 5-13** Extra Guide Screw Locations

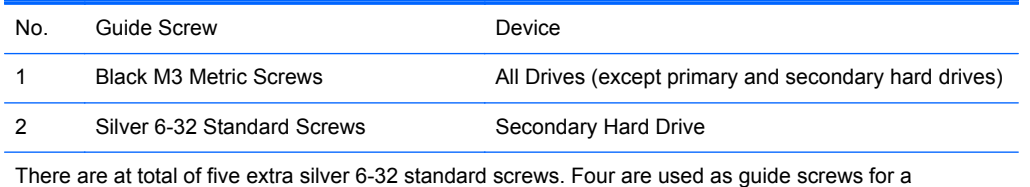

secondary hard drive. The fifth is used for bezel security.

<span id="page-58-0"></span>A **CAUTION:** To prevent loss of work and damage to the computer or drive:

If you are inserting or removing a drive, shut down the operating system properly, turn off the computer, and unplug the power cord. Do not remove a drive while the computer is on or in standby mode.

Before handling a drive, ensure that you are discharged of static electricity. While handling a drive, avoid touching the connector. For more information about preventing electrostatic damage, refer to [Electrostatic Discharge Information on page 29.](#page-36-0)

Handle a drive carefully; do not drop it.

Do not use excessive force when inserting a drive.

Avoid exposing a hard drive to liquids, temperature extremes, or products that have magnetic fields such as monitors or speakers.

If a drive must be mailed, place the drive in a bubble-pack mailer or other protective packaging and label the package "Fragile: Handle With Care."

#### **Removing a 5.25-inch Drive from a Drive Bay**

A CAUTION: All removable media should be taken out of a drive before removing the drive from the computer.

- **1.** Prepare the computer for disassembly [\(Preparation for Disassembly on page 38\)](#page-45-0).
- **2.** Remove the access panel [\(Access Panel on page 39\)](#page-46-0).
- **3.** Rotate the drive cage to its upright position.
- **4.** If removing an optical drive, disconnect the power cable and data cable from the rear of the optical drive.
	- A **CAUTION:** When removing the cables, pull the tab or connector instead of the cable itself to avoid damaging the cable.
- **5.** Rotate the drive cage back down to its normal position.

A CAUTION: Be careful not to pinch any cables or wires when rotating the drive cage down.

**6.** Press down on the green drive retainer button located on the left side of the drive to disengage the drive from the drive cage **(1)**. While pressing the drive retainer button, slide the drive back until it stops, then lift it up and out of the drive cage **(2)**.

**Figure 5-14** Removing the 5.25-inch Drive

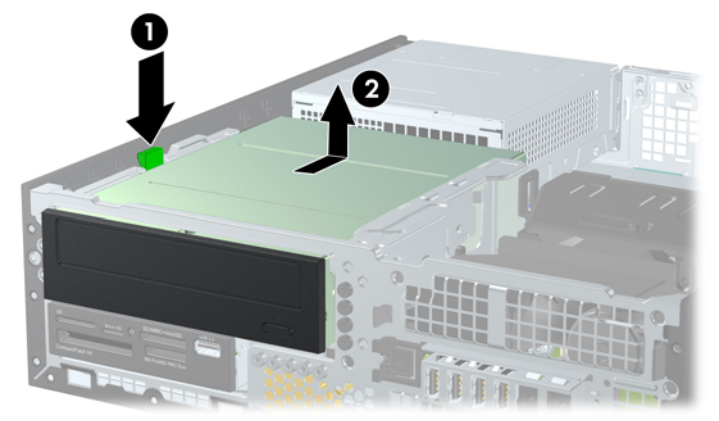

#### **Installing a 5.25-inch Drive into a Drive Bay**

- **1.** Prepare the computer for disassembly [\(Preparation for Disassembly on page 38\)](#page-45-0).
- **2.** Remove the access panel [\(Access Panel on page 39\)](#page-46-0).
- **3.** If you are installing a drive in a bay covered by a bezel blank, remove the front bezel then remove the bezel blank. See [Bezel Blanks on page 41](#page-48-0) for more information.
- **4.** Install four M3 metric guide screws in the lower holes on each side of the drive. HP has provided four extra M3 metric guide screws on the front of the chassis, under the front bezel. The M3 metric guide screws are black. Refer to [Installing and Removing Drives on page 50](#page-57-0) for an illustration of the extra M3 metric guide screws location.
	- **NOTE:** When replacing the drive, transfer the four M3 metric guide screws from the old drive to the new one.
	- A CAUTION: Use only 5-mm long screws as guide screws. Longer screws can damage the internal components of the drive.

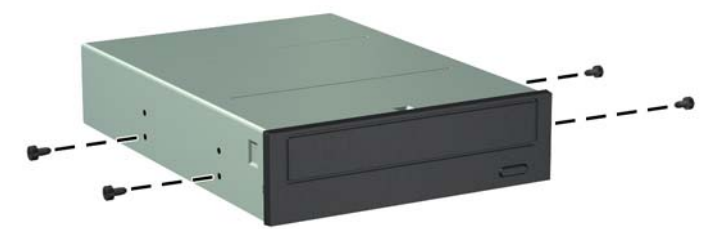

**Figure 5-15** Installing Guide Screws in the Optical Drive

**5.** Position the guide screws on the drive into the J-slots in the drive bay. Then slide the drive toward the front of the computer until it locks into place.

**Figure 5-16** Installing the Optical Drive

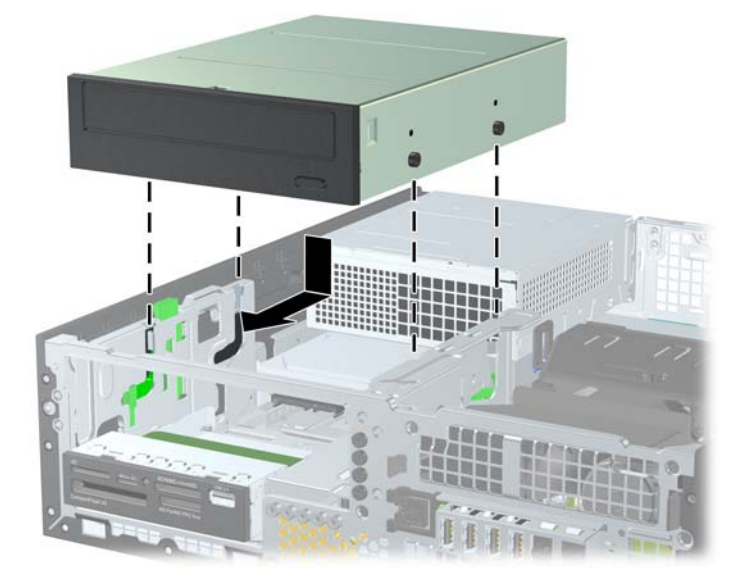

- **6.** Rotate the drive cage to its upright position.
- **7.** Connect the SATA data cable to the white SATA system board connector labeled SATA2.
- **8.** Route the data cable through the cable guides.
	- **A CAUTION:** There are two cable guides that keep the data cable from being pinched by the drive cage when raising or lowering it. One is located on the bottom side of the drive cage. The other is located on the chassis frame under the drive cage. Ensure that the data cable is routed through these guides before connecting it to the optical drive.
- **9.** Connect the power cable and data cable to the rear of the optical drive.

**NOTE:** The power cable for the optical drive is a three-headed cable that is routed from the system board to the hard drive, then to the rear of the optical drive.

**10.** Rotate the drive cage back down to its normal position.

A CAUTION: Be careful not to pinch any cables or wires when rotating the drive cage down.

- **11.** Replace the front bezel (if removed) and access panel.
- **12.** If the computer was on a stand, replace the stand.
- **13.** Reconnect the power cord and turn on the computer.
- **14.** Lock any security devices that were disengaged when the access panel was removed.

#### **Removing a 3.5-inch Drive from a Drive Bay**

A CAUTION: All removable media should be taken out of a drive before removing the drive from the computer.

The 3.5-inch drive is located underneath the 5.25-inch drive. You must remove the 5.25-inch drive before removing the 3.5-inch drive.

- **1.** Follow the procedure in [Removing a 5.25-inch Drive from a Drive Bay on page 51](#page-58-0) to remove the 5.25-inch drive and access the 3.5-inch drive.
- **CAUTION:** Ensure that the computer is turned off and that the power cord is disconnected from the electrical outlet before proceeding.
- **2.** Disconnect the drive cables from the rear of the drive, or, if you are removing a media card reader, disconnect the USB cable from the system board as indicated in the following illustration.

**Figure 5-17** Disconnecting the Media Card Reader USB Cable

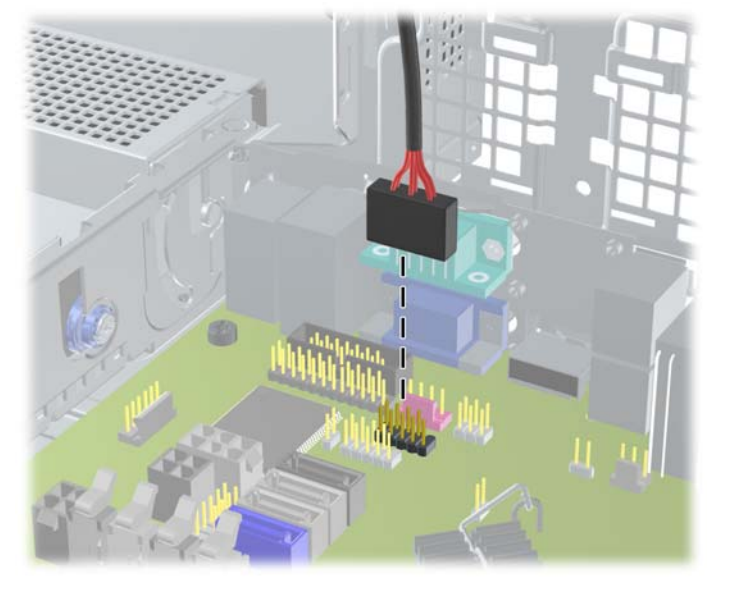

**3.** Press down on the green drive retainer button located on the left side of the drive to disengage the drive from the drive cage **(1)**. While pressing the drive retainer button, slide the drive back until it stops, then lift it up and out of the drive cage **(2)**.

**Figure 5-18** Removing a 3.5-inch Drive (Media Card Reader Shown)

#### **Installing a 3.5-inch Drive into a Drive Bay**

The 3.5-inch bay is located underneath the 5.25-inch drive. To install a drive into the 3.5-inch bay:

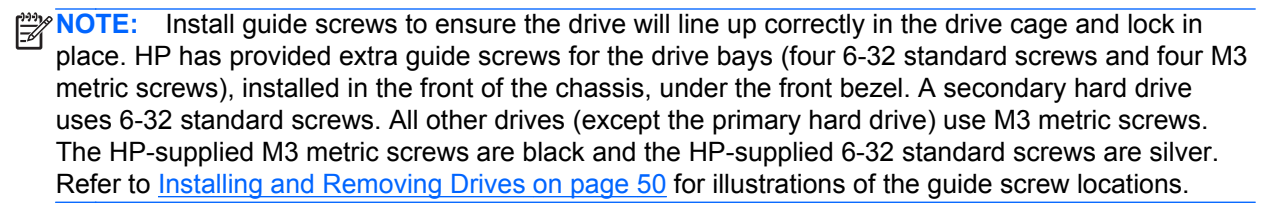

**1.** Follow the procedure in [Removing a 5.25-inch Drive from a Drive Bay on page 51](#page-58-0) to remove the 5.25-inch drive and access the 3.5-inch drive bay.

A CAUTION: Ensure that the computer is turned off and that the power cord is disconnected from the electrical outlet before proceeding.

- **2.** If you are installing a drive in a bay covered by a bezel blank, remove the front bezel then remove the bezel blank. See [Bezel Blanks on page 41](#page-48-0) for more information.
- **3.** Install guide screws in the holes on each side of the drive.

**Figure 5-19** Installing Guide Screws (Media Card Reader Shown)

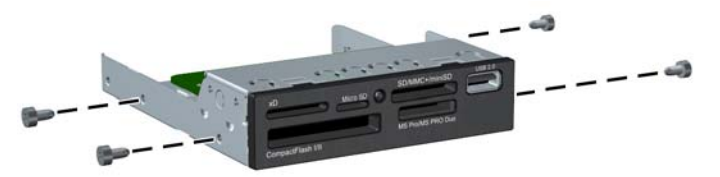

**4.** Position the guide screws on the drive into the J-slots in the drive bay. Then slide the drive toward the front of the computer until it locks into place.

**Figure 5-20** Installing a Drive into the 3.5-inch Drive Bay (Media Card Reader Shown)

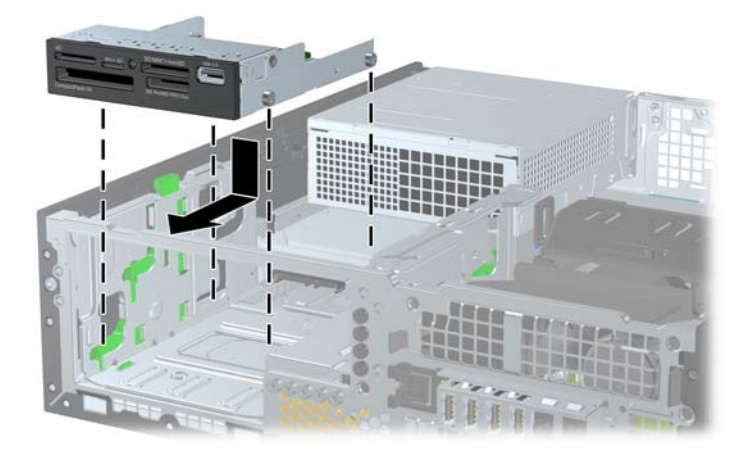

- **5.** Connect the appropriate drive cables:
	- **a.** If installing a second hard drive, connect the power cable and data cable to the rear of the drive and connect the other end of the data cable to the white connector on the system board labeled SATA1.

**b.** If installing a media card reader, connect the USB cable from the media card reader to the USB connector on the system board labeled MEDIA.

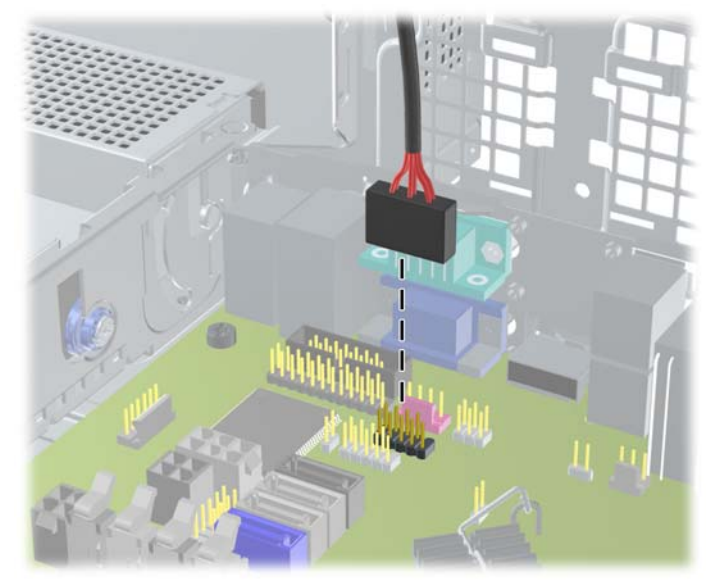

**Figure 5-21** Connecting the Media Card Reader USB Cable

**NOTE:** Refer to [System Board Connections on page 48](#page-55-0) for an illustration of the system board drive connectors.

- **6.** Replace the 5.25-inch drive.
- **7.** Replace the front bezel (if removed) and access panel.
- **8.** If the computer was on a stand, replace the stand.
- **9.** Reconnect the power cord and turn on the computer.
- **10.** Lock any security devices that were disengaged when the access panel was removed.

#### **Removing and Replacing the Primary 3.5-inch Internal Hard Drive**

**NOTE:** Before you remove the old hard drive, be sure to back up the data from the old hard drive so that you can transfer the data to the new hard drive.

The preinstalled 3.5-inch hard drive is located under the power supply. To remove and replace the hard drive:

- **1.** Prepare the computer for disassembly [\(Preparation for Disassembly on page 38\)](#page-45-0).
- **2.** Remove the access panel [\(Access Panel on page 39\)](#page-46-0).
- **3.** Rotate the drive cage for internal drives to its upright position.

**4.** Rotate the power supply to its upright position. The hard drive is located beneath the power supply.

**Figure 5-22** Raising the Power Supply

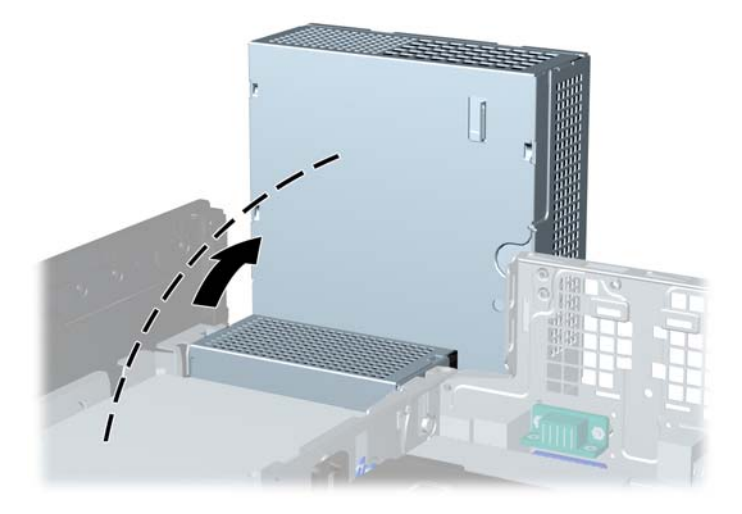

- **5.** Disconnect the power cable and data cable from the back of the hard drive.
- **6.** Press down on the green release latch next to the hard drive **(1)**. While holding the latch down, slide the drive forward until it stops, then lift the drive up and out of the bay **(2)**.

**Figure 5-23** Removing the Hard Drive

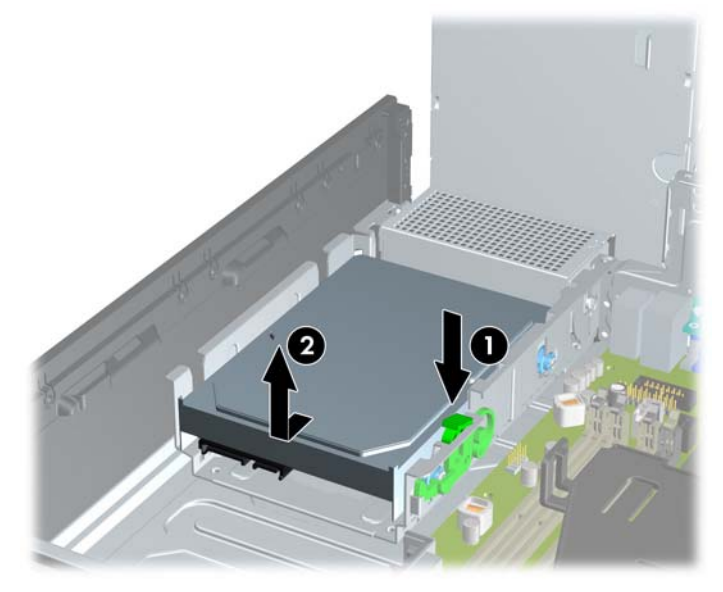

**7.** To install a hard drive, you must transfer the silver and blue isolation mounting guide screws from the old hard drive to the new hard drive.

**Figure 5-24** Installing Hard Drive Guide Screws

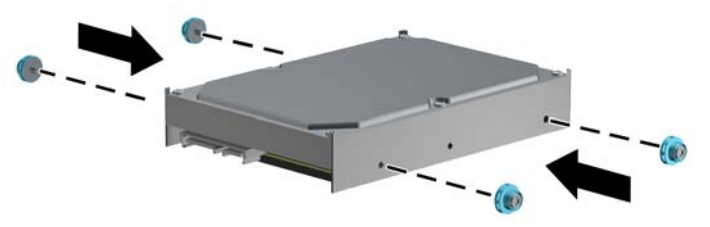

**8.** Align the guide screws with the slots on the chassis drive cage, press the hard drive down into the bay, then slide it back until it stops and locks in place.

**Figure 5-25** Installing the Hard Drive

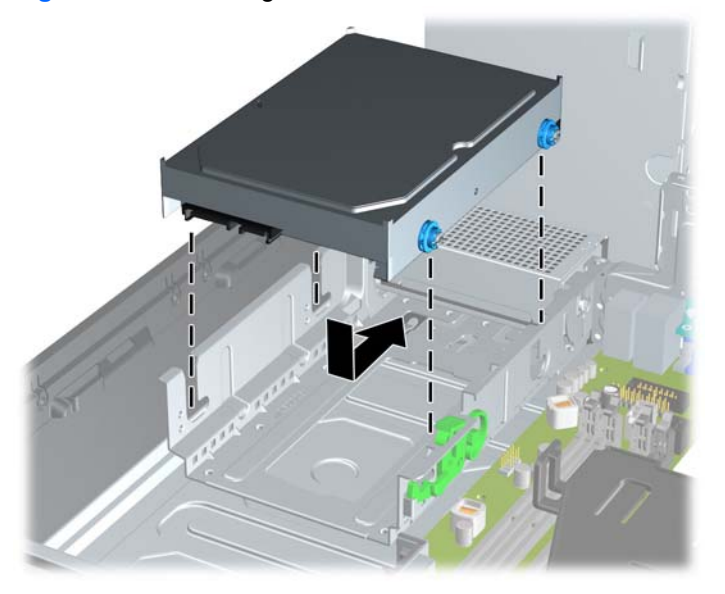

- **9.** Connect the power cable and data cable to the back of the hard drive.
- **NOTE:** If the system has only one SATA hard drive, the data cable must be connected to the dark blue connector labeled SATA0 on the system board to avoid any hard drive performance problems.
- **10.** Rotate the drive cage for internal drives and the power supply down to their normal positions.
- **11.** Replace the access panel.
- **12.** If the computer was on a stand, replace the stand.
- **13.** Reconnect the power cord and turn on the computer.
- **14.** Lock any security devices that were disengaged when the access panel was removed.

# <span id="page-66-0"></span>**Fan duct**

The fan duct sits between the front fan and the heat sink.

- **1.** Prepare the computer for disassembly (*Preparation for Disassembly on page 38*).
- **2.** Remove the access panel [\(Access Panel on page 39\)](#page-46-0).
- **3.** Lift the fan duct straight up out of the chassis.

**Figure 5-26** Removing the fan duct

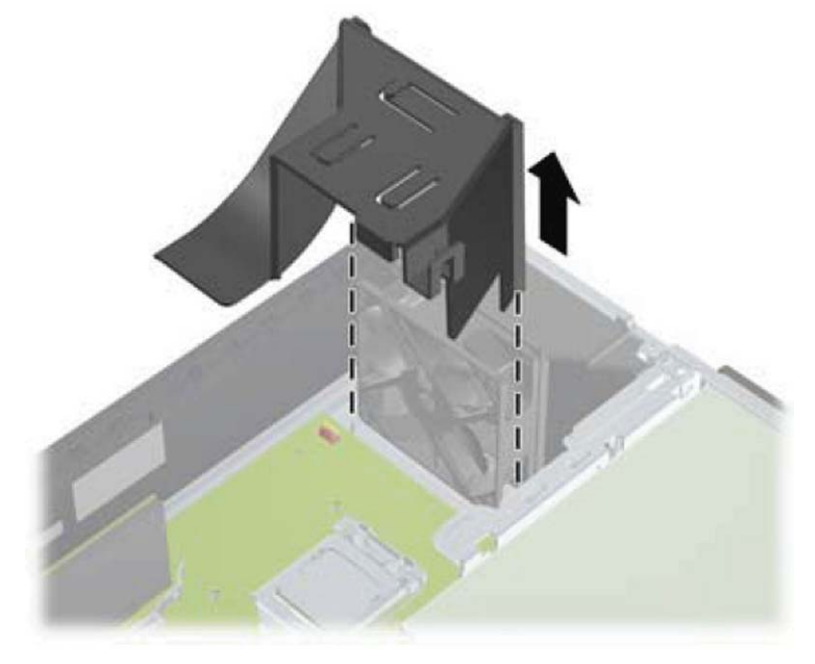

To install the fan duct, reverse the removal procedure.

# <span id="page-67-0"></span>**Front Fan Assembly**

The front fan assembly is attached to the front of the chassis.

- **1.** Prepare the computer for disassembly (*Preparation for Disassembly on page 38*).
- **2.** Remove the access panel [\(Access Panel on page 39\)](#page-46-0).
- **3.** Remove the front bezel [\(Front Bezel on page 40](#page-47-0)).
- **4.** Remove the baffle (**Fan duct on page 59**).
- **5.** Disconnect the fan cable from the red/brown system board connector labeled CHFAN1.

**Figure 5-27** Disconnecting the front fan cable

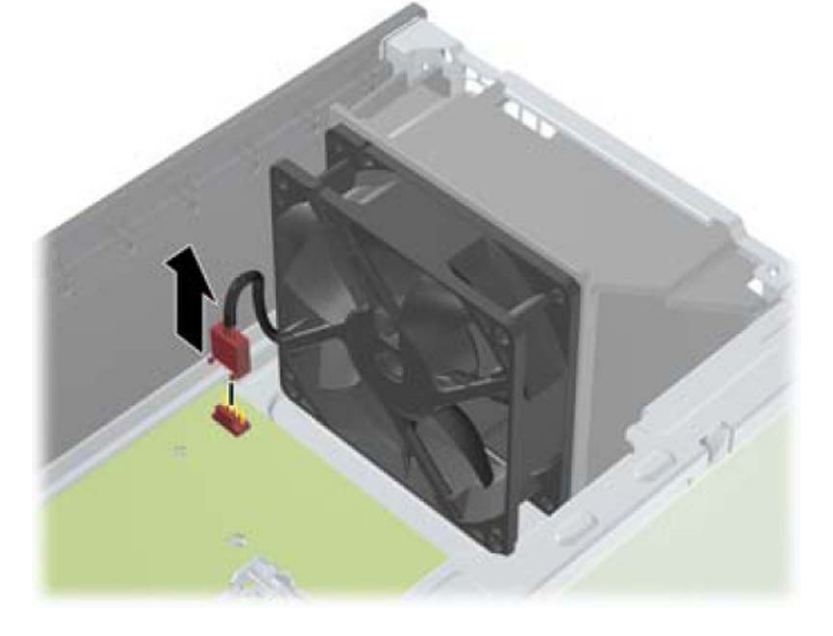

**6.** Press the tabs that secure the fan assembly to the front of the chassis **(1)**.

**7.** Pull the assembly toward the rear of the unit **(2)**, and then lift it out of the chassis.

**Figure 5-28** Removing the front fan

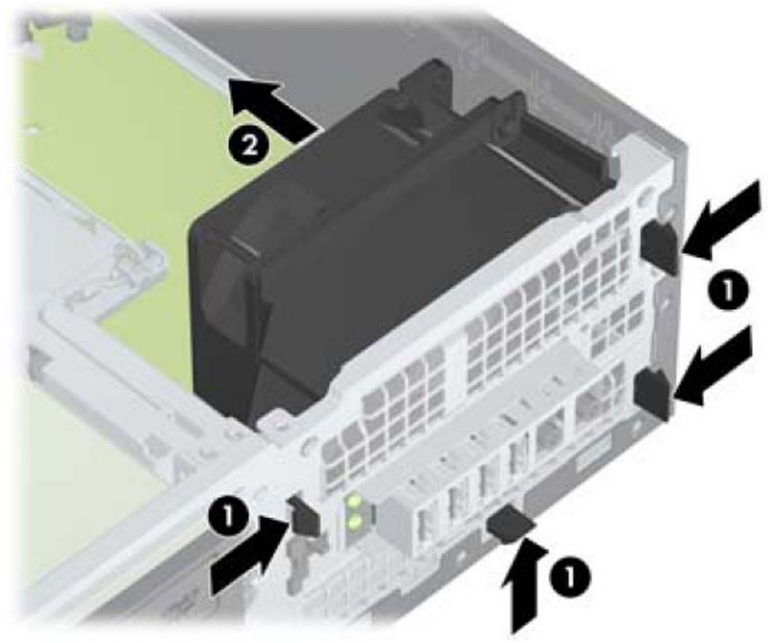

To install the front fan, reverse the removal procedure. Be sure to orient the air flow into the unit.

### **Hood Sensor**

The hood sensor is attached in a slot in the rear of the chassis.

- **1.** Prepare the computer for disassembly (*Preparation for Disassembly on page 38*).
- **2.** Remove the access panel [\(Access Panel on page 39\)](#page-46-0).
- **3.** Unplug the sensor cable from the system board connector labeled HSENSE **(1)**.
- **4.** Slide the hood sensor straight out of the notch in the chassis **(2)**.

**NOTE:** A flat blade screwdriver can be used to push the hood sensor out of the slot.

**Figure 5-29** Removing the hood sensor from the chassis fan

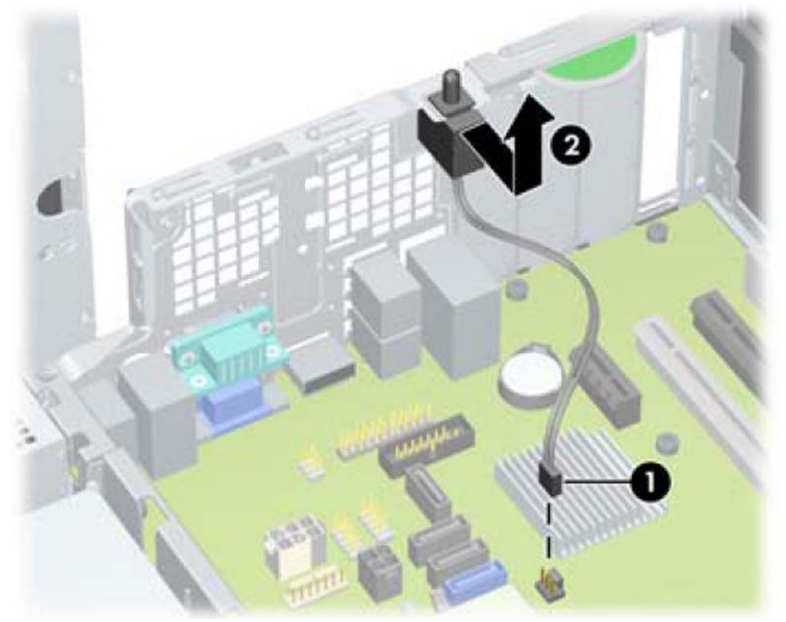

To install the hood sensor, reverse the removal procedure.

# **Front I/O, Power Switch Assembly**

The front I/O and power switch/LEDs is one assembly, attached to the front of the chassis. Push the assembly into the chassis to remove.

- **1.** Prepare the computer for disassembly [\(Preparation for Disassembly on page 38\)](#page-45-0).
- **2.** Remove the access panel [\(Access Panel on page 39\)](#page-46-0).
- **3.** Remove the front bezel [\(Front Bezel on page 40](#page-47-0)).
- **4.** Remove the chassis fan ([Front Fan Assembly on page 60](#page-67-0)).
- **5.** Rotate the drive cage to its upright position.
- **6.** Disconnect the four cables from the system board as follows:
	- Yellow connector labeled FRONT USB
	- Green connector labeled FRONT USB2
	- Blue connector labeled FRONT AUD
	- **Black connector labeled PB/LED**

**Figure 5-30** Disconnecting the front I/O, power switch/LED assembly cables

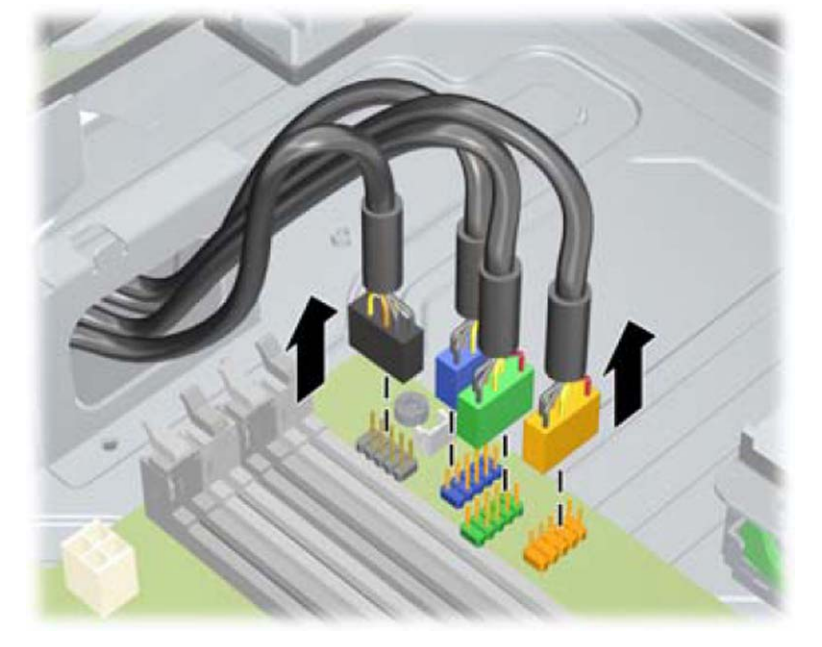

**7.** Remove the screw **(1)** that secures the assembly to the front of the chassis.

**8.** Route the cables through the slots beneath the drive cage, rotate the assembly into the chassis **(2)**, and then remove the assembly from the computer.

**Figure 5-31** Removing the front I/O, power switch/LED assembly screw

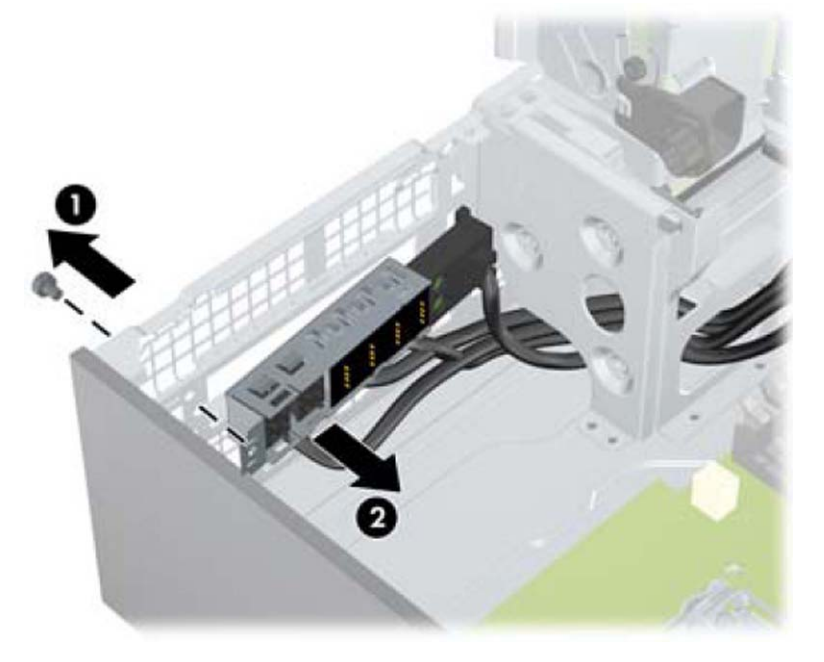

To install the front I/O and power switch assembly, reverse the removal procedure.

**NOTE:** Be sure to correctly route the cables beneath the drive cage when reinstalling the assembly. Proper cable routing prevents damage to the cables and allows the drive cage to close properly.
### **Speaker**

The speaker is attached to the front of the chassis under the rotating drive cage.

- **1.** Prepare the computer for disassembly (*Preparation for Disassembly on page 38*).
- **2.** Remove the access panel [\(Access Panel on page 39\)](#page-46-0).
- **3.** Remove the front bezel [\(Front Bezel on page 40](#page-47-0)).
- **4.** Rotate the drive cage to its upright position.
- **5.** Disconnect the speaker wire from the system board labeled SPKR **(1)**.
- **6.** Remove the screw that secures the speaker to the chassis **(2)**.
- **7.** Lift the speaker from the inside of the chassis to remove it **(3)**.

**Figure 5-32** Removing the speaker

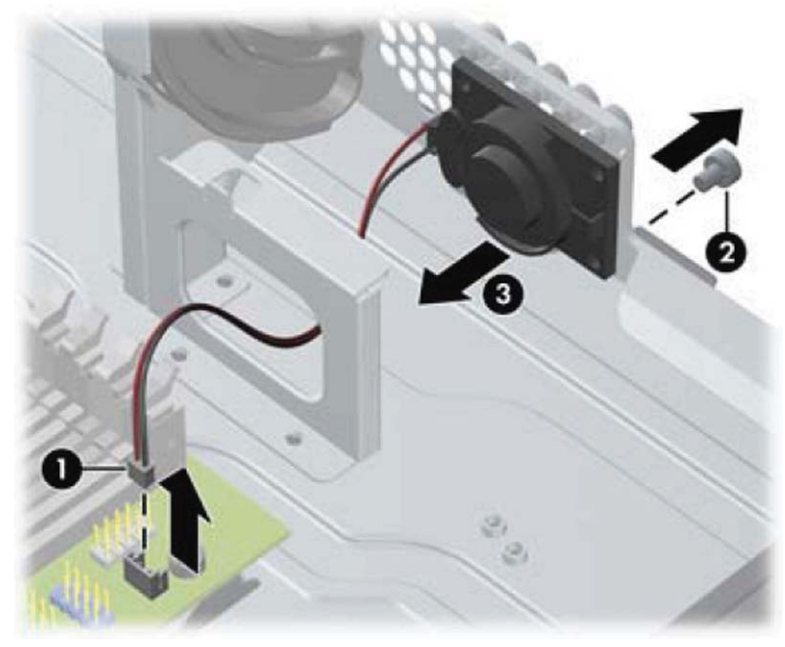

To install the speaker, reverse the removal procedures.

### <span id="page-73-0"></span>**Heat sink**

The heat sink is secured atop the processor with four captive Torx screws. The heat sink does not include a fan.

- **1.** Prepare the computer for disassembly [\(Preparation for Disassembly on page 38\)](#page-45-0).
- **2.** Remove the access panel [\(Access Panel on page 39\)](#page-46-0).
- **3.** Remove the fan duct [\(Fan duct on page 59](#page-66-0)).
- **4.** Remove the front fan ([Front Fan Assembly on page 60\)](#page-67-0).
- **5.** In the order shown, loosen the four captive screws that secure the heat sink to the system board tray.
- A CAUTION: Heat sink retaining screws should be removed in diagonally opposite pairs (as in an X) to even the downward forces on the processor. This is especially important as the pins on the socket are very fragile and any damage to them may require replacing the system board.

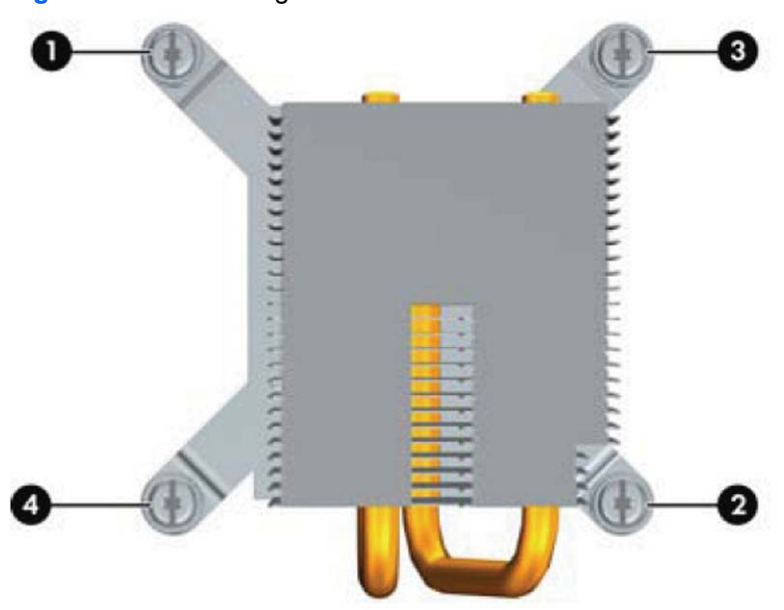

**Figure 5-33** Loosening the heat sink screws

**6.** After loosening the screws **(1)**, lift the heat sink from atop the processor **(2)** and set it on its side to keep from contaminating the work area with thermal grease.

**Figure 5-34** Removing the heat sink

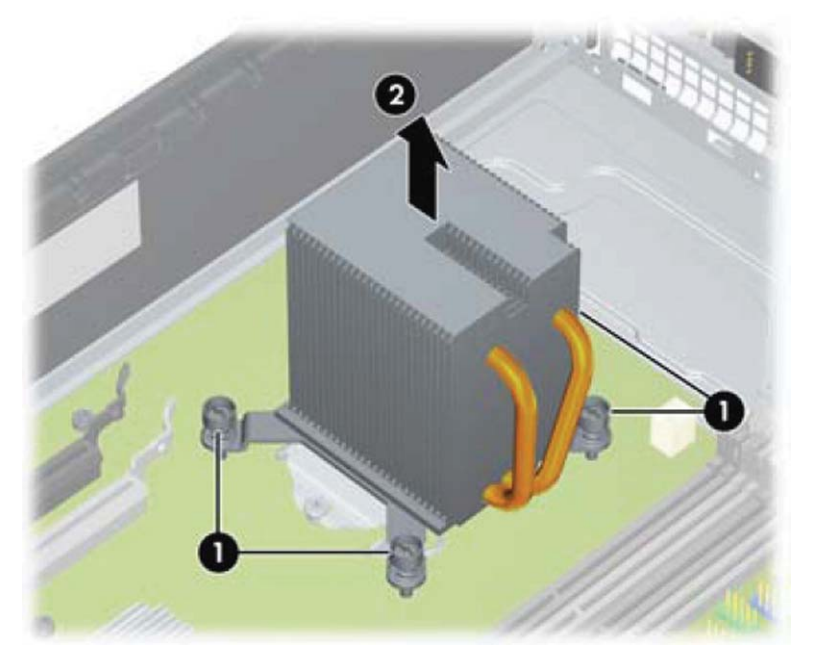

When reinstalling the heat sink, make sure that its bottom has been cleaned with an alcohol wipe and fresh thermal grease has been applied to the top of the processor.

**CAUTION:** Heat sink retaining screws should be tightened in diagonally opposite pairs (as in an X) to evenly seat the heat sink on the processor to avoid damage that could require replacing the system board.

Failure to install the fan duct may cause the computer to overheat.

### <span id="page-75-0"></span>**Processor**

- **1.** Prepare the computer for disassembly [\(Preparation for Disassembly on page 38\)](#page-45-0).
- **2.** Remove the access panel [\(Access Panel on page 39\)](#page-46-0).
- **3.** Remove the fan duct (**Fan duct on page 59**).
- **4.** Remove the front fan assembly ([Front Fan Assembly on page 60\)](#page-67-0).
- **5.** Remove the heat sink ([Heat sink on page 66](#page-73-0)).
- **6.** Rotate the locking lever to its full open position **(1)**.
- **7.** Raise and rotate the microprocessor retainer to its fully open position **(2)**.
- **8.** Carefully lift the processor from the socket **(3)**.
- A CAUTION: Do NOT handle the pins in the processor socket. These pins are very fragile and handling them could cause irreparable damage. Once pins are damaged it may be necessary to replace the system board.

The heat sink must be installed within 24 hours of installing the processor to prevent damage to the processor's solder connections.

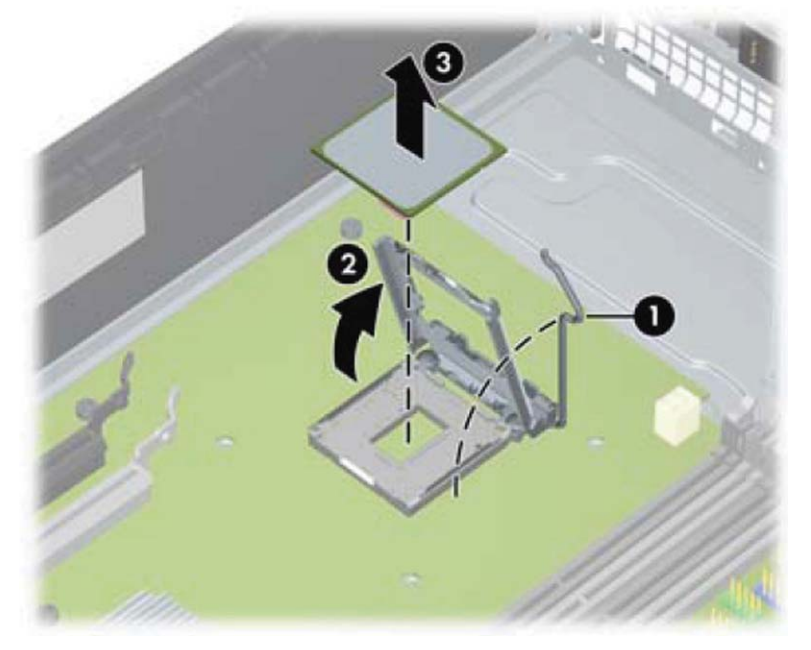

**Figure 5-35** Removing the processor

To install a new processor:

**1.** Place the processor in its socket and close the retainer. Make sure the slot in the processor fits into the post on the socket.

**2.** Secure the locking lever. If reusing the existing heat sink, go to step 3. If using a new heat sink, go to step 6.

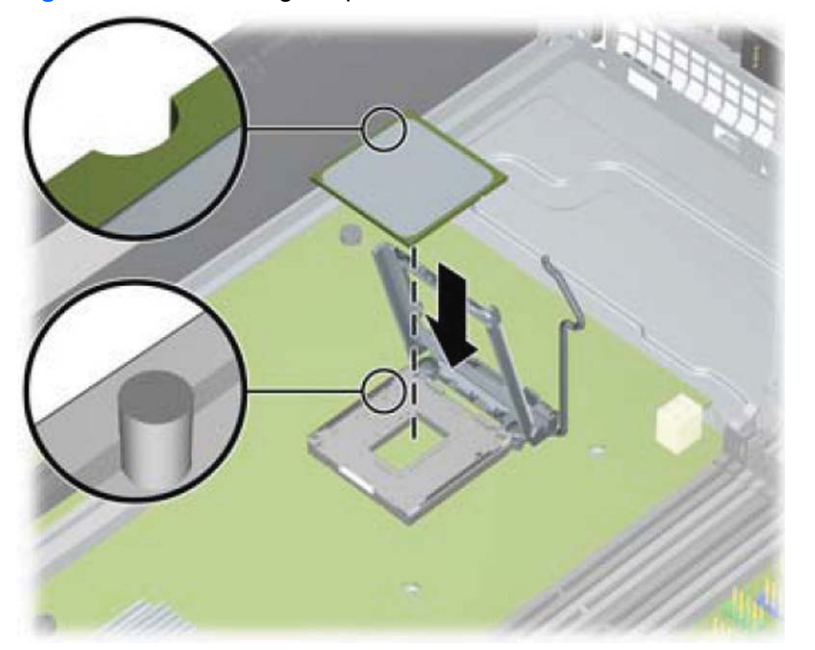

**Figure 5-36** Removing the processor

- **3.** If reusing the existing heat sink, clean the bottom of the heat sink with the alcohol pad provided in the spares kit.
- A CAUTION: Before reinstalling the heat sink you must clean the top of the processor and the bottom of the heat sink with an alcohol pad supplied in the spares kit. After the alcohol has evaporated, apply thermal grease to the top of the processor from the syringe supplied in the spares kit.
- **4.** Apply the thermal grease provided in the spares kit to the top of the processor and install the heat sink atop the processor.
- **5.** Go to step 7.
- **6.** If using a new heat sink, remove the protective covering from the bottom of the heat sink and place it in position atop the processor.
- **7.** Secure the heat sink to the system board and system board tray.
	- A CAUTION: Heat sink retaining screws should be tightened in diagonally opposite pairs (as in an X) to evenly seat the heat sink on the processor. This is especially important as the pins on the socket are very fragile and any damage to them may require replacing the system board.

**NOTE:** After installing a new processor onto the system board, always update the system ROM to ensure that the latest version of the BIOS is being used on the computer. The latest system BIOS can be found on the Web at: <http://h18000.www1.hp.com/support/files>.

# **Power Supply**

A **WARNING!** To reduce potential safety issues, only the power supply provided with the computer, a replacement power supply provided by HP, or a power supply purchased as an accessory from HP should be used with the computer.

The rotating power supply is located at the rear of the chassis. It is held in place by a bracket – no screws are used.

**A WARNING!** Voltage is always present on the system board when the computer is plugged into an active AC outlet. To avoid possible personal injury and damage to the equipment the power cord should be disconnected from the computer and/or the AC outlet before opening the computer.

- **1.** Prepare the computer for disassembly [\(Preparation for Disassembly on page 38\)](#page-45-0).
- **2.** Remove the access panel [\(Access Panel on page 39\)](#page-46-0).
- **3.** Rotate the drive cage up and disconnect the power cables from all of the drives.
- **4.** Disconnect all power cables from the system board as follows:
	- white 4-pin PWRCPU
	- white 4-pin PWR
	- white 6-pin PWRCMD
- **5.** Rotate the power supply to its full upright position.
- **6.** Release the power supply cables from the cable retaining clip under the drive cage.
- **7.** Pull the power supply forward until the posts on the power supply move forward in the power supply bracket, and then lift the power supply straight up and out of the chassis.

**Figure 5-37** Removing the power supply

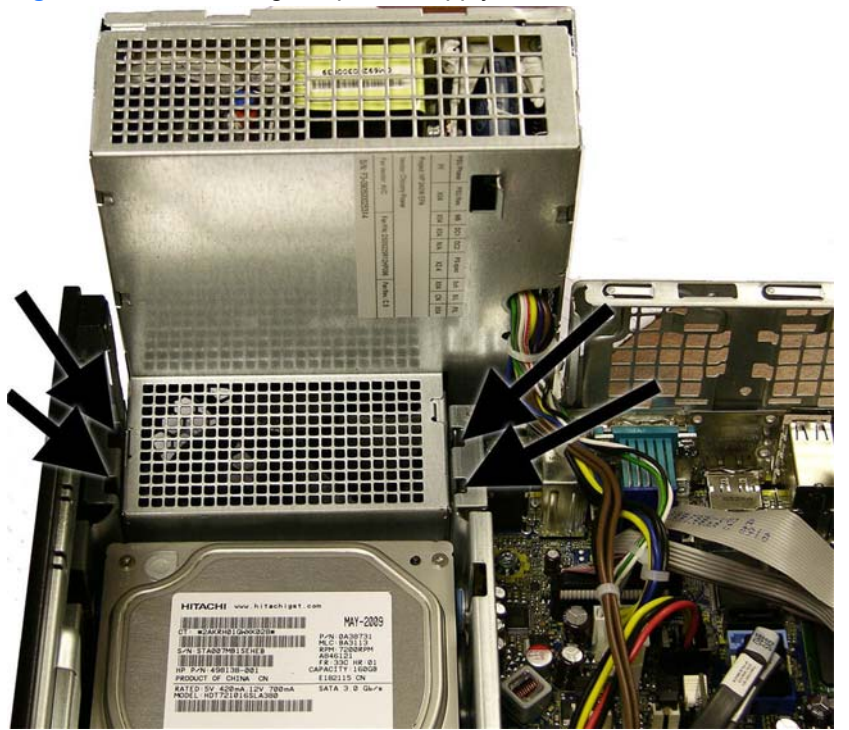

To install the power supply, reverse the removal procedure.

A CAUTION: When installing the power supply cables, make sure they are properly positioned so they are not cut by the drive cage and are not pinched by the rotating power supply.

### **System Board**

- **1.** Prepare the computer for disassembly [\(Preparation for Disassembly on page 38\)](#page-45-0).
- **2.** Remove the access panel [\(Access Panel on page 39\)](#page-46-0).
- **3.** When replacing the system board, make sure the following components are removed from the defective system board and installed on the replacement system board:
	- Memory modules (see[Memory on page 41\)](#page-48-0)
	- Expansion cards [\(Expansion Card on page 44](#page-51-0))
	- Heat sink ([Heat sink on page 66](#page-73-0))
	- Processor [\(Processor on page 68\)](#page-75-0)
- **4.** Remove the baffle from the chassis ([Fan duct on page 59\)](#page-66-0).
- **5.** Remove the fan from the chassis [\(Front Fan Assembly on page 60\)](#page-67-0).
- **6.** Rotate the drive cage to its upright position.
- **7.** Rotate the power supply to its full upright position.
- **8.** Disconnect all data and power cables from the system board.
- **9.** Disconnect the balance of the cables from the system board.
- **10.** Remove the eight screws **(1)** that secure the system board to the chassis.

**11.** Lift up the front of the system board, and then pull the system board forward, up, and out of the chassis **(2)**.

**Figure 5-38** Removing the system board

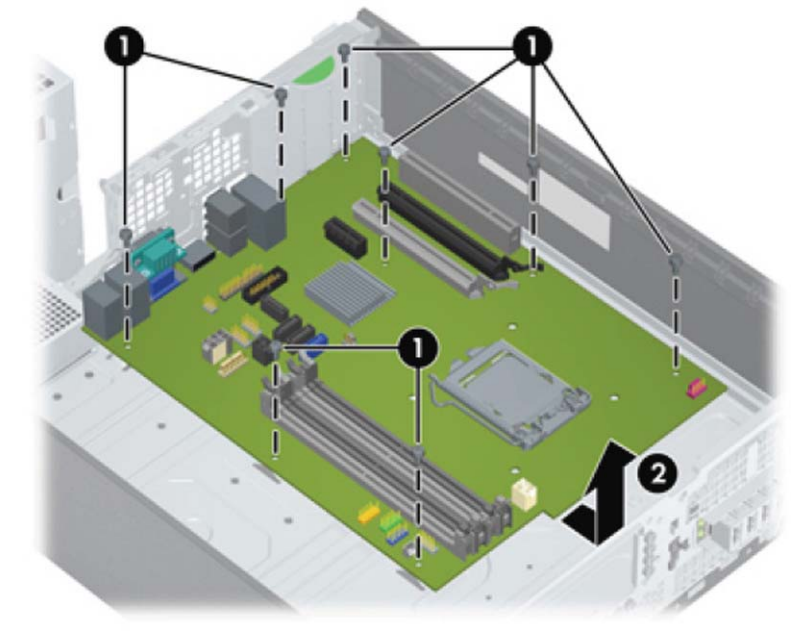

To install the system board, reverse the removal procedure.

**NOTE:** When replacing the system board, you must also change the chassis serial number in the BIOS.

**A CAUTION:** Before reinstalling the heat sink you must clean the top of the processor and the bottom of the heat sink with an alcohol pad supplied in the spares kit. After the alcohol has evaporated, apply thermal grease to the top of the processor from the syringe supplied in the spares kit.

**CAUTION:** When reconnecting the cables it is important that they be positioned so they do not interfere with the rotation of the drive cage or power supply.

### **Battery**

The battery that comes with your computer provides power to the real-time clock and has a lifetime of about three years. When replacing the battery, use a battery equivalent to the battery originally installed on the computer. The computer comes with a 3-volt lithium coin cell battery.

**NOTE:** The lifetime of the lithium battery can be extended by plugging the computer into a live AC wall socket. The lithium battery is only used when the computer is NOT connected to AC power.

A WARNING! This computer contains an internal lithium manganese dioxide battery. There is a risk of fire and burns if the battery is not handled properly. To reduce the risk of personal injury:

Do not attempt to recharge the battery.

Do not expose to temperatures higher than 140°F (60°C).

Do not disassemble, crush, puncture, short external contacts, or dispose of in fire or water.

Replace the battery only with the HP spare designated for this product.

- **A CAUTION:** Before replacing the battery, it is important to back up the computer CMOS settings. When the battery is removed or replaced, the CMOS settings will be cleared. Refer to the *Computer Setup (F10) Utility Guide* for information on backing up the CMOS settings.
- **NOTE:** HP encourages customers to recycle used electronic hardware, HP original print cartridges, and rechargeable batteries. For more information about recycling programs, go to [http://www.hp.com/](http://www.hp.com/recycle) [recycle.](http://www.hp.com/recycle)
- **CAUTION:** Static electricity can damage the electronic components of the computer or optional equipment. Before beginning these procedures, ensure that you are discharged of static electricity by briefly touching a grounded metal object.
	- **1.** Prepare the computer for disassembly [\(Preparation for Disassembly on page 38\)](#page-45-0).
	- **2.** Remove the access panel [\(Access Panel on page 39\)](#page-46-0).

NOTE: It may be necessary to remove an expansion card to gain access to the battery.

- **3.** Locate the battery and battery holder on the system board.
- **4.** Depending on the type of battery holder on your system board, complete the following instructions to replace the battery:

### **Type 1 Battery Holder**

**1.** Lift the battery out of its holder.

**Figure 5-39** Removing the battery from a type 1 holder

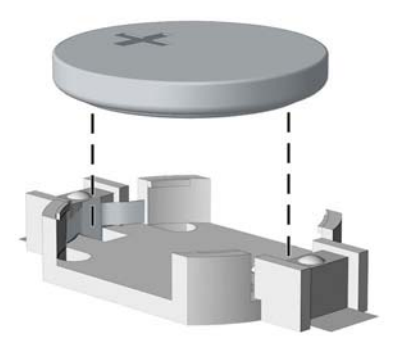

- **2.** Slide the replacement battery into position, positive side up.
- **3.** The battery holder automatically secures the battery in the proper position.
- **4.** Replace the computer access panel.
- **5.** Plug in the computer and turn on power to the computer.
- **6.** Reset the date and time, your passwords, and any special system setups, using Computer Setup. Refer to [Computer Setup \(F10\) Utility on page 16.](#page-23-0)

### **Type 2 Battery Holder**

**1.** To release the battery from its holder, squeeze the metal clamp that extends above one edge of the battery. When the battery pops up, lift it out **(1)**.

**2.** To insert the new battery, slide one edge of the replacement battery under the holder's lip with the positive side up **(2)**. Push the other edge down until the clamp snaps over the other edge of the battery.

**Figure 5-40** Removing the battery from a type 2 holder

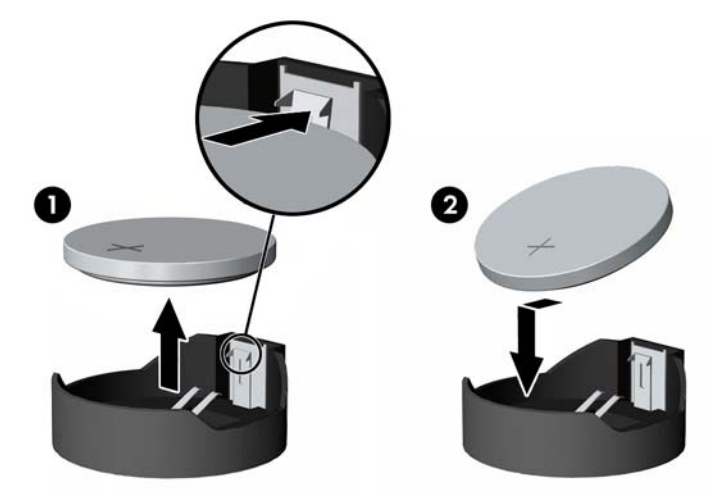

- **3.** Replace the computer access panel.
- **4.** Plug in the computer and turn on power to the computer.
- **5.** Reset the date and time, your passwords, and any special system setups, using Computer Setup. Refer to [Computer Setup \(F10\) Utility on page 16.](#page-23-0)

### **Type 3 Battery Holder**

- **1.** Pull back on the clip **(1)** that holds the battery in place, then remove the battery **(2)**.
- **2.** Insert the new battery and position the clip back in place.

**Figure 5-41** Removing the battery from a type 3 holder

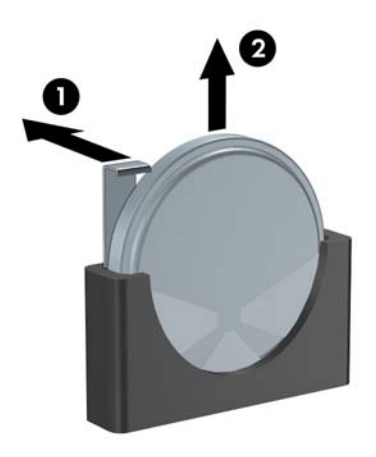

**3.** Replace the computer access panel.

- **4.** Plug in the computer and turn on power to the computer.
- **5.** Reset the date and time, your passwords, and any special system setups, using Computer Setup. Refer to [Computer Setup \(F10\) Utility on page 16.](#page-23-0)

### **Using the Small Form Factor Computer in a Tower Orientation**

The Small Form Factor computer can be used in a tower orientation. The HP logo plate on the front bezel is adjustable for either desktop or tower orientation.

- **1.** Prepare the computer for disassembly [\(Preparation for Disassembly on page 38\)](#page-45-0).
- **2.** Orient the computer so that its right side is facing down and place the computer in the optional stand.

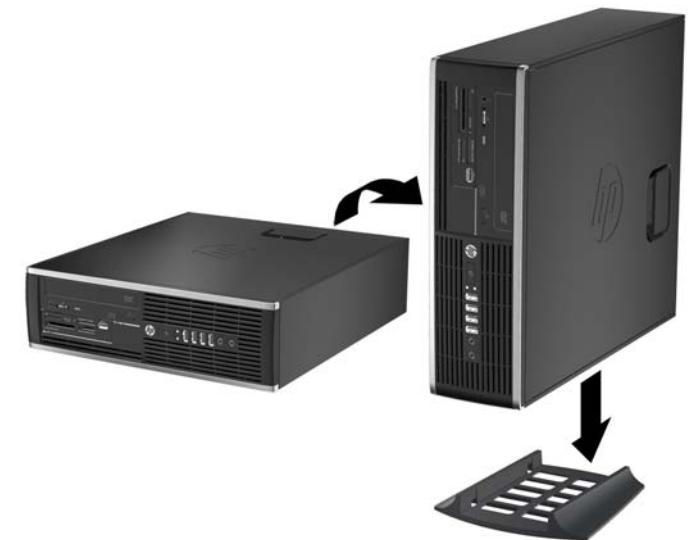

**Figure 5-42** Changing from Desktop to Tower Orientation

**NOTE:** To stabilize the computer in a tower orientation, HP recommends the use of the optional tower stand.

**3.** Lock any security devices that were disengaged when the access panel was removed.

**NOTE:** Ensure at least 10.2 centimeters (4 inches) of space on all sides of the computer remains clear and free of obstructions.

# **A Connector Pin Assignments**

This appendix contains the pin assignments for computer connectors. Some of these connectors may not be used on the product being serviced.

# **Keyboard**

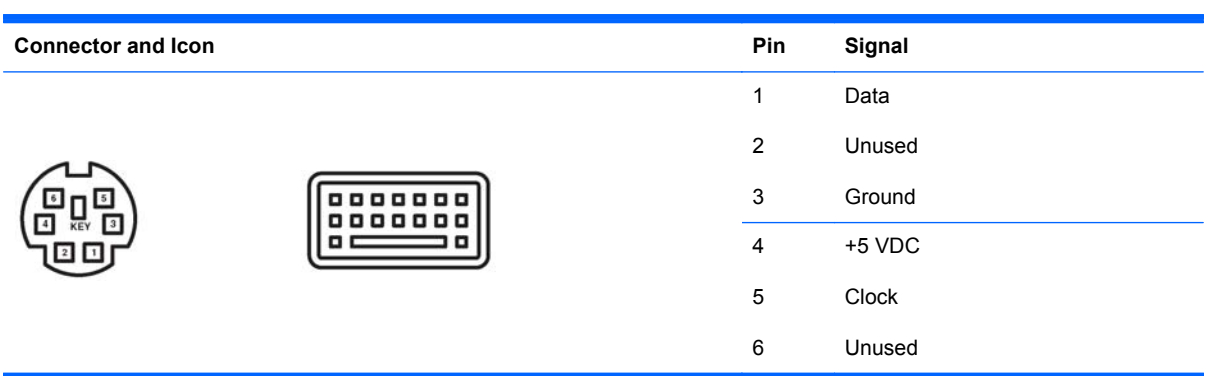

### **Mouse**

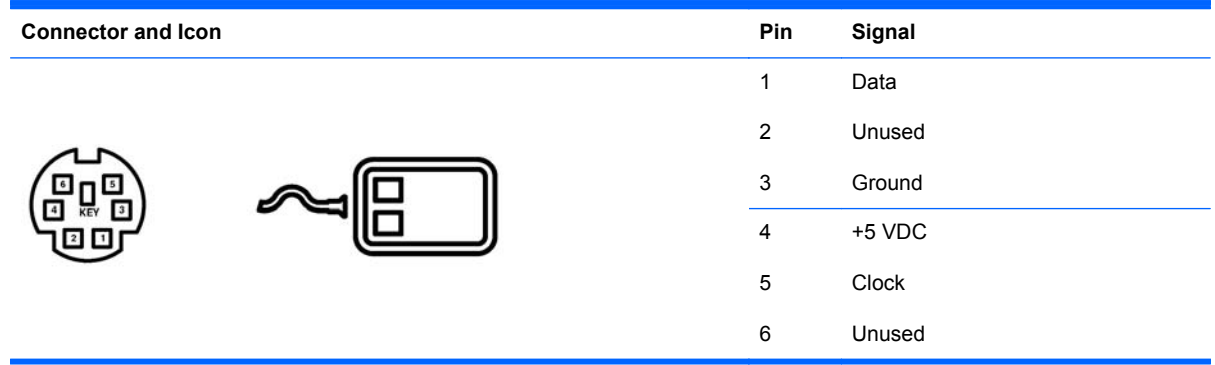

### **Ethernet RJ-45**

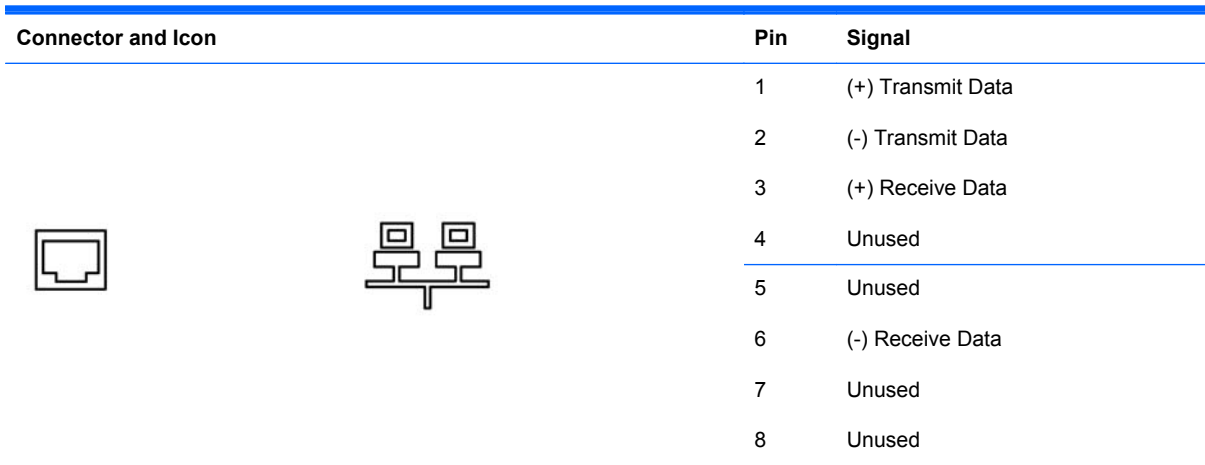

# **Serial Interface, Powered and Non-Powered**

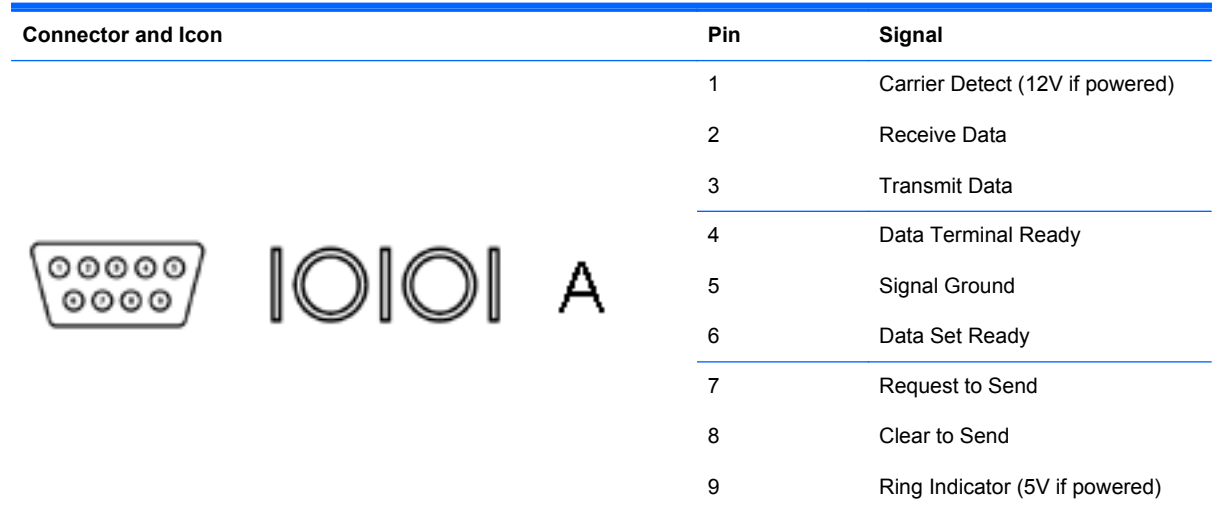

## **USB**

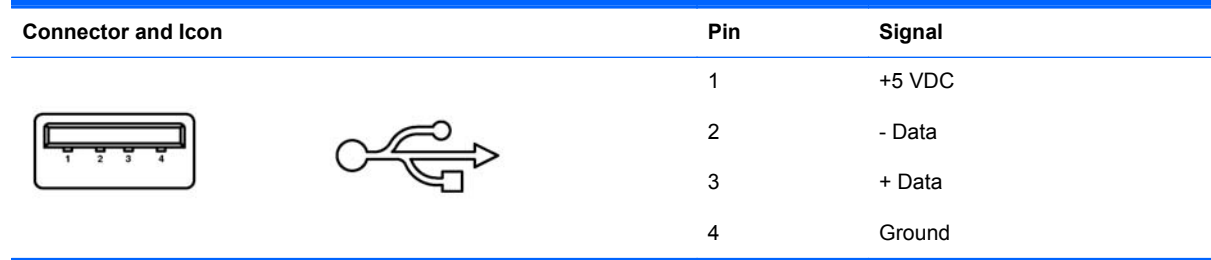

### **Microphone**

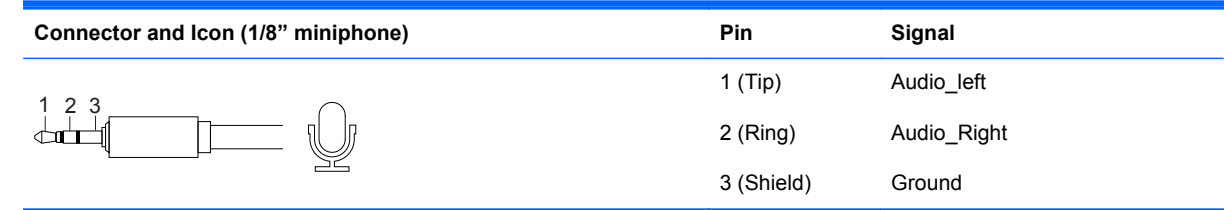

## **Headphone**

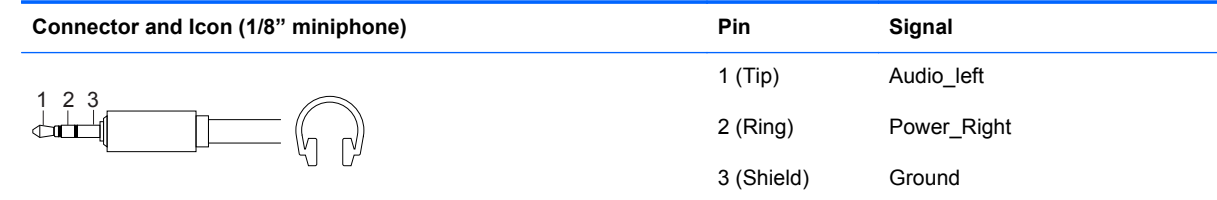

## **Line-in Audio**

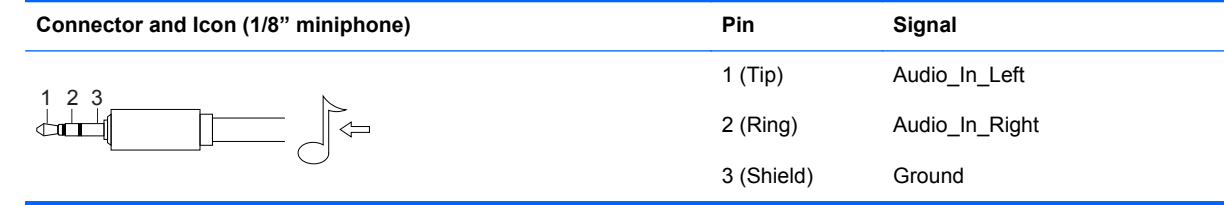

### **Line-out Audio**

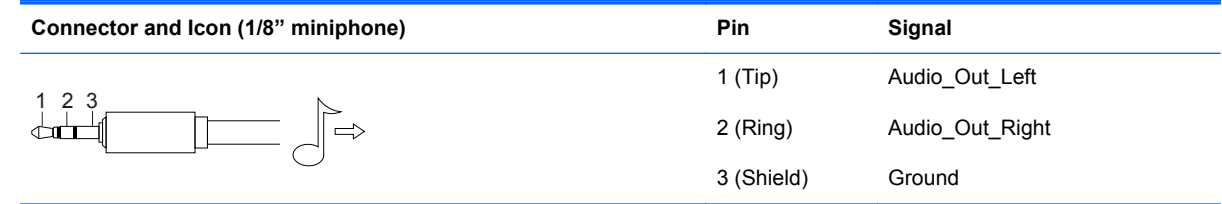

## **Monitor**

#### **Connector and Icon**

\_<br>| ೧೯೯೦೦<br>| ೧೯೯೯೯

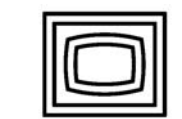

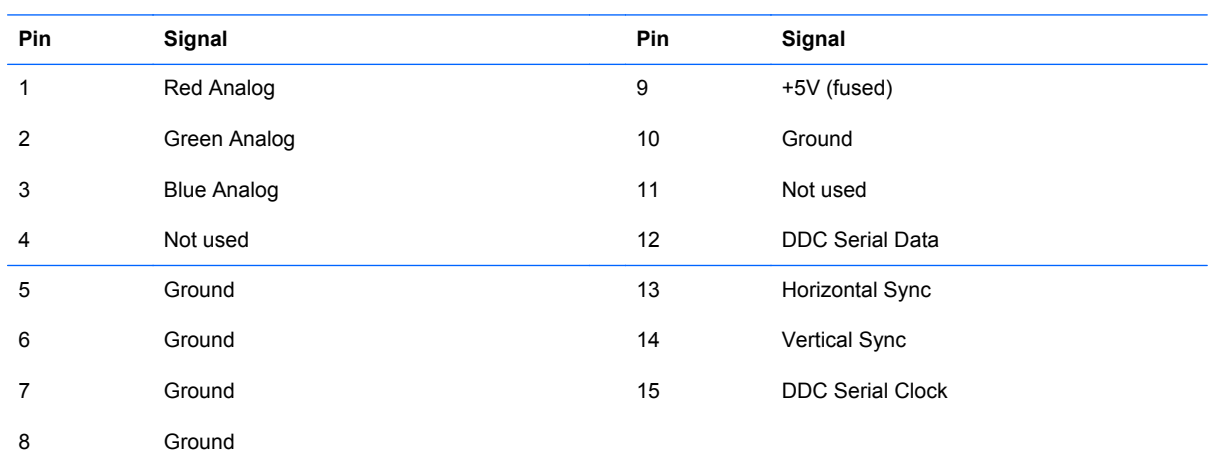

# **4-Pin Power (for CPU)**

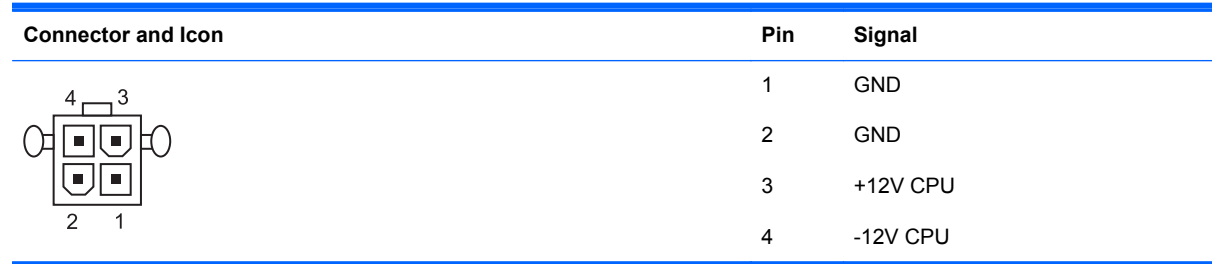

## **SATA Data and Power**

#### **Drive Connector**

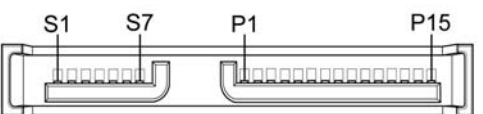

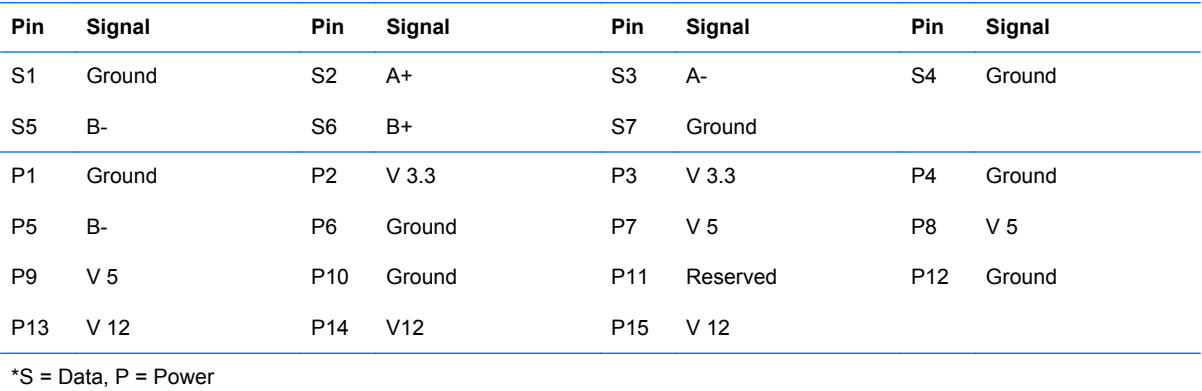

# **PCI Express**

#### **x1, x4, x8, and x16 PCI Express Connector**

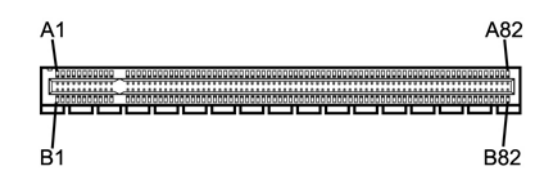

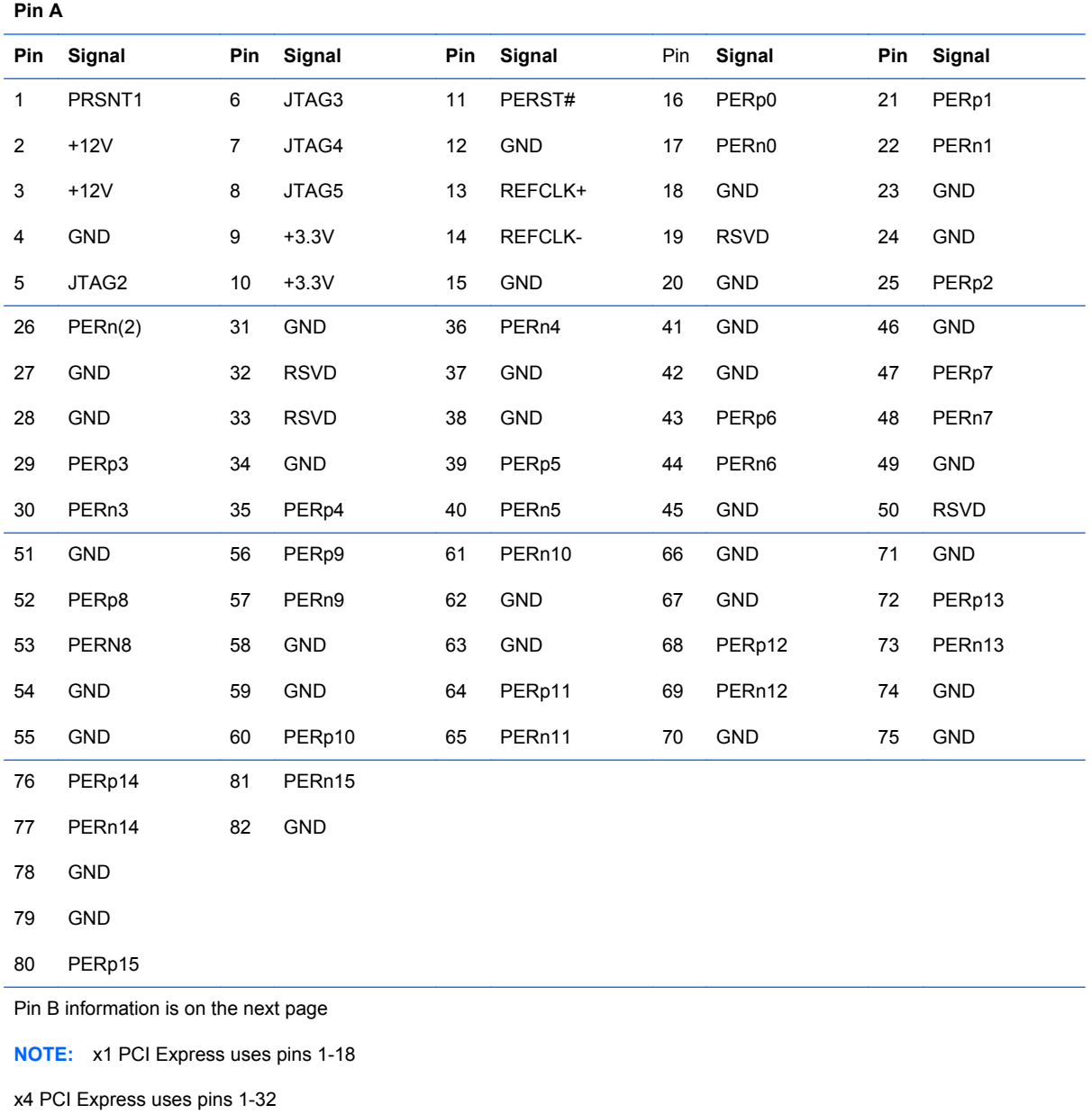

x8 PCI Express uses pins 1-49

x16 PCI Express uses pins 1-8

# **PCI Express**

#### **x1, x4, x8, and x16 PCI Express Connector**

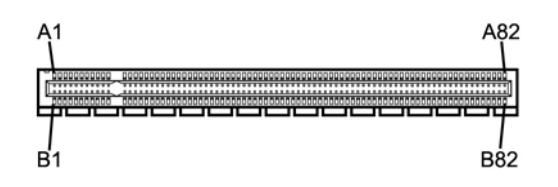

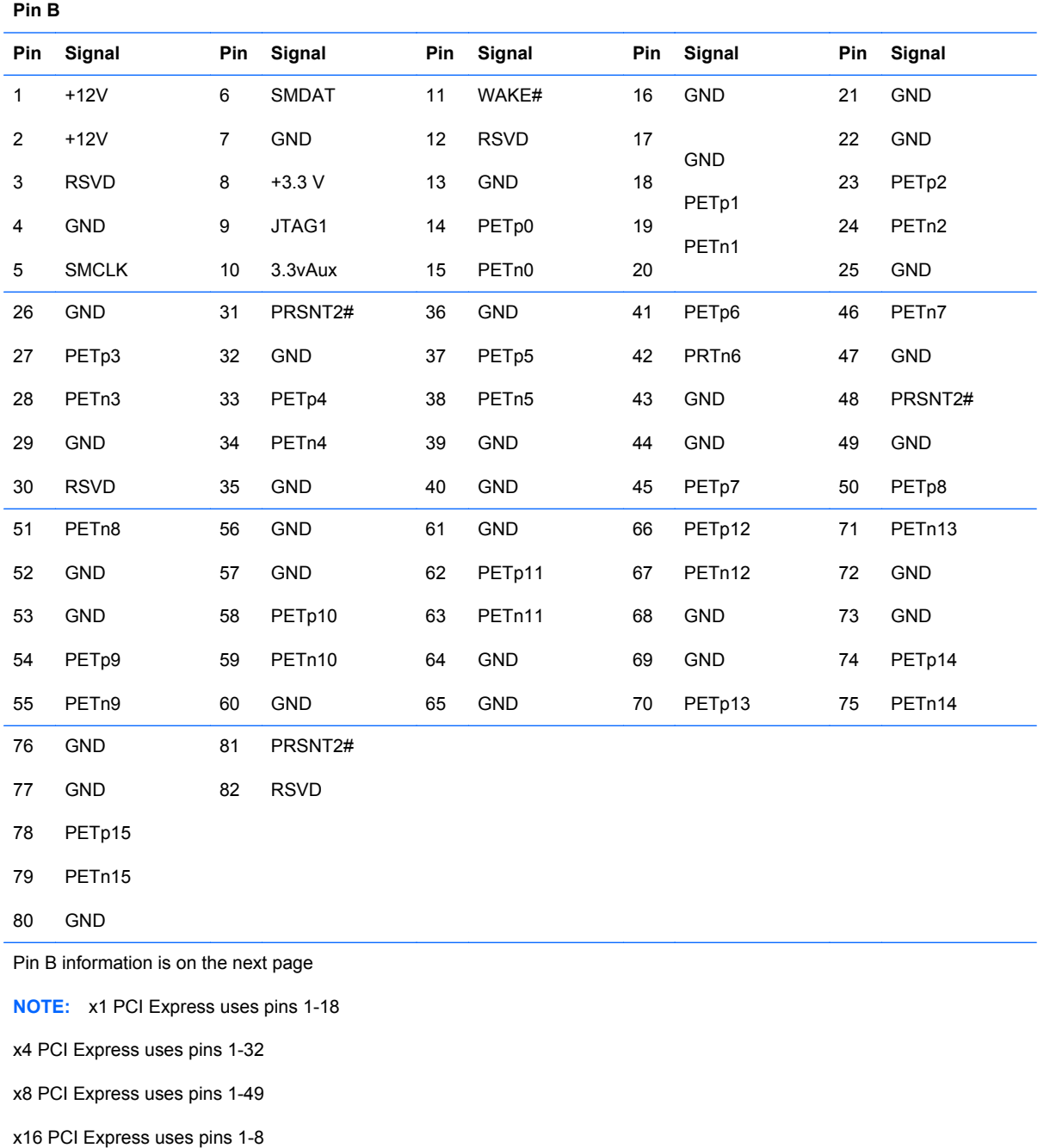

## **DVI Connector**

**Connector and Icon**

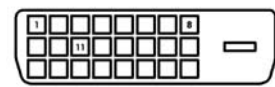

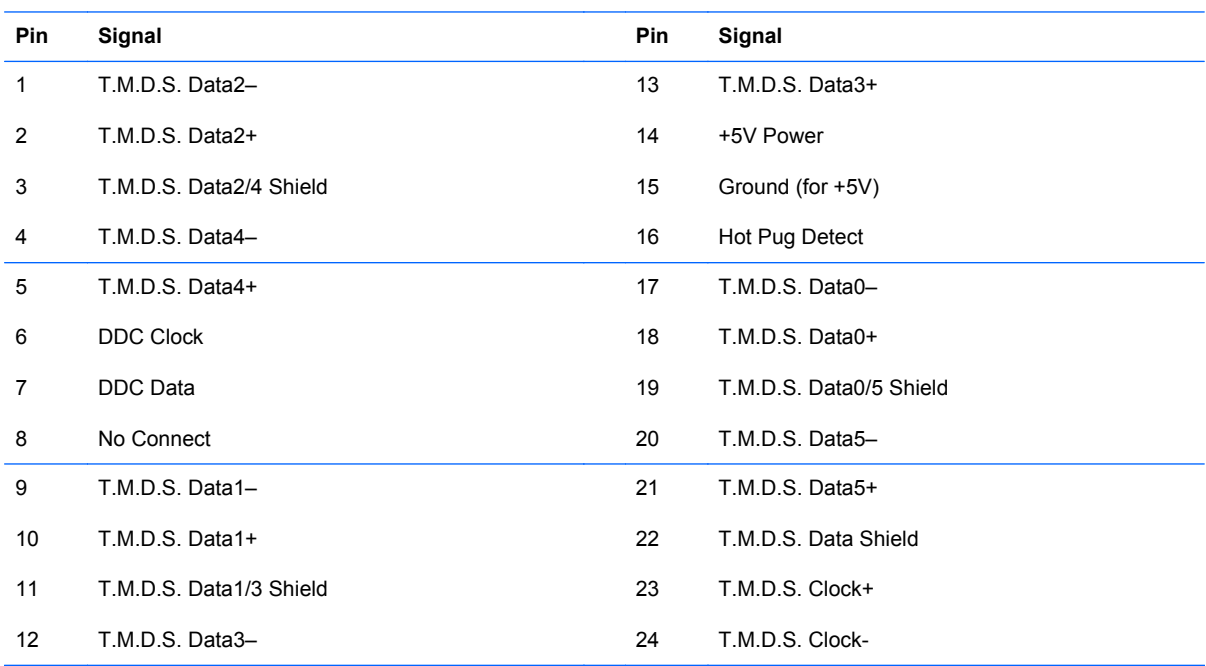

# **DisplayPort Connector**

#### **Connector and Icon**

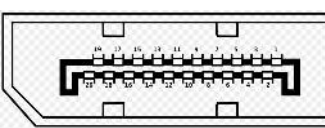

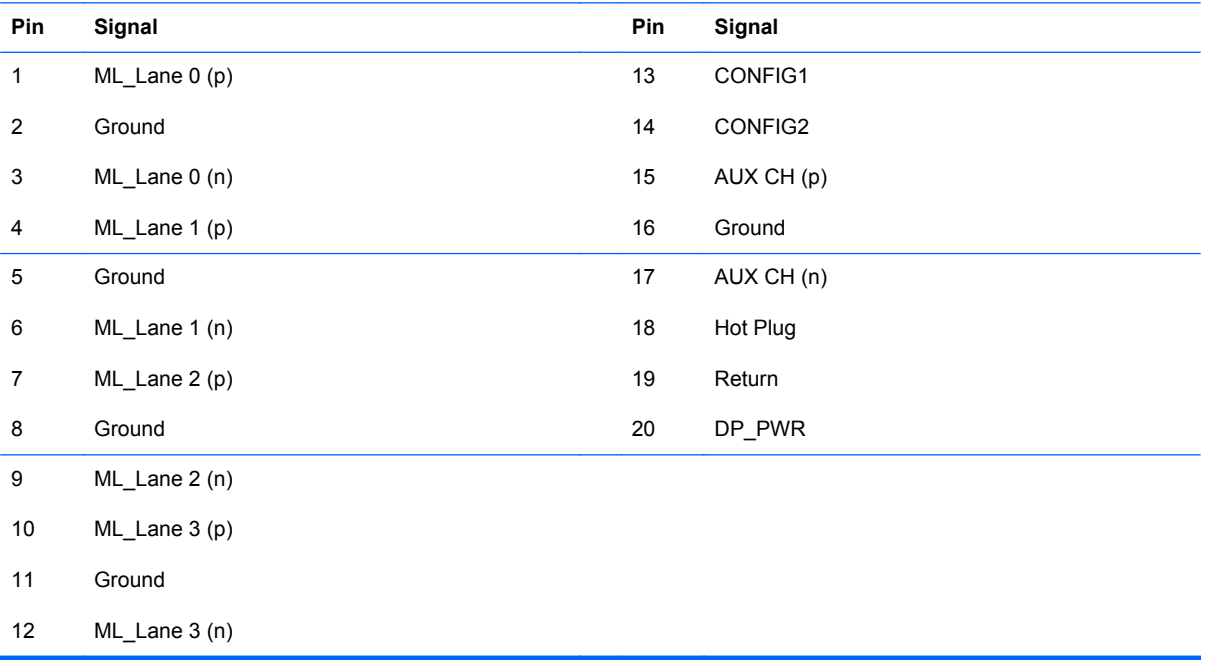

# **B Power Cord Set Requirements**

The power supplies on some computers have external power switches. The voltage select switch feature on the computer permits it to operate from any line voltage between 100-120 or 220-240 volts AC. Power supplies on those computers that do not have external power switches are equipped with internal switches that sense the incoming voltage and automatically switch to the proper voltage.

The power cord set received with the computer meets the requirements for use in the country where you purchased the equipment.

Power cord sets for use in other countries must meet the requirements of the country where you use the computer.

### **General Requirements**

The requirements listed below are applicable to all countries:

- **1.** The power cord must be approved by an acceptable accredited agency responsible for evaluation in the country where the power cord set will be installed.
- **2.** The power cord set must have a minimum current capacity of 10A (7A Japan only) and a nominal voltage rating of 125 or 250 volts AC, as required by each country's power system.
- **3.** The diameter of the wire must be a minimum of 0.75 mm<sub>2</sub> or 18AWG, and the length of the cord must be between 1.8 m (6 feet) and 3.6 m (12 feet).

The power cord should be routed so that it is not likely to be walked on or pinched by items placed upon it or against it. Particular attention should be paid to the plug, electrical outlet, and the point where the cord exits from the product.

A **WARNING!** Do not operate this product with a damaged power cord set. If the power cord set is damaged in any manner, replace it immediately.

### **Japanese Power Cord Requirements**

For use in Japan, use only the power cord received with this product.

A CAUTION: Do not use the power cord received with this product on any other products.

## **Country-Specific Requirements**

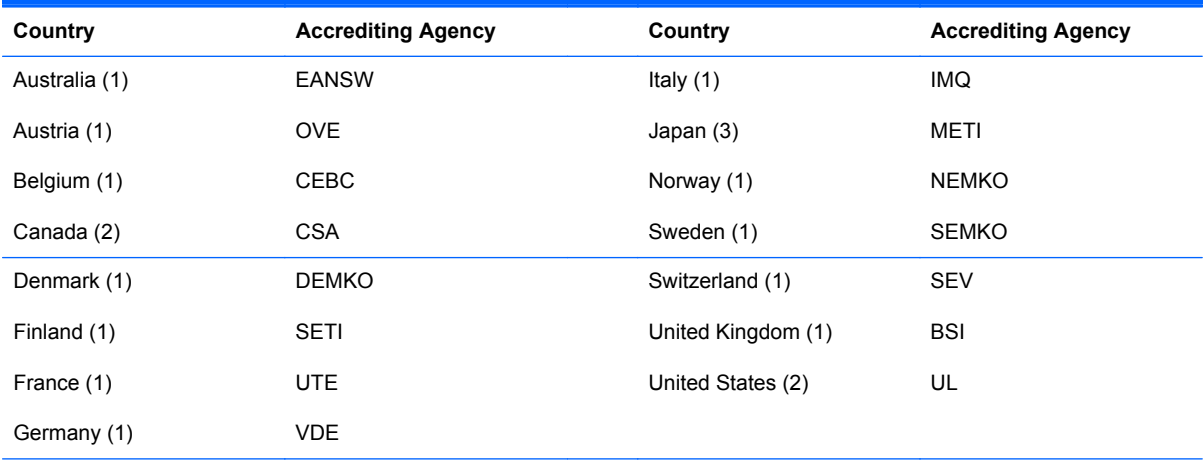

Additional requirements specific to a country are shown in parentheses and explained below.

1. The flexible cord must be Type HO5VV-F, 3-conductor, 0.75mm<sub>2</sub> conductor size. Power cord set fittings (appliance coupler and wall plug) must bear the certification mark of the agency responsible for evaluation in the country where it will be used.

**2.** The flexible cord must be Type SVT or equivalent, No. 18 AWG, 3-conductor. The wall plug must be a two-pole grounding type with a NEMA 5-15P (15A, 125V) or NEMA 6-15P (15A, 250V) configuration.

**3.** Appliance coupler, flexible cord, and wall plug must bear a "T" mark and registration number in accordance with the Japanese Dentori Law. Flexible cord must be Type VCT or VCTF, 3-conductor, 0.75 mm<sub>2</sub> conductor size. Wall plug must be a two-pole grounding type with a Japanese Industrial Standard C8303 (7A, 125V) configuration.

# **C POST Error Messages**

This appendix lists the error codes, error messages, and the various indicator light and audible sequences that you may encounter during Power-On Self-Test (POST) or computer restart, the probable source of the problem, and steps you can take to resolve the error condition.

POST Message Disabled suppresses most system messages during POST, such as memory count and non-error text messages. If a POST error occurs, the screen will display the error message. To manually switch to the POST Messages Enabled mode during POST, press any key (except F10, F11, or F12). The default mode is POST Message Disabled.

The speed at which the computer loads the operating system and the extent to which it is tested are determined by the POST mode selection.

Quick Boot is a fast startup process that does not run all of the system level tests, such as the memory test. Full Boot runs all of the ROM-based system tests and takes longer to complete.

Full Boot may also be enabled to run every 1 to 30 days on a regularly scheduled basis. To establish the schedule, reconfigure the computer to the Full Boot Every x Days mode, using Computer Setup.

**WOTE:** For more information on Computer Setup, see [Computer Setup \(F10\) Utility on page 16](#page-23-0).

# **POST Numeric Codes and Text Messages**

This section covers those POST errors that have numeric codes associated with them. The section also includes some text messages that may be encountered during POST.

NOTE: The computer will beep once after a POST text message is displayed on the screen.

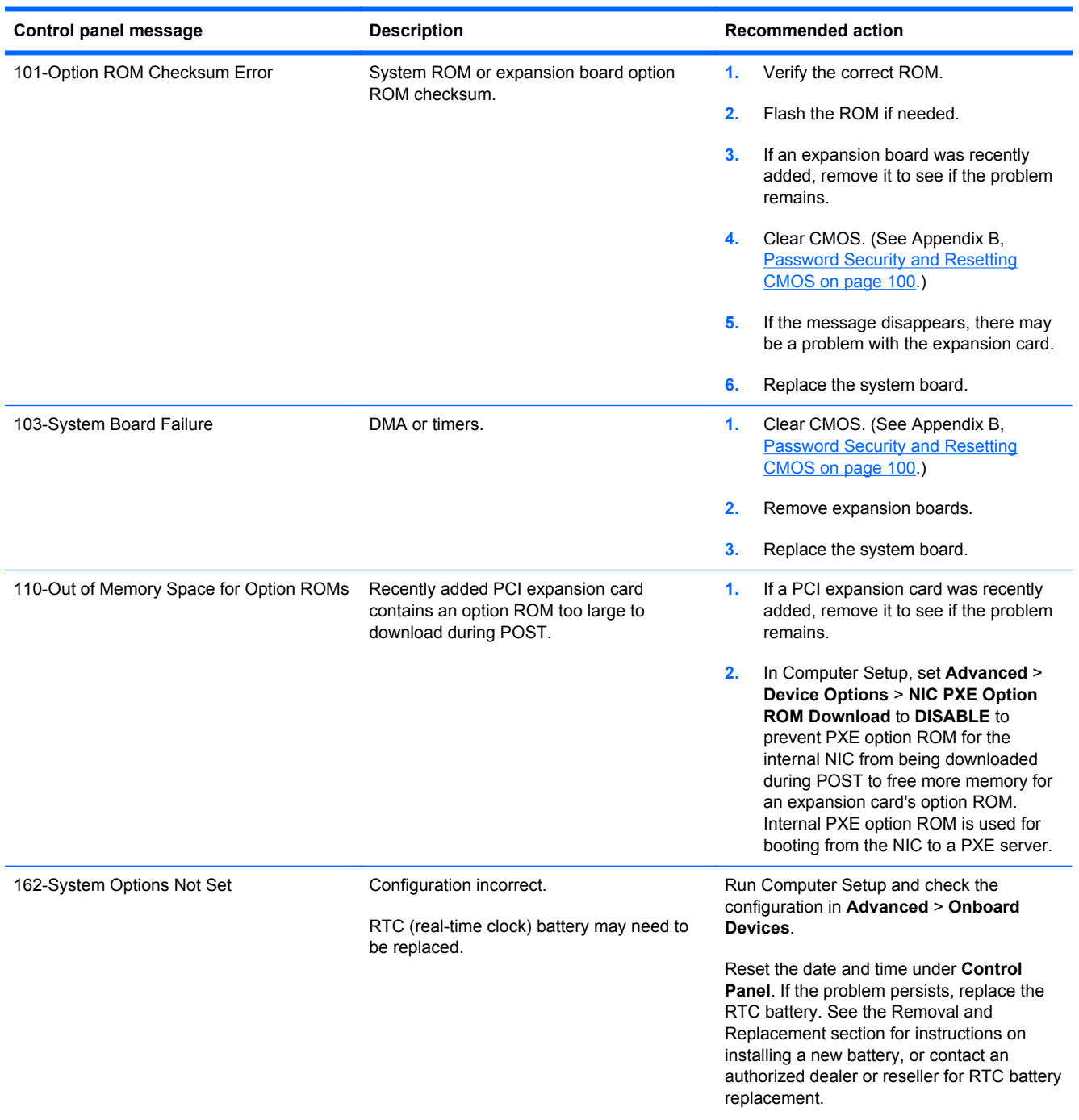

#### **Table C-1 Numeric Codes and Text Messages**

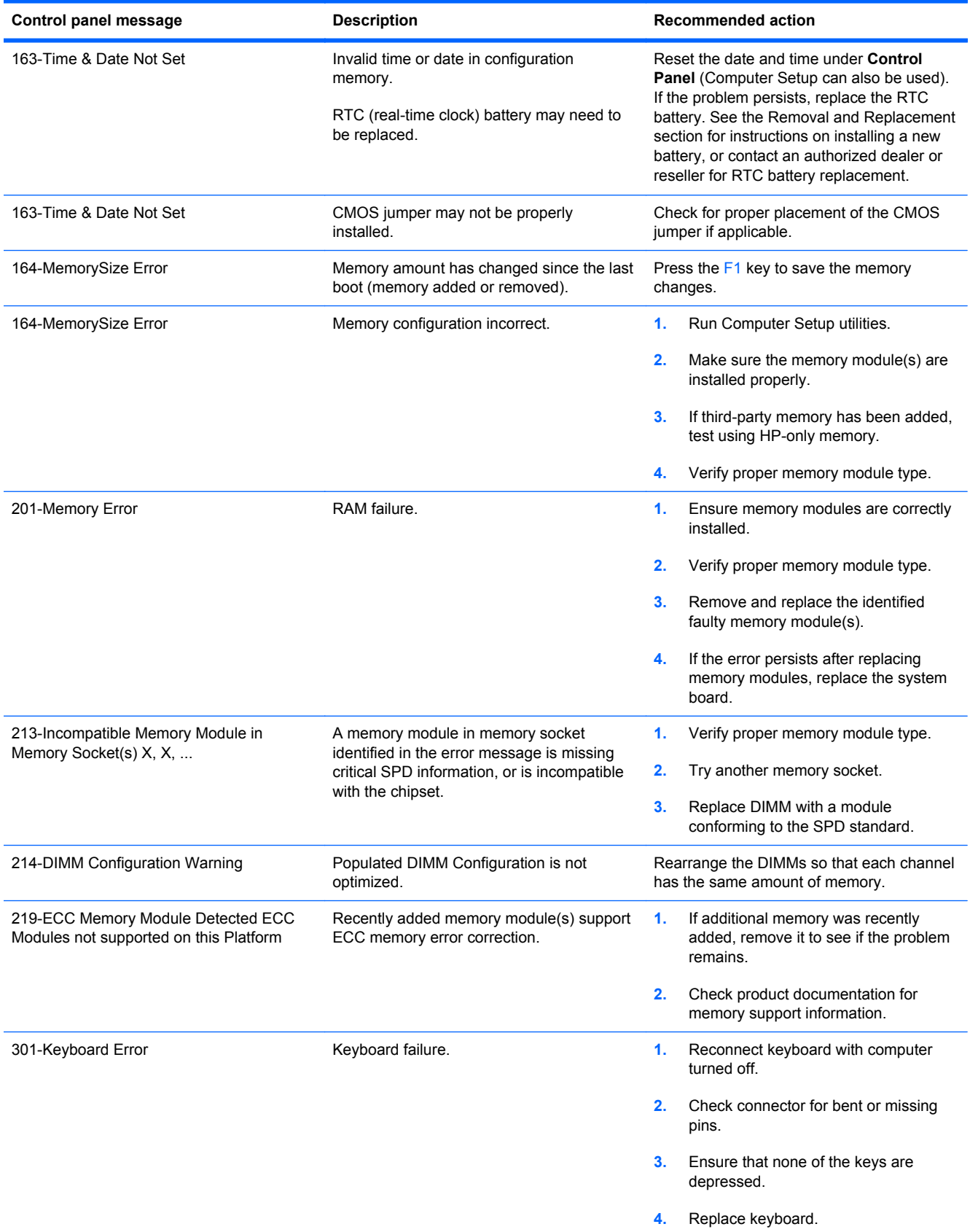

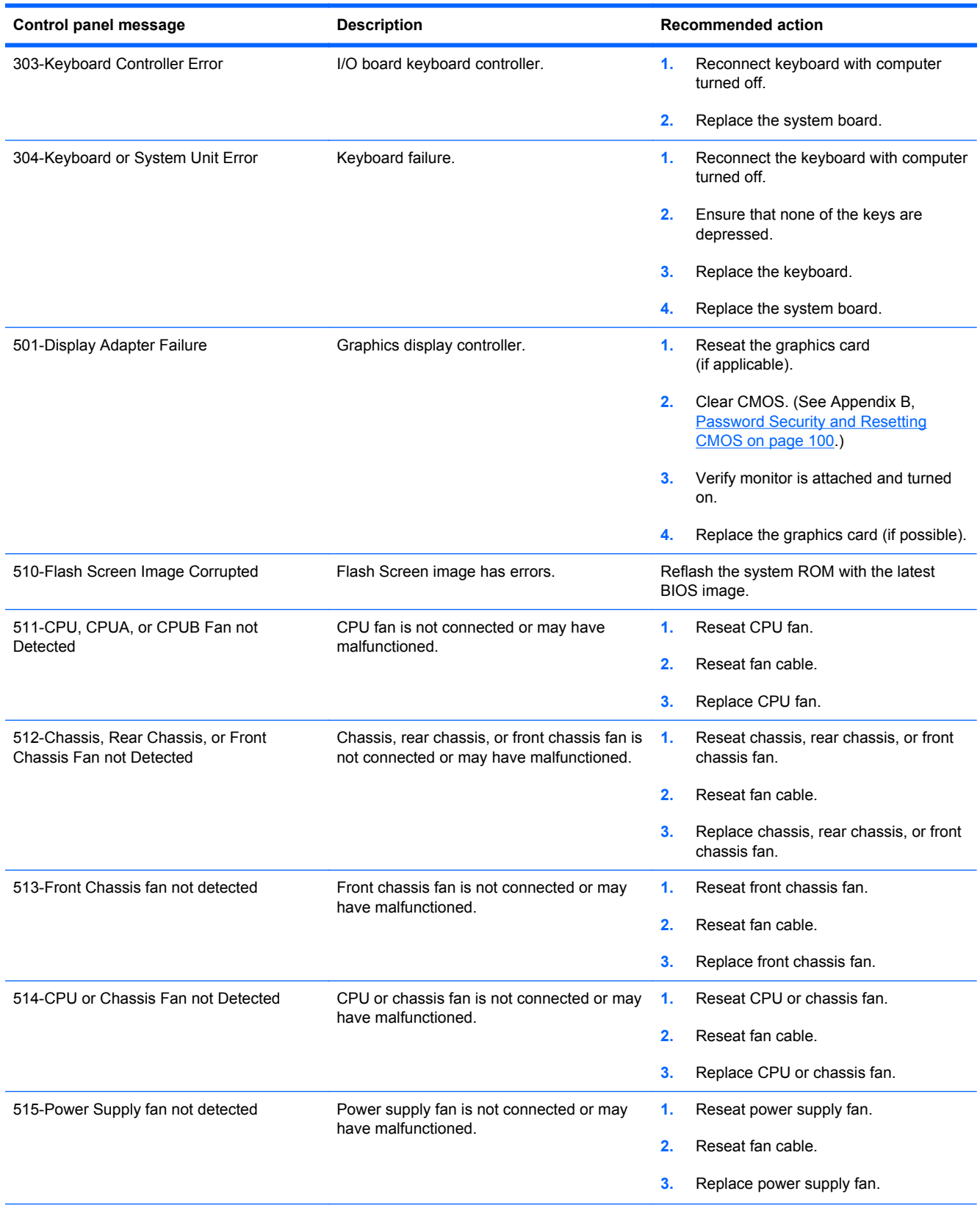

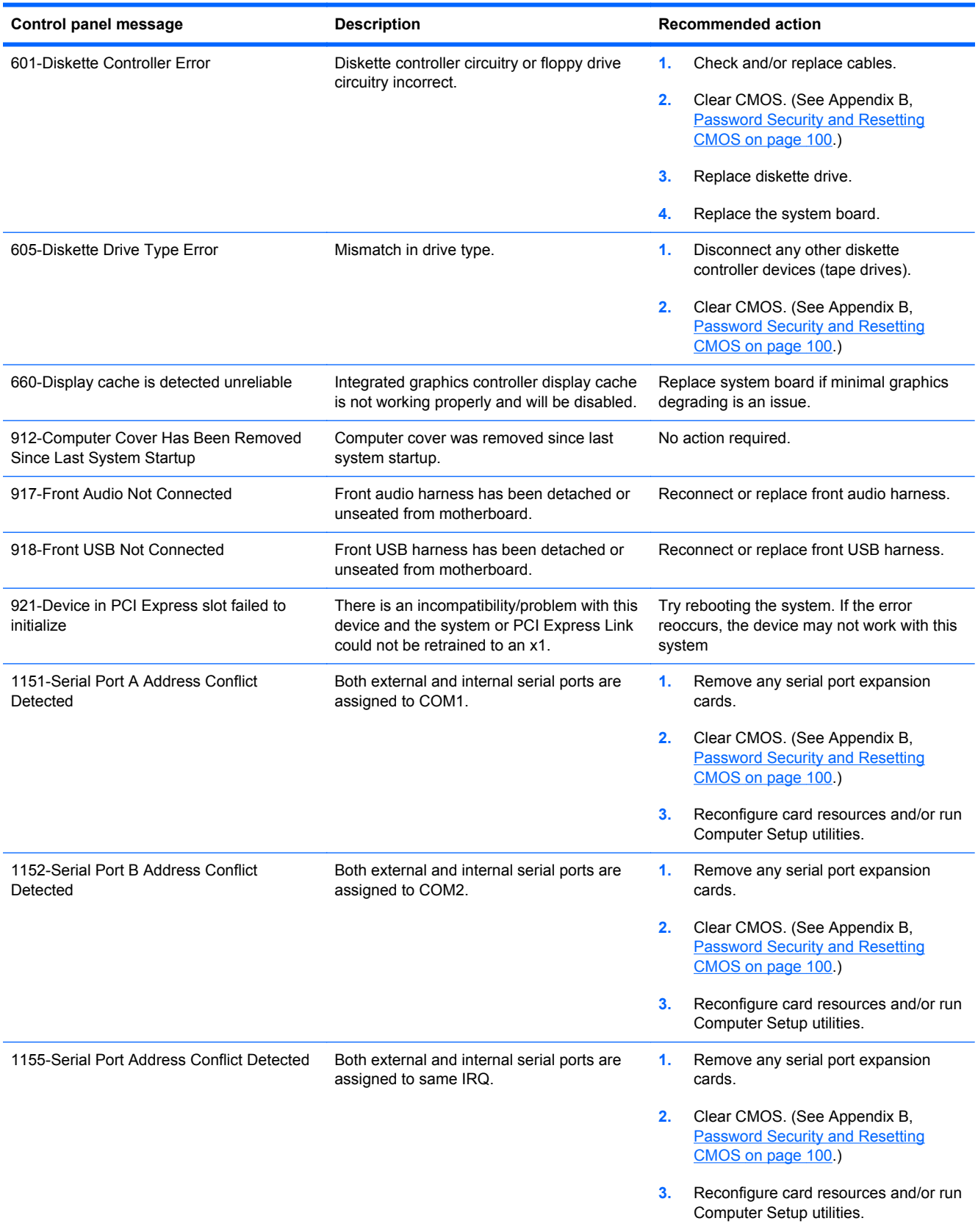

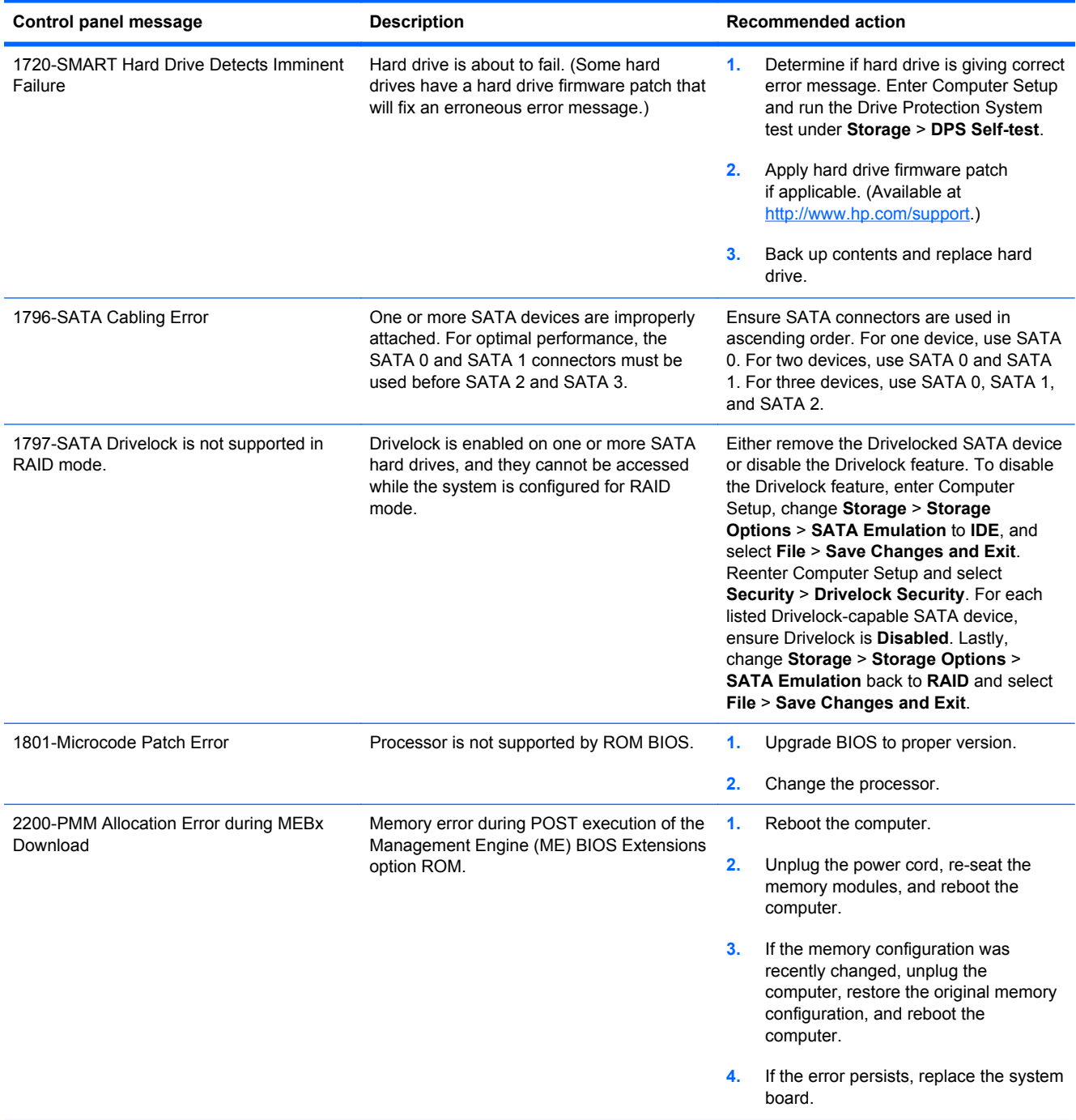

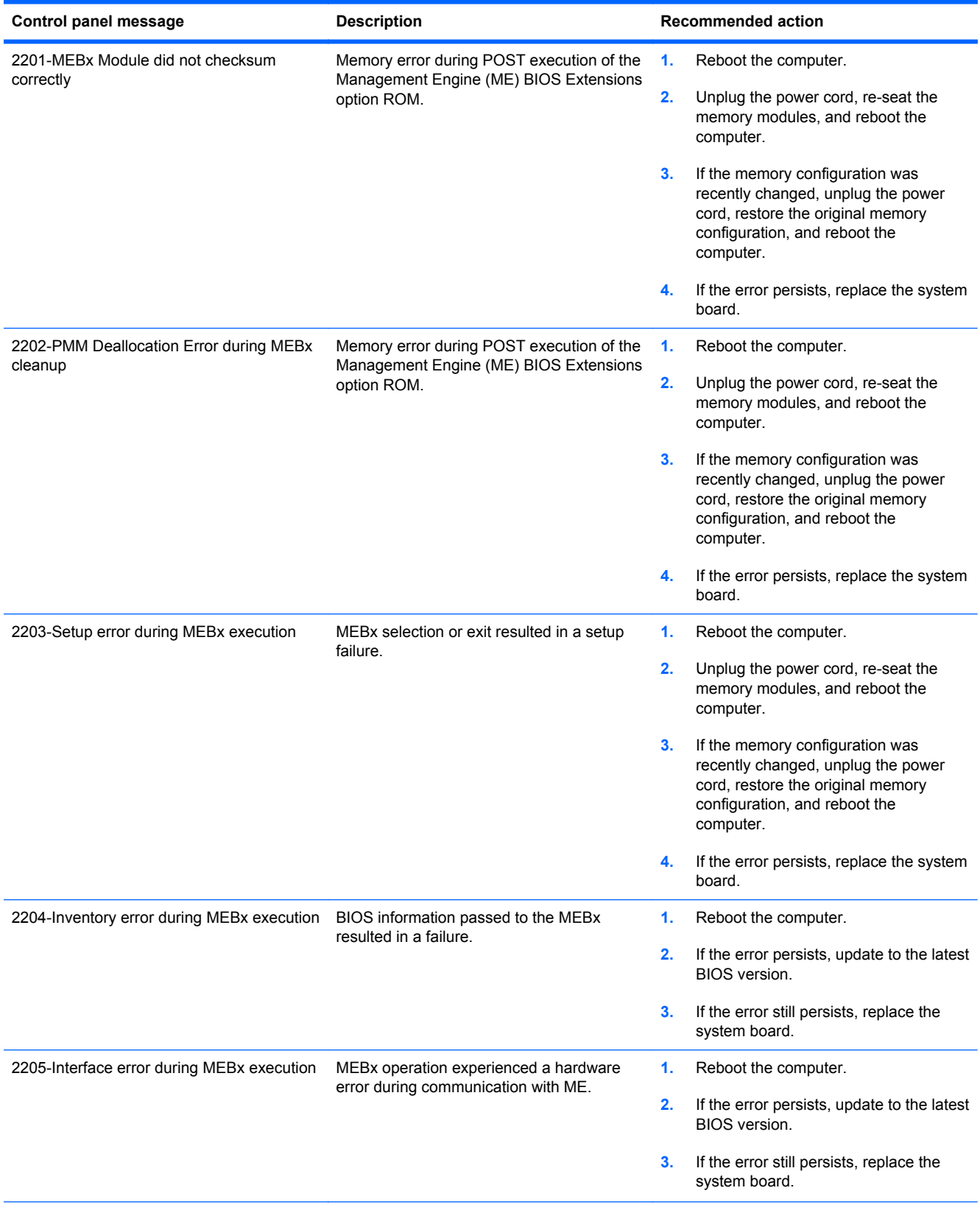

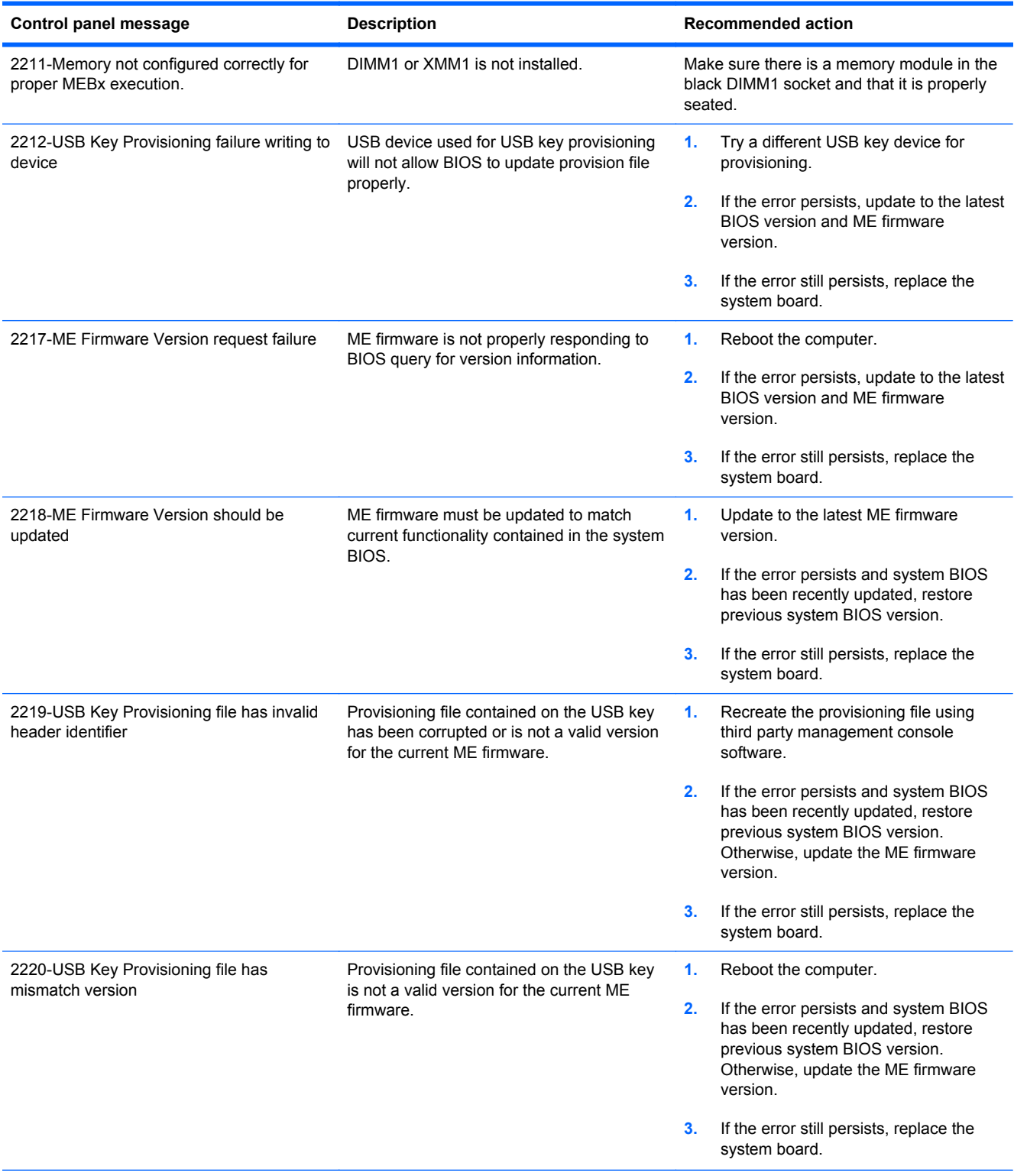

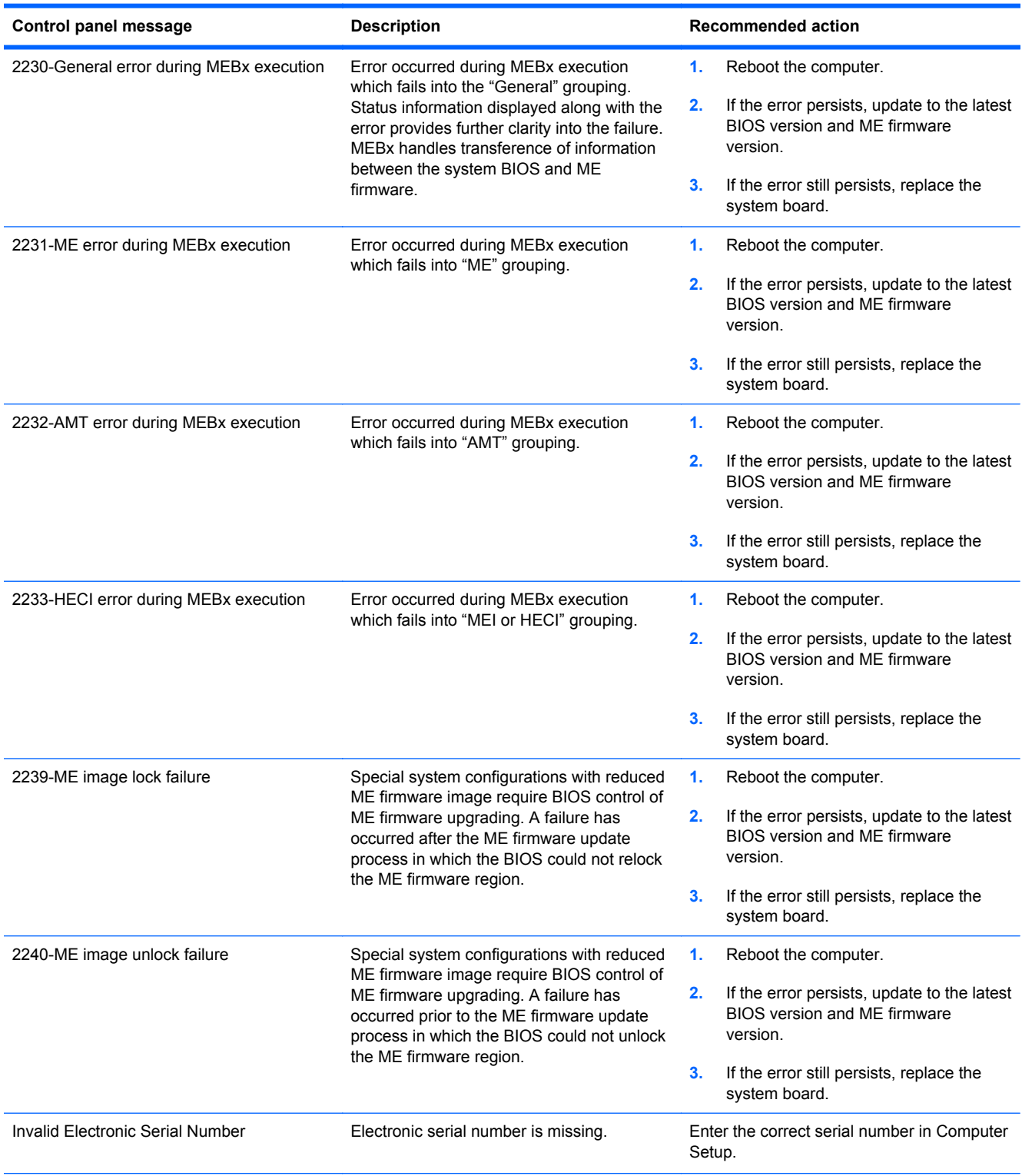

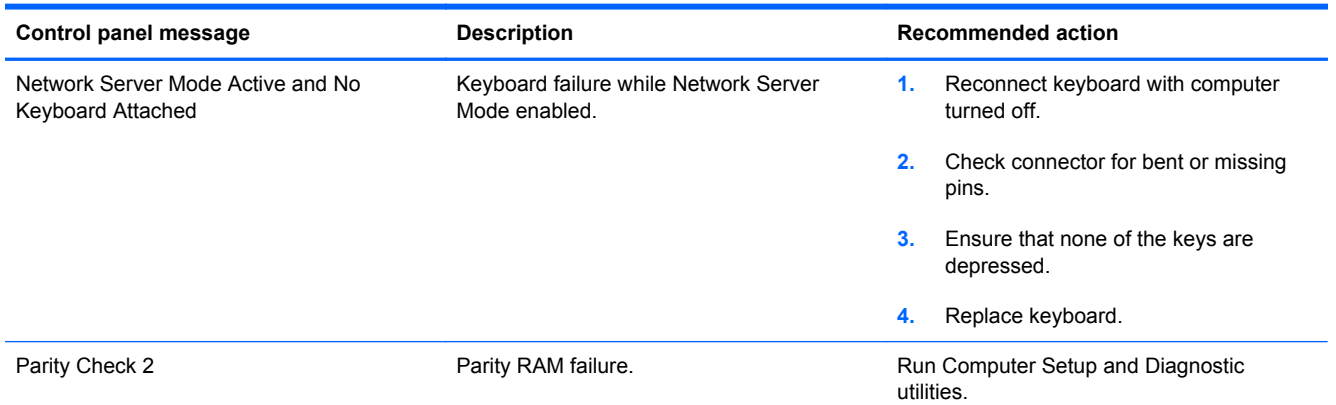

### **Interpreting POST Diagnostic Front Panel LEDs and Audible Codes**

This section covers the front panel LED codes as well as the audible codes that may occur before or during POST that do not necessarily have an error code or text message associated with them.

A WARNING! When the computer is plugged into an AC power source, voltage is always applied to the system board. To reduce the risk of personal injury from electrical shock and/or hot surfaces, be sure to disconnect the power cord from the wall outlet and allow the internal system components to cool before touching.

**NOTE:** If you see flashing LEDs on a PS/2 keyboard, look for flashing LEDs on the front panel of the computer and refer to the following table to determine the front panel LED codes.

Recommended actions in the following table are listed in the order in which they should be performed.

Not all diagnostic lights and audible codes are available on all models.

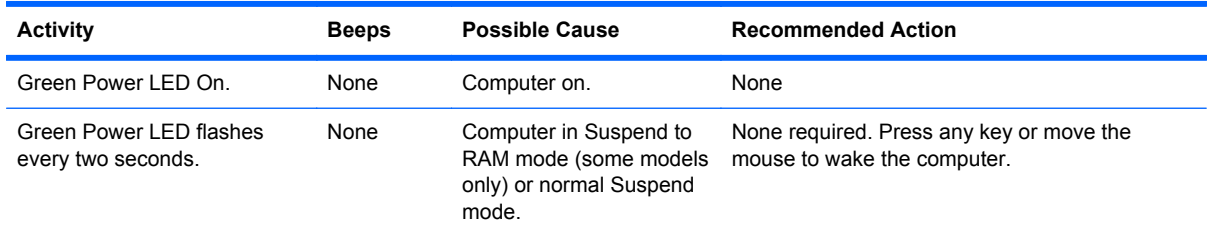

#### **Table C-2 Diagnostic Front Panel LEDs and Audible Codes**

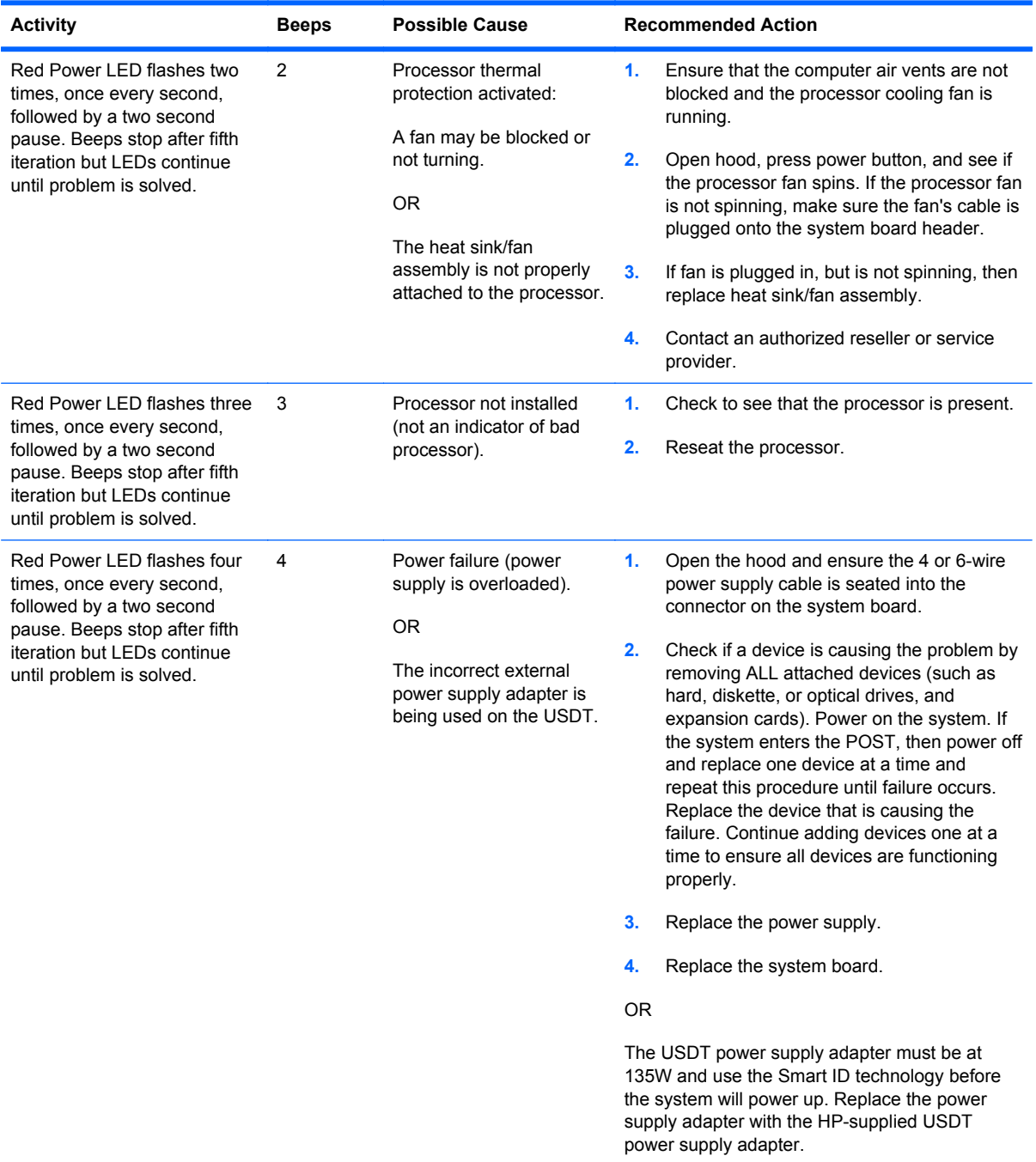

### **Table C-2 Diagnostic Front Panel LEDs and Audible Codes (continued)**

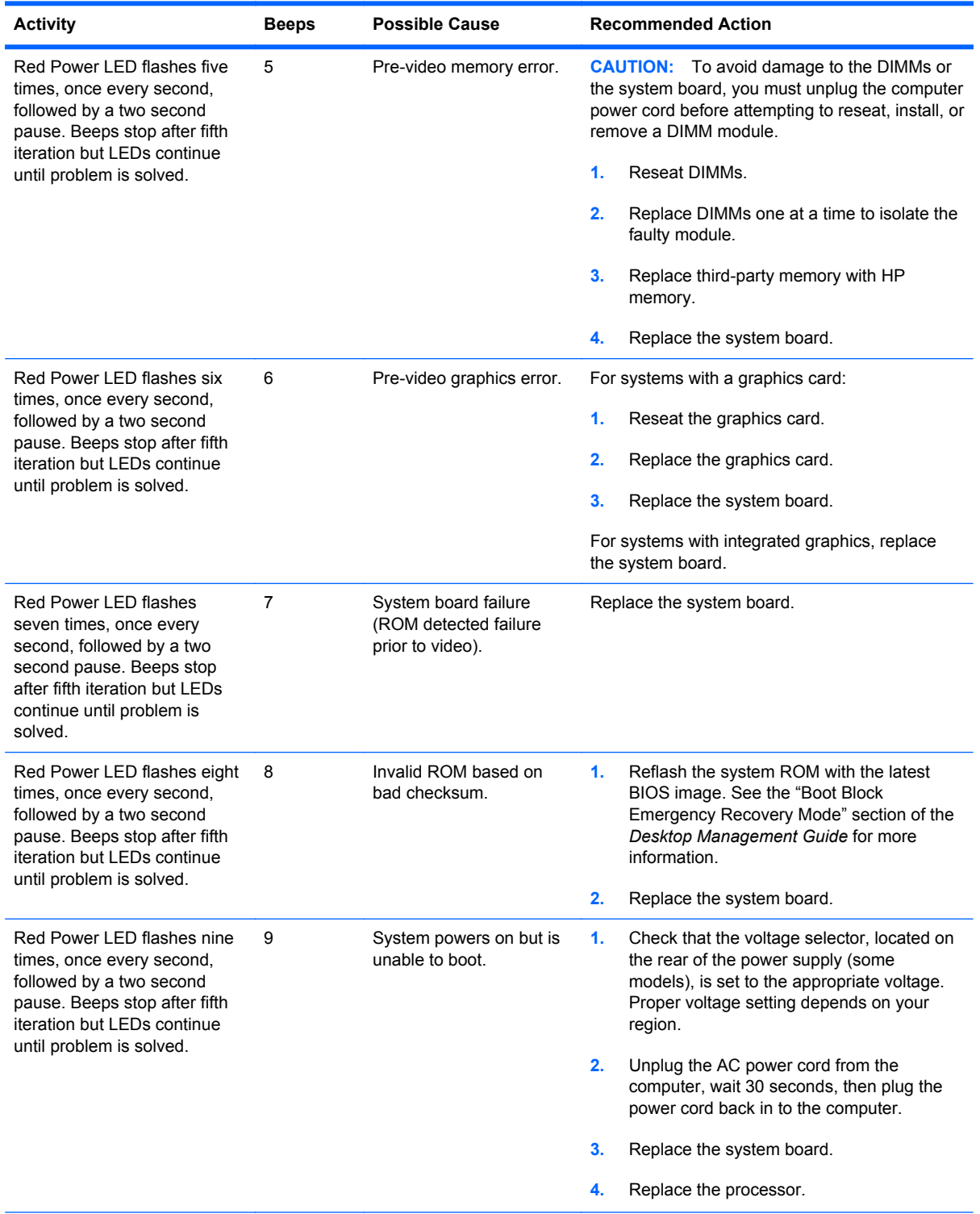

### **Table C-2 Diagnostic Front Panel LEDs and Audible Codes (continued)**

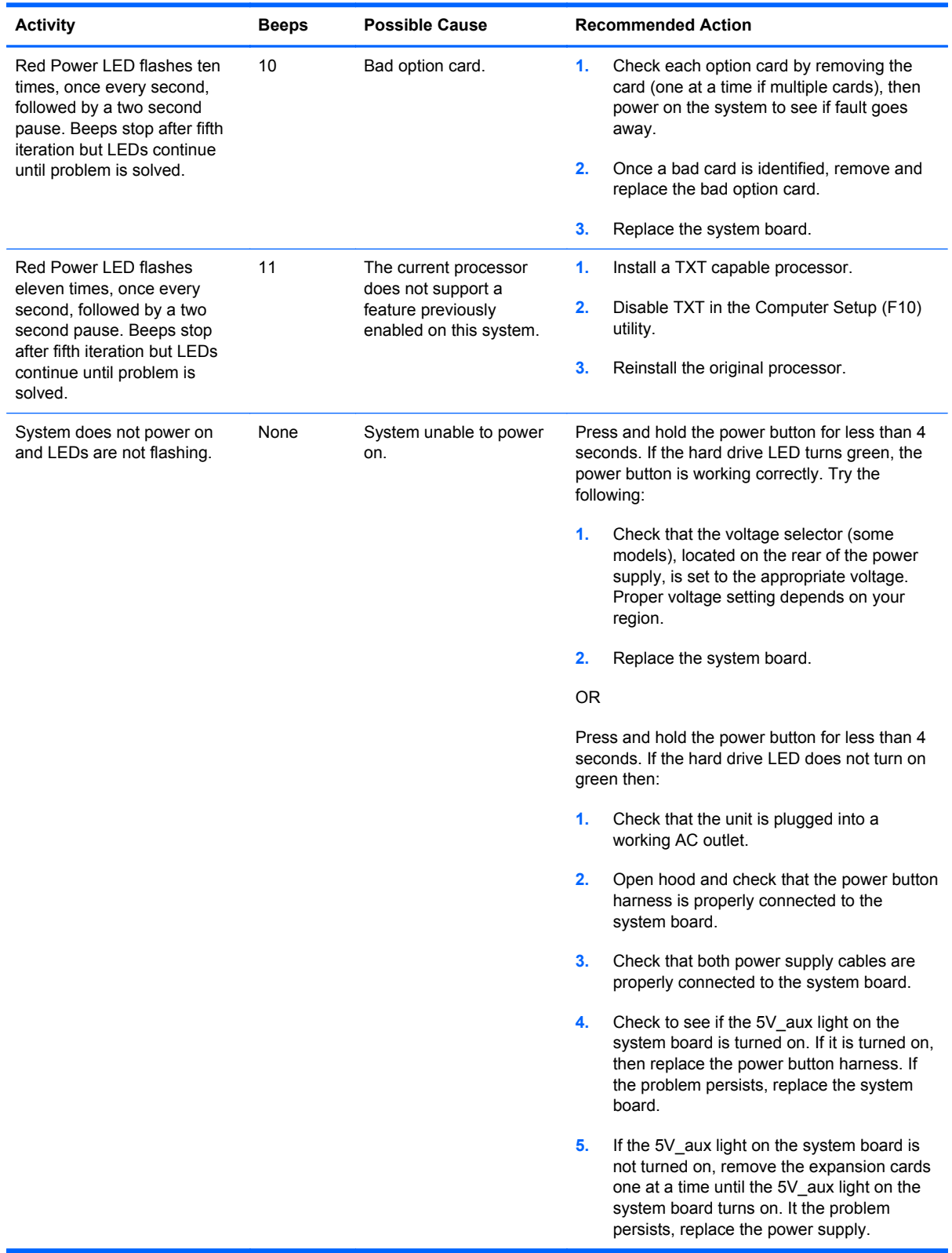

### **Table C-2 Diagnostic Front Panel LEDs and Audible Codes (continued)**

# <span id="page-107-0"></span>**D Password Security and Resetting CMOS**

This computer supports security password features, which can be established through the Computer Setup Utilities menu.

This computer supports two security password features that are established through the Computer Setup Utilities menu: setup password and power-on password. When you establish only a setup password, any user can access all the information on the computer except Computer Setup. When you establish only a power-on password, the power-on password is required to access Computer Setup and any other information on the computer. When you establish both passwords, only the setup password will give you access to Computer Setup.

When both passwords are set, the setup password can also be used in place of the power-on password as an override to log in to the computer. This is a useful feature for a network administrator.

If you forget the password for the computer, you can clear that password so you can gain access to the information on the computer by resetting the password jumper.

**CAUTION:** Pushing the CMOS button will reset CMOS values to factory defaults. It is important to back up the computer CMOS settings before resetting them in case they are needed later. Back up is easily done through Computer Setup. See [Computer Setup \(F10\) Utility on page 16](#page-23-0) for information on backing up the CMOS settings.
# **Resetting the Password Jumper**

To disable the power-on or setup password features, or to clear the power-on or setup passwords, complete the following steps:

- **1.** Shut down the operating system properly, then turn off the computer and any external devices, and disconnect the power cord from the power outlet.
- **2.** With the power cord disconnected, press the power button again to drain the system of any residual power.
- **A WARNING!** To reduce the risk of personal injury from electrical shock and/or hot surfaces, be sure to disconnect the power cord from the wall outlet, and allow the internal system components to cool before touching.
- A CAUTION: When the computer is plugged in, the power supply always has voltage applied to the system board even when the unit is turned off. Failure to disconnect the power cord can result in damage to the system.

Static electricity can damage the electronic components of the computer or optional equipment. Before beginning these procedures, ensure that you are discharged of static electricity by briefly touching a grounded metal object. See the *Safety & Regulatory Information* guide for more information.

- **3.** Remove the computer cover or access panel.
- **4.** Locate the header and jumper.
- **NOTE:** The password jumper is green so that it can be easily identified. For assistance locating the password jumper and other system board components, see the Illustrated Parts & Service Map (IPSM). The IPSM can be downloaded from [http://www.hp.com/support.](http://www.hp.com/support)
- **5.** Remove the jumper from pins 1 and 2. Place the jumper on either pin 1 or 2, but not both, so that it does not get lost.
- **6.** Replace the computer cover or access panel.
- **7.** Reconnect the external equipment.
- **8.** Plug in the computer and turn on power. Allow the operating system to start. This clears the current passwords and disables the password features.
- **9.** To establish new passwords, repeat steps 1 through 4, replace the password jumper on pins 1 and 2, then repeat steps 6 through 8. Establish the new passwords in Computer Setup.

# <span id="page-109-0"></span>**Clearing and Resetting the CMOS**

The computer's configuration memory (CMOS) stores information about the computer's configuration.

The CMOS button resets CMOS but does not clear the power-on and setup passwords.

Clearing CMOS will clear the Active Management Technology (AMT) settings in the Management Engine BIOS Extension (MEBx), including the password. The password will default to "admin" and will need to be reset. The AMT settings will also need to be reset. To access the MEBx, press Ctrl+P during POST.

- **1.** Turn off the computer and any external devices, and disconnect the power cord from the power outlet.
- **2.** Disconnect the keyboard, monitor, and any other external equipment connected to the computer.
	- A WARNING! To reduce the risk of personal injury from electrical shock and/or hot surfaces, be sure to disconnect the power cord from the wall outlet, and allow the internal system components to cool before touching.
	- A CAUTION: When the computer is plugged in, the power supply always has voltage applied to the system board even when the unit is turned off. Failure to disconnect the power cord can result in damage to the system.

Static electricity can damage the electronic components of the computer or optional equipment. Before beginning these procedures, ensure that you are discharged of static electricity by briefly touching a grounded metal object. See the *Safety & Regulatory Information* guide for more information.

- **3.** Remove the computer cover or access panel.
- **CAUTION:** Pushing the CMOS button will reset CMOS values to factory defaults. It is important to back up the computer CMOS settings before resetting them in case they are needed later. Back up is easily done through Computer Setup. See [Computer Setup \(F10\) Utility](#page-23-0) [on page 16](#page-23-0) for information on backing up the CMOS settings.
- **4.** Locate, press, and hold the CMOS button in for five seconds.
	- **NOTE:** Make sure you have disconnected the AC power cord from the wall outlet. The CMOS button will not clear CMOS if the power cord is connected.

**Figure D-1** CMOS button

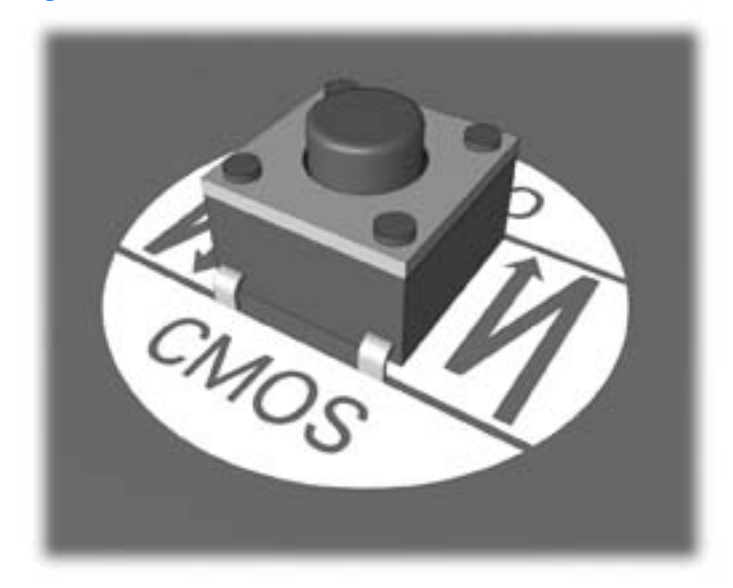

- **NOTE:** For assistance locating the CMOS button and other system board components, see the Illustrated Parts & Service Map (IPSM).
- **5.** Replace the computer cover or access panel.
- **6.** Reconnect the external devices.
- **7.** Plug in the computer and turn on power.
- **NOTE:** You will receive POST error messages after clearing CMOS and rebooting advising you that configuration changes have occurred. Use Computer Setup to reset any special system setups along with the date and time.

For instructions on Computer Setup, see [Computer Setup \(F10\) Utility on page 16.](#page-23-0)

# <span id="page-111-0"></span>**E Drive Protection System (DPS)**

The Drive Protection System (DPS) is a diagnostic tool built into the hard drives installed in some computers. DPS is designed to help diagnose problems that might result in unwarranted hard drive replacement.

When these systems are built, each installed hard drive is tested using DPS, and a permanent record of key information is written onto the drive. Each time DPS is run, test results are written to the hard drive. Your service provider can use this information to help diagnose conditions that caused you to run the DPS software.

Running DPS will not affect any programs or data stored on the hard drive. The test resides in the hard drive firmware and can be executed even if the computer will not boot to an operating system. The time required to execute the test depends on the manufacturer and size of the hard drive; in most cases, the test will take approximately two minutes per gigabyte.

Use DPS when you suspect a hard drive problem. If the computer reports a SMART Hard Drive Detect Imminent Failure message, there is no need to run DPS; instead, back up the information on the hard drive and contact a service provider for a replacement hard drive.

# **Accessing DPS Through Computer Setup**

When the computer does not power on properly you should use Computer Setup to access the DPS program. To access DPS, perform the following steps:

- **1.** Turn on or restart the computer.
- **2.** When the F10 Setup message appears in the lower-right corner of the screen, press the F10 key.
- NOTE: If you do not press the F10 key while the message is displayed, you must turn the computer off, then on again, to access the utility.

A choice of five headings appears in the Computer Setup Utilities menu: **File**, **Storage**, **Security**, **Power**, and **Advanced**.

**3.** Select **Storage** > **DPS Self-Test**.

The screen will display the list of DPS-capable hard drives that are installed on the computer.

- **NOTE:** If no DPS-capable hard drives are installed, the **DPS Self-Test** option will not appear on the screen.
- **4.** Select the hard drive to be tested and follow the screen prompts to complete the testing process.

When the test has been completed, one of three messages will be displayed:

- **Test Succeeded. Completion Code 0.**
- Test Aborted. Completion Code 1 or 2.
- Test Failed. Drive Replacement Recommended. Completion Code 3 through 14.

If the test failed, the completion code should be recorded and reported to your service provider for help in diagnosing the computer problem.

# <span id="page-113-0"></span>**F Specifications**

# **ms6200**

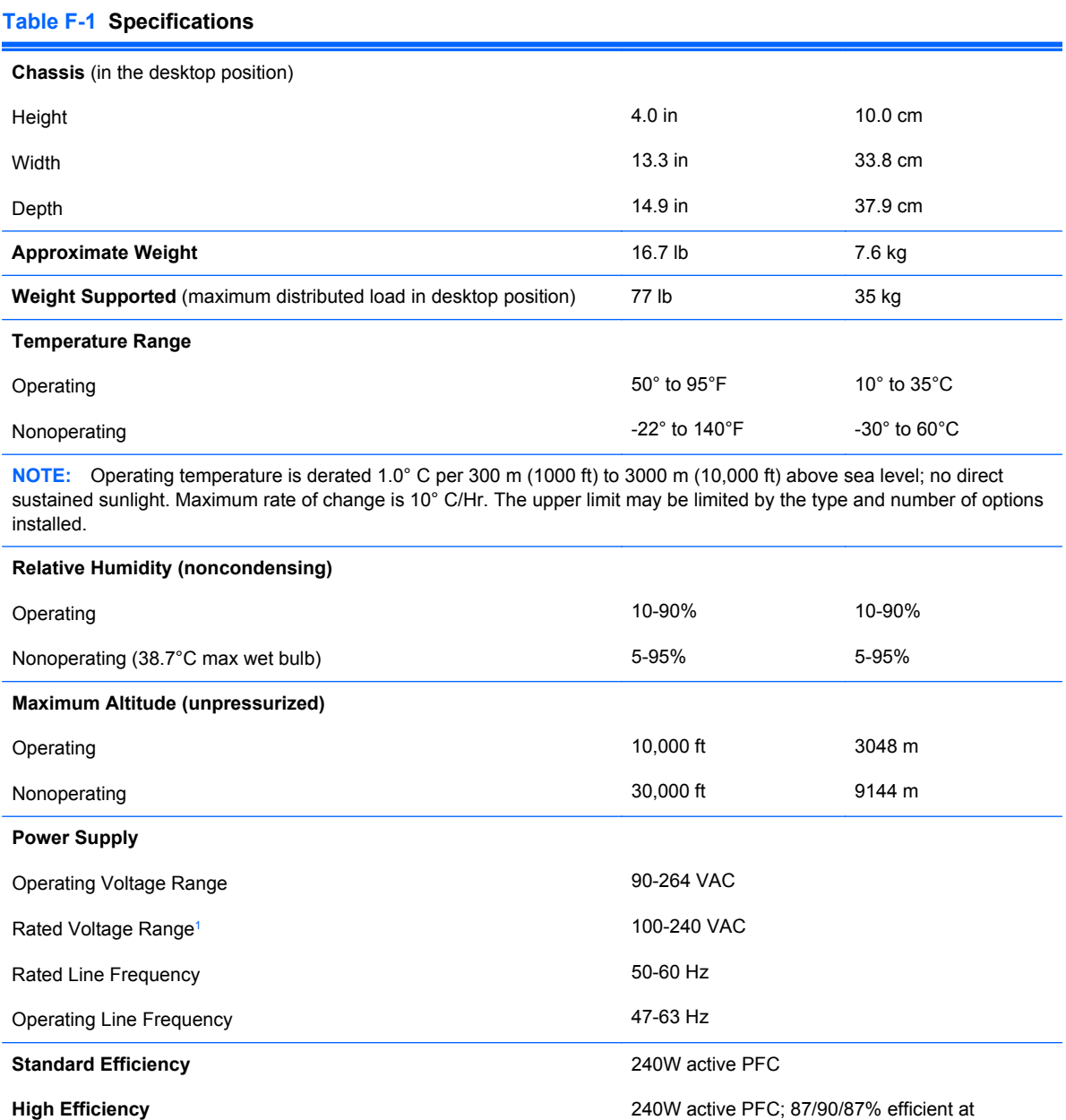

20/50/100% load

#### <span id="page-114-0"></span>**Table F-1 Specifications (continued)**

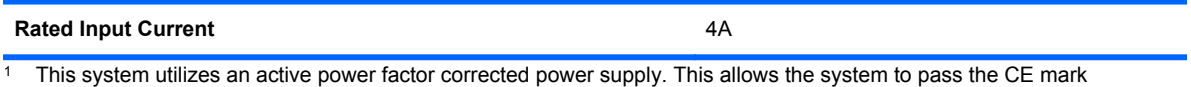

requirements for use in the countries of the European Union. The active power factor corrected power supply also has the added benefit of not requiring an input voltage range select switch.

# **t200 Specifications**

#### **Table F-2 t200 Zero Client**

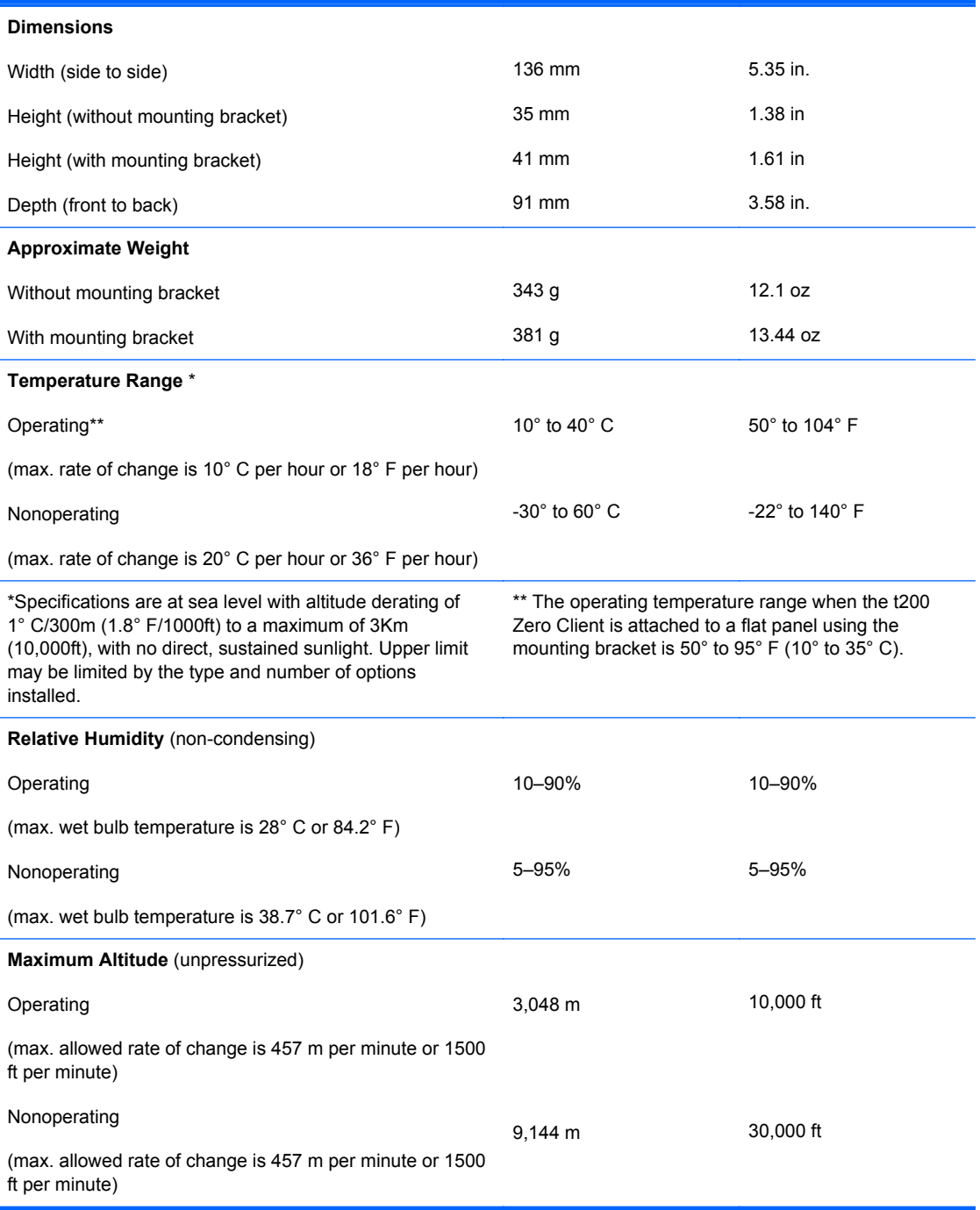

# **Index**

#### **Symbols/Numerics**

4–pin power pin assignments [79](#page-86-0)

#### **A**

access panel removal and replacement [39](#page-46-0) altitude specifications [107](#page-114-0) audible codes [96](#page-103-0)

### **B**

battery disposal [35](#page-42-0) removal and replacement [72](#page-79-0) beep codes [96](#page-103-0) booting options Full Boot [87](#page-94-0) Quick Boot [87](#page-94-0)

# **C**

cable management [36](#page-43-0) cable pinouts SATA data [36](#page-43-0) cautions AC power [29](#page-36-0) cables [35](#page-42-0) cooling fan [34](#page-41-0) electrostatic discharge [29](#page-36-0) keyboard cleaning [33](#page-40-0) keyboard keys [33](#page-40-0) chasis types, illustrated [29](#page-36-0) cleaning computer [32](#page-39-0) mouse [34](#page-41-0) safety precautions [32](#page-39-0) CMOS backing up [100](#page-107-0) clearing and resetting [102](#page-109-0) components front panel, t200 [5](#page-12-0) rear panel, t200 [6](#page-13-0) computer specifications [106](#page-113-0) computer cleaning [32](#page-39-0) connector pin assignments [76](#page-83-0) country power cord set requirements [86](#page-93-0)

#### **D**

DC adapter, optional [5](#page-12-0) DC power connector [6](#page-13-0) dimensions [107](#page-114-0) DIMMs. *See* memory disassembly preparation [38](#page-45-0) DisplayPort pin assignments [84](#page-91-0) Drive Protection System (DPS) [104](#page-111-0) drives cable connections [50](#page-57-0) installation [50](#page-57-0) locations [49](#page-56-0) DVI pin assignments [83](#page-90-0)

# **E**

electrostatic discharge (ESD) [29](#page-36-0) preventing damage [30](#page-37-0) error codes [87,](#page-94-0) [96](#page-103-0) messages [88](#page-95-0) ethernet RJ-45 pin assignments [77](#page-84-0) expansion card installation [44](#page-51-0) removal [44](#page-51-0) expansion slot cover SFF removal [45](#page-52-0)

# **F**

fan duct removal and replacement [59](#page-66-0) fan, power supply [34](#page-41-0) flashing LEDs [96](#page-103-0) front bezel removal and replacement [40](#page-47-0) removing blanks [41](#page-48-0) front fan removal and replacement [60](#page-67-0) front I/O, power switch assembly removal and replacement [63](#page-70-0) front panel components ms6200 [2](#page-9-0) t200 [5](#page-12-0)

# **G**

grounding methods [30](#page-37-0) guide screws location [50](#page-57-0)

# **H**

hard drive installation [56](#page-63-0) proper handling [35](#page-42-0) removal [56](#page-63-0) SATA characteristics [36](#page-43-0) headphone connector ms6200 [2](#page-9-0) t200 [5](#page-12-0) headphone pin assignments [78](#page-85-0) heat sink removal and replacement [66](#page-73-0) hood sensor removal and replacement [62](#page-69-0) humidity specifications [107](#page-114-0)

# **I**

installing drive cables [50](#page-57-0) expansion card [44](#page-51-0) hard drive [56](#page-63-0) media card reader [55](#page-62-0) memory [41](#page-48-0) optical drive [52](#page-59-0)

# **K**

keyboard cleaning [33](#page-40-0) pin assignments [76](#page-83-0)

### **L**

LEDs blinking power [96](#page-103-0) blinking PS/2 keyboard [96](#page-103-0) line-in audio pin assignments [78](#page-85-0) line-out audio pin assignments [78](#page-85-0)

#### **M**

media card reader features [3](#page-10-0) installation [55](#page-62-0) removal [53](#page-60-0) memory installation [41](#page-48-0) SFF specifications [41](#page-48-0) socket population [42](#page-49-0) microphone connector ms6200 [2](#page-9-0) t200 [5](#page-12-0) microphone pin assignments [78](#page-85-0) monitor [5](#page-12-0) pin assignments [79](#page-86-0) mouse cleaning [34](#page-41-0) pin assignments [76](#page-83-0)

#### **N**

numeric error codes [88](#page-95-0)

### **O**

operating guidelines [32](#page-39-0) optical drive installation [52](#page-59-0) removal [51](#page-58-0) overheating, prevention [32](#page-39-0)

# **P**

password clearing [100](#page-107-0) power-on [100](#page-107-0) setup [100](#page-107-0) PCI Express pin assignments [81](#page-88-0) POST error messages [87](#page-94-0) power cord set requirements country specific [86](#page-93-0) power LED location, t200 [5](#page-12-0) power supply fan [34](#page-41-0) operating voltage range [106](#page-113-0) removal and replacement [70](#page-77-0) power-on password [100](#page-107-0) processor removal and replacement [68](#page-75-0) product ID location ms6200 [4](#page-11-0)

# **R**

rear panel components ms6200 [4](#page-11-0) t200 [6](#page-13-0) relative humidity specifications [107](#page-114-0) removal and replacement battery [72](#page-79-0) fan duct [59](#page-66-0) front bezel [39,](#page-46-0) [40](#page-47-0) front fan [60](#page-67-0) front I/O, power switch assembly [63](#page-70-0) heat sink [66](#page-73-0) hood sensor [62](#page-69-0) power supply [70](#page-77-0) processor [68](#page-75-0) speaker [65](#page-72-0) system board [71](#page-78-0) removing bezel blanks [41](#page-48-0) expansion card [44](#page-51-0) hard drive [56](#page-63-0) media card reader [53](#page-60-0) optical drive [51](#page-58-0) SFF expansion slot cover [45](#page-52-0) resetting CMOS [100](#page-107-0) password jumper [100](#page-107-0)

#### **S**

safety precautions cleaning [32](#page-39-0) SATA connectors on system board [36](#page-43-0) data cable pinouts [36](#page-43-0) hard drive characteristics [36](#page-43-0) pin assignments [80](#page-87-0) screws, correct size [34](#page-41-0) security clip slot t200 [6](#page-13-0) serial interface pin assignments [77](#page-84-0) serial number location t200 [6](#page-13-0) serial number locations ms6200 [4](#page-11-0) service considerations [34](#page-41-0) setup password [100](#page-107-0) software servicing computer [34](#page-41-0) spare part number tamper-resistant wrench [34](#page-41-0) Torx T-15 screwdriver [34](#page-41-0) speaker removal and replacement [65](#page-72-0) specifications altitude [107](#page-114-0) computer [106](#page-113-0) dimensions [107](#page-114-0) humidity [107](#page-114-0) ms6200 [106](#page-113-0) relative humidity [107](#page-114-0) SFF memory [41](#page-48-0) t200 [107](#page-114-0) temperature [107](#page-114-0) weight [107](#page-114-0) static electricity [29](#page-36-0) system board removal and replacement [71](#page-78-0) SATA connectors [36](#page-43-0) system board connections [48](#page-55-0)

### **T**

tamper-proof screws tool [34](#page-41-0) temperature control [32](#page-39-0) temperature specifications [107](#page-114-0) tools, servicing [34](#page-41-0)

Torx T15 screwdriver [34](#page-41-0) tower orientation [75](#page-82-0)

#### **U**

USB PC power connector location t200 [6](#page-13-0) USB pin assignments [77](#page-84-0) USB ports ms6200 [2](#page-9-0) t200 [5](#page-12-0)

### **V**

ventilation, proper [32](#page-39-0) VGA connector location t200 [6](#page-13-0)

### **W**

weight [107](#page-114-0)